## Virtual Weather Station

## **User's Manual**

For Davis Instruments Vantage Pro, Vantage Pro2. Vantage Pro2 Plus, Vantage Pro2 Plus, Weather Monitor II, Weather Wizard III, Perception, Oregon Scientific (all PC based weather stations), Huger WM-918H, Radio Shack WX-200, Radio Shack 63-1016 Wireless, Radio Shack 63-256 Wireless, Peet Bros Ultimeter 100/800/2000/2100, Rainwise WS-2000 and WT-2000 Weather Stations, Texas Weather Instruments Weather Stations, Columbia Weather Systems Weather Stations, WeatherHawk, Kestrel PC Interface, La Crosse Technology Weather Stations supported by Heavy Weather, ELV, Hyundai WS-05

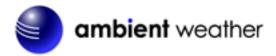

©Copyright 2000-2009, Ambient LLC. All Rights Reserved.

Virtual Weather Station is a registered trademark of Ambient, LLC. Microsoft and Windows are U.S. registered trademarks of Microsoft Corporation. Names of products mentioned herein are used for identification purposes only and may be trademarks and/or registered trademarks of their respective company.

-1- 06/19/09

### **Ambient, LLC License Agreement**

### READ CAREFULLY BEFORE USING THIS SOFTWARE

License Agreement. This software license agreement is a legal agreement between you (either an individual or entity) and Ambient, LLC.

Copies and Adaptations. This software is copyrighted material. This license permits you to use one copy on a single computer. The license is not transferable. You may not rent, lease or loan the software. You may not resell the software without prior written consent of Ambient, LLC. Ambient, LLC reserves the right to terminate this license if there is a default of this agreement. At this time, all copies of the software must be returned to Ambient, LLC.

**Software Uses.** This software is for entertainment use only.

**Liability.** To the maximum extent permitted by applicable law, in no event shall Ambient, LLC be liable for any damages beyond the cost of the software (including without limitation, direct or indirect damages for personal injury, loss of business profits, business interruption, loss of business information, or other pecuniary loss) arising out of the use or inability to use this product, even if Ambient, LLC has been advised of the possible of such damages.

In any case, Ambient, LLC's entire liability under any provision of this agreement shall be limited to the price of the software.

**Export Requirements.** You may not export or re-export the Software of any copy or adaptation in violation of any applicable laws or regulations.

**US Government Restricted Rights.** The Software and any accompanying documentation have been developed entirely at private expense. They are delivered and licensed as "commercial computer software" as defined in DFARS 252.227-7013 (Oct 1988, DFARS 252.211-7015 (May 1991) or DFARS 252.227-7014 (Jun 1995) as a "commercial item" as defined in FAR 2.101(a), or as "Restricted Computer Software" as defined in FAR 52.227-19 (Jun 1987) (or any equivalent agency restriction or contract clause), whichever is applicable. You may have only those rights provided for such Software and any accompanying documentation by applicable FAR or DFARS clause.

By installing this software, you indicate acceptance of the aforementioned License Agreement.

## **Table of Contents**

| 1 | GENE             | ERAL DESCRIPTION                                          | 10  |
|---|------------------|-----------------------------------------------------------|-----|
| 2 | VIRT             | UAL WEATHER STATION EDITIONS                              | 10  |
|   |                  | THER STATION PART NUMBERS                                 |     |
| 3 | WEAT             | THER STATION PART NUMBERS                                 | 10  |
| 4 | HARD             | DWARE AND SOFTWARE REQUIREMENTS AND DISPLAY PREFERENCES   | 1   |
|   | 4.1 HAI          | RDWARE AND SOFTWARE REQUIREMENTS                          | 1 1 |
|   |                  | SPLAY PREFERENCES                                         |     |
| 5 |                  | TING STARTED                                              |     |
| J |                  |                                                           |     |
|   |                  | STALLING THE SOFTWARE                                     |     |
|   | 5.2 Cor<br>5.2.1 | Oregon Scientific, Radio Shack and Huger Weather Stations |     |
|   | 5.2.2            | Rainwise Weather Stations                                 |     |
|   | 5.2.3            | Davis Instruments                                         |     |
|   |                  | NNING VIRTUAL WEATHER STATION                             |     |
|   |                  | CENSE INFORMATION                                         |     |
|   |                  | GRADE TO PRO OR INTERNET EDITIONS                         |     |
| , | MDTI             | UAL WEATHER STATION BASE EDITION FEATURES                 | 1/  |
| 6 |                  |                                                           |     |
|   |                  | NGUAGE                                                    |     |
|   |                  | E ASSISTANT                                               |     |
|   |                  | NVERSIONS                                                 |     |
|   |                  | LIBRATION                                                 |     |
|   |                  | ECISION                                                   |     |
|   |                  | NGE                                                       |     |
|   | 6.7 Con 6.7.1    | MMUNICATION                                               |     |
|   | 6.7.2            | Communication Port                                        |     |
|   | 6.7.3            | Baud Rate                                                 |     |
|   | 6.7.4            | Communication Rate                                        |     |
|   | 6.7.5            | Complete Record Mode (Peet Bros Only)                     |     |
|   | 6.7.6            | Sensor and Battery Status (WMR-918 and WMR-968 only)      |     |
|   | 6.7.             | 6.1 Active                                                |     |
|   | 6.7.             | 1.6.2 Comm OK                                             | 14  |
|   | 6.7.             | .6.3 Battery OK                                           |     |
|   | 6.7.7            | WMR-100 (Radio Shack 63-256) Sensor and Battery Status    |     |
|   |                  | .7.1 Check Active Sensors Only                            |     |
|   |                  | 7.2 Battery OK                                            |     |
|   |                  | 7.7.3 Comm OK                                             |     |
|   |                  | 7.4 Link OK                                               |     |
|   |                  | 7.6 AC OK                                                 |     |
|   |                  | 7.7.7 RF Clock                                            |     |
|   |                  | 6.7.7.7.1 RF On                                           |     |
|   |                  | 6.7.7.7.2 RF OK                                           |     |
|   | 6.7.8            | Stationless Operation                                     |     |
|   |                  | .8.1 Connecting to a Computer Across the Network          |     |
|   | 6.7.             | 1.8.2 Displaying METAR Data in the Stationless Mode       |     |
|   | 6.7.             | 8.3 File Timer Access                                     |     |
|   | 6.8 GEN          | NERAL PROGRAM SETTINGS                                    |     |
|   | 6.8.1            | Start Program Hidden                                      | 17  |
|   | 6.8.2            | Reboot Schedule                                           | 17  |

| 6.8.3              | Hide Toolbar                                                         | . 18         |
|--------------------|----------------------------------------------------------------------|--------------|
| 6.8.4              | Quit Program Prompt                                                  |              |
| 6.8.5              | CPU Resources                                                        | . 18         |
| 6.9 Stati          | ON SETTINGS                                                          |              |
| 6.9.1              | Station Description                                                  |              |
| 6.9.2              | Station Location                                                     |              |
| 6.9.3              | World Location                                                       |              |
| 6.9.4              | Longitude and Latitude                                               |              |
| 6.9.5              | Time Zone                                                            |              |
| 6.9.6              | Altitude                                                             |              |
| 6.9.7<br>6.9.8     | Air Data Calculator (correcting Pressure to Sea-level Conditions)    |              |
|                    | Station Settings, Sun, Moon and Altitude Corrections                 |              |
|                    | EAL-TIME DATA                                                        |              |
|                    | EATHER DISPLAYS                                                      |              |
| 6.12.4             | Cable TV Slide 2                                                     |              |
| 6.12.5             | Color Spectrum                                                       |              |
| 6.12.6             | High / Low Display                                                   |              |
| 6.12.7             | Distribution Chart                                                   |              |
| 6.12.8             | Wind Direction                                                       | . 22         |
| 6.12.9             | Thermometer                                                          |              |
| 6.12.10            | Gauge                                                                |              |
| 6.12.11            | Meter                                                                |              |
| 6.12.12            | Graph, Graph2                                                        |              |
| 6.12.13            | Strip Chart                                                          |              |
| 6.12.14            | Tank                                                                 |              |
| 6.12.15<br>6.12.16 | Alpha Numeric                                                        |              |
| 6.12.10<br>6.12.17 | Moon Phase                                                           |              |
|                    | Difference Between Graphs and Strip Charis                           |              |
|                    | Adding and Deleting Displays                                         |              |
| 6.13.1             |                                                                      |              |
| 6.13.1             |                                                                      |              |
| 6.13.2             | Modifying the Display and Display Attributes                         |              |
|                    | Broadcast Display Settings                                           |              |
| 6.13.3             | 3.1 Displaying the Icon                                              | . 26         |
| 6.13.3             |                                                                      |              |
| 6.13.3             |                                                                      |              |
| 6.13.3             | ,                                                                    |              |
|                    | 13.3.4.1 Displaying the WeatherCam Image in the Broadcast Panel      |              |
|                    | 13.3.4.2 Sizing the Image                                            |              |
|                    | 13.3.4.3 Image Time Stamp                                            | . 26<br>. 26 |
|                    | 13.3.4.4       Daytime Update Only         13.3.4.5       Time Lapse |              |
|                    | 13.3.4.6 Reset Display at Midnight                                   |              |
|                    | ENERAL DISPLAY SETTINGS.                                             |              |
| 6.14.1             | Full Screen Display                                                  |              |
|                    | ATABASE                                                              |              |
| 6.15.1             | Database Timer                                                       | . 27         |
| 6.15.2             | Database Format                                                      | . 28         |
| 6.15.3             | Editing and Deleting Database Records                                | . 30         |
| 6.15.4             | Resizing the Database                                                |              |
| 6.16 CH            | IANNEL 1, 2, AND 3 OPTIONAL SENSORS                                  |              |
| 6.16.1             | Oregon Scientific WMR-918                                            |              |
| 6.16.2             | Oregon Scientific WMR-968 (Radio Shack Wireless Weather Station)     |              |
| 6.16.3             | Davis Instruments Wireless Vantage Pro2 and Vantage Pro2 Plus        |              |
| 6.16.4             | Davis Instruments Wireless Vantage Pro2 and Vantage Pro2 Plus        |              |
|                    | GG FILES                                                             |              |
| 6.17.1<br>6.17.2   | Image Quality                                                        |              |
| 0.17.4             | JPCK I HE LOCHHOH                                                    |              |

-4-

| 6.17.3 Jpeg File Naming Convention                                                                                                    |                                                                                                    |
|----------------------------------------------------------------------------------------------------|----------------------------------------------------------------------------------------------------|
| 6.18 ADVANCED PARAMETER SETTINGS                                                                                                    |                                                                                                    |
| 6.18.1 Degree Days Heating and Cooling                                                                                                    |                                                                                                    |
| 6.18.1.1 Heating Threshold                                                                                                    |                                                                                                    |
| 6.18.1.2 Cooling Threshold                                                                                                    |                                                                                                    |
| 6.18.2 Wind Run                                                                                                    |                                                                                                    |
| 6.18.4 Wind Gust Calculation                                                                                                    |                                                                                                    |
| 6.18.5 Filtered Average Time Constant                                                                                                    |                                                                                                    |
| 6.18.6 New Wind Chill Calculation                                                                                                    |                                                                                                    |
| 6.18.7 Use Channel 1 As Outdoor Temperature                                                                                                    |                                                                                                    |
| 6.18.8 Rainfall Settings                                                                                                    |                                                                                                    |
| 6.18.9 Dominant Wind Direction Counter                                                                                                    |                                                                                                    |
| 6.18.10 Resetting Daily Minimum and Maximum Values                                                                                                    |                                                                                                    |
| 6.19 COMPLETE PARAMETER LIST                                                                                                    |                                                                                                    |
| 6.19.1 Daily Highs and Lows                                                                                                    |                                                                                                    |
| 6.19.2 Average Values                                                                                                    |                                                                                                    |
| 6.20 RATE OF CHANGE VALUES                                                                                                    |                                                                                                    |
| 6.21.1 Recalling the Daily, Monthly and Yearly Summary                                                                                                    |                                                                                                    |
| 6.21.2 Recalling the Daily, Monthly and Yearly Summary 2                                                                                                    |                                                                                                    |
| 6.21.3 Daily Summary                                                                                                    |                                                                                                    |
| 6.21.4 Monthly Summary                                                                                                    |                                                                                                    |
| 6.21.5 Yearly Summary                                                                                                    | 42                                                                                                    |
| 6.22 ALARMS AND MEMORY (WM-918 AND WX-200 ONLY)                                                                                                    | 43                                                                                                    |
| 6.23 ICON SETTINGS                                                                                                    |                                                                                                    |
| 6.23.1 Display Attributes                                                                                                    |                                                                                                    |
| 6.23.2 Icon Automation                                                                                                    |                                                                                                    |
| 6.23.2.1 Manually Updating the Icon                                                                                                    | 43                                                                                                    |
|                                                                                                    |                                                                                                    |
|                                                                                                    |                                                                                                    |
| 6.23.2.3 Update Icon Based on METAR Station (Internet Version only)                                                                                                    |                                                                                                    |
| 6.23.2.4 Update Icon Based on Smart Forecast                                                                                                    | 43                                                                                                    |
| 6.23.2.4 Update Icon Based on Smart Forecast                                                                                                    | 43                                                                                                    |
| 6.23.2.4 Update Icon Based on Smart Forecast                                                                                                    | 43<br>43                                                                                                    |
| 6.23.2.4 Update Icon Based on Smart Forecast 6.23.3 Jpeg Settings                                                                                                    |                                                                                                    |
| 6.23.2.4 Update Icon Based on Smart Forecast 6.23.3 Jpeg Settings                                                                                                    |                                                                                                    |
| 6.23.2.4 Update Icon Based on Smart Forecast 6.23.3 Jpeg Settings 6.23.4 Editing Icon Images 6.24 SMART FORECAST 6.24.1 Smart Forecast Settings 6.24.2 Boolean Settings 6.25 ALARMS                                                                                                    | 42<br>42<br>42<br>44<br>44<br>44<br>44                                                                                                    |
| 6.23.2.4 Update Icon Based on Smart Forecast 6.23.3 Jpeg Settings                                                                                                    | 42<br>42<br>44<br>44<br>44<br>44<br>44<br>44                                                                                                    |
| 6.23.2.4 Update Icon Based on Smart Forecast 6.23.3 Jpeg Settings                                                                                                    | 42<br>42<br>42<br>44<br>44<br>44<br>44<br>44<br>44                                                                                                    |
| 6.23.2.4       Update Icon Based on Smart Forecast         6.23.3       Jpeg Settings         6.23.4       Editing Icon Images         6.24       SMART FORECAST         6.24.1       Smart Forecast Settings         6.24.2       Boolean Settings         6.25       ALARMS         6.25.1       Alarm Settings         6.25.2       Launching Executable or Batch Files         6.26       SYNCHRONIZE DATE AND TIME                                                                                                    | 42<br>42<br>44<br>44<br>44<br>44<br>44<br>44<br>42<br>41<br>41<br>41                                                                                                 |
| 6.23.2.4       Update Icon Based on Smart Forecast         6.23.3       Jpeg Settings         6.23.4       Editing Icon Images         6.24       SMART FORECAST         6.24.1       Smart Forecast Settings         6.24.2       Boolean Settings         6.25       ALARMS         6.25.1       Alarm Settings         6.25.2       Launching Executable or Batch Files         6.26       SYNCHRONIZE DATE AND TIME         6.27       DESKTOP OPTIONS                                                                                                    |                                                                                                    |
| 6.23.2.4 Update Icon Based on Smart Forecast 6.23.3 Jpeg Settings 6.23.4 Editing Icon Images 6.24 SMART FORECAST 6.24.1 Smart Forecast Settings 6.24.2 Boolean Settings 6.25 ALARMS 6.25.1 Alarm Settings 6.25.2 Launching Executable or Batch Files 6.26 SYNCHRONIZE DATE AND TIME. 6.27 DESKTOP OPTIONS 6.27.1 The Taskbar                                                                                                    | 42<br>42<br>44<br>44<br>44<br>44<br>44<br>45<br>45<br>46<br>47<br>47<br>48<br>48<br>48<br>48<br>48<br>48<br>48<br>48<br>48<br>48<br>48<br>48<br>48                   |
| 6.23.2.4       Update Icon Based on Smart Forecast         6.23.3       Jpeg Settings         6.23.4       Editing Icon Images         6.24       SMART FORECAST         6.24.1       Smart Forecast Settings         6.24.2       Boolean Settings         6.25       ALARMS         6.25.1       Alarm Settings         6.25.2       Launching Executable or Batch Files         6.26       SYNCHRONIZE DATE AND TIME         6.27       DESKTOP OPTIONS                                                                                                    | 42 44 45 44 45 45 45 45 45 45 45 45 45 45                                                                                                    |
| 6.23.2.4 Update Icon Based on Smart Forecast 6.23.3 Jpeg Settings 6.23.4 Editing Icon Images 6.24 SMART FORECAST 6.24.1 Smart Forecast Settings 6.24.2 Boolean Settings 6.25 ALARMS 6.25.1 Alarm Settings 6.25.2 Launching Executable or Batch Files 6.26 SYNCHRONIZE DATE AND TIME 6.27 DESKTOP OPTIONS 6.27.1 The Taskbar 6.27.2 The Toolbar 6.28 RAINWISE SETTINGS                                                                                                    | 42 44 44 44 44 44 44 44 44 44 44 44 44 4                                                                                                    |
| 6.23.2.4 Update Icon Based on Smart Forecast 6.23.3 Jpeg Settings                                                                                                    | 42 44 42 44 44 44 44 44 44 44 44 44 44 4                                                                                                    |
| 6.23.2.4 Update Icon Based on Smart Forecast 6.23.3 Jpeg Settings 6.23.4 Editing Icon Images 6.24 SMART FORECAST 6.24.1 Smart Forecast Settings 6.24.2 Boolean Settings 6.25 ALARMS 6.25.1 Alarm Settings 6.25.2 Launching Executable or Batch Files 6.26 SYNCHRONIZE DATE AND TIME 6.27 DESKTOP OPTIONS 6.27.1 The Taskbar 6.27.2 The Toolbar 6.28 RAINWISE SETTINGS 6.28.1 Sea-level Barometer Adjustment (418 MHz systems only)                                                                                                    | 42 44 42 44 44 44 44 44 44 44 44 44 44 4                                                                                                    |
| 6.23.2.4 Update Icon Based on Smart Forecast 6.23.3 Jpeg Settings 6.23.4 Editing Icon Images 6.24 SMART FORECAST 6.24.1 Smart Forecast Settings 6.24.2 Boolean Settings 6.25 ALARMS 6.25.1 Alarm Settings 6.25.2 Launching Executable or Batch Files 6.26 SYNCHRONIZE DATE AND TIME. 6.27 DESKTOP OPTIONS 6.27.1 The Taskbar 6.27.2 The Toolbar 6.28 RAINWISE SETTINGS 6.28.1 Sea-level Barometer Adjustment (418 MHz systems only) 6.28.2 Reset Barom to Absolute Pressure 6.28.3 Reset Daily Min/Max Data 6.28.4 Reset Daily and Monthly Rainfall                                                                                                    | 42<br>42<br>44<br>44<br>44<br>44<br>45<br>45<br>46<br>46<br>46<br>46<br>47<br>46<br>47<br>48<br>48<br>48<br>48<br>48<br>48<br>48<br>48<br>48<br>48<br>48<br>48<br>48 |
| 6.23.2.4 Update Icon Based on Smart Forecast 6.23.3 Jpeg Settings                                                                                                    | 42 44 44 44 44 44 44 44 44 44 44 44 44 4                                                                                                    |
| 6.23.2.4 Update Icon Based on Smart Forecast 6.23.3 Jpeg Settings                                                                                                    | 42<br>44<br>44<br>44<br>44<br>44<br>45<br>45<br>46<br>46<br>46<br>46<br>46<br>46<br>46<br>46<br>46<br>46<br>46<br>46<br>46                                           |
| 6.23.2.4 Update Icon Based on Smart Forecast 6.23.3 Jpeg Settings 6.23.4 Editing Icon Images 6.24 SMART FORECAST 6.24.1 Smart Forecast Settings 6.24.2 Boolean Settings 6.25 ALARMS 6.25.1 Alarm Settings 6.25.2 Launching Executable or Batch Files 6.26 SYNCHRONIZE DATE AND TIME 6.27 DESKTOP OPTIONS 6.27.1 The Taskbar 6.27.2 The Toolbar 6.28 RAINWISE SETTINGS 6.28.1 Sea-level Barometer Adjustment (418 MHz systems only) 6.28.2 Reset Barom to Absolute Pressure 6.28.3 Reset Daily Min/Max Data 6.28.4 Reset Daily and Monthly Rainfall 6.28.5 Reset Total Rainfall to Zero 6.28.6 Reset High Windspeed 6.28.7 Clear All Logged Data                                                                                                    | 42 44 44 44 44 44 44 44 44 44 44 44 44 4                                                                                                    |
| 6.23.2.4 Update Icon Based on Smart Forecast 6.23.3 Jpeg Settings 6.23.4 Editing Icon Images. 6.24 SMART FORECAST 6.24.1 Smart Forecast Settings 6.24.2 Boolean Settings 6.25 ALARMS 6.25.1 Alarm Settings 6.26.25.2 Launching Executable or Batch Files 6.26 SYNCHRONIZE DATE AND TIME 6.27 DESKTOP OPTIONS 6.27.1 The Taskbar 6.27.2 The Toolbar 6.28 RAINWISE SETTINGS 6.28.1 Sea-level Barometer Adjustment (418 MHz systems only) 6.28.2 Reset Barom to Absolute Pressure 6.28.3 Reset Daily Min/Max Data 6.28.4 Reset Daily and Monthly Rainfall 6.28.5 Reset Total Rainfall to Zero 6.28.6 Reset High Windspeed 6.28.7 Clear All Logged Data 6.28.8 No. Items Logged                                                                                                    | 42 44 44 44 44 44 44 44 44 44 44 44 44 4                                                                                                    |
| 6.23.2.4 Update Icon Based on Smart Forecast 6.23.3 Jpeg Settings 6.24.4 Editing Icon Images. 6.24.2 SMART FORECAST. 6.24.1 Smart Forecast Settings 6.24.2 Boolean Settings 6.25.3 ALARMS 6.25.1 Alarm Settings 6.25.2 Launching Executable or Batch Files. 6.26.2 SYNCHRONIZE DATE AND TIME. 6.27 DESKTOP OPTIONS 6.27.1 The Taskbar 6.27.2 The Toolbar 6.28.1 Sea-level Barometer Adjustment (418 MHz systems only). 6.28.2 Reset Barom to Absolute Pressure. 6.28.3 Reset Daily Min/Max Data. 6.28.4 Reset Daily and Monthly Rainfall. 6.28.5 Reset Total Rainfall to Zero. 6.28.6 Reset High Windspeed. 6.28.7 Clear All Logged Data 6.28.8 No. Items Logged. 6.28.9 Update Computer Interfaces Clock.                                                                                | 42 44 44 44 44 44 44 44 44 44 44 44 44 4                                                                                                    |
| 6.23.2.4 Update Icon Based on Smart Forecast 6.23.3 Jpeg Settings 6.24 SMART FORECAST 6.24.1 Smart Forecast Settings 6.24.2 Boolean Settings 6.25.3 ALARMS 6.25.1 Alarm Settings 6.25.2 Launching Executable or Batch Files 6.26 SYNCHRONIZE DATE AND TIME 6.27 DESKTOP OPTIONS 6.27.1 The Taskbar 6.27.2 The Toolbar 6.28 RAINWISE SETTINGS 6.28.1 Sea-level Barometer Adjustment (418 MHz systems only) 6.28.2 Reset Barom to Absolute Pressure 6.28.3 Reset Daily Min/Max Data 6.28.4 Reset Daily and Monthly Rainfall 6.28.5 Reset Total Rainfall to Zero 6.28.6 Reset High Windspeed 6.28.7 Clear All Logged Data 6.28.8 No. Items Logged 6.28.9 Update Computer Interfaces Clock 6.28.10 Increment Logging Interval                                                                 | 42 44 44 44 44 44 44 44 44 44 44 44 44 4                                                                                                    |
| 6.23.2.4 Update Icon Based on Smart Forecast 6.23.3 Jpeg Settings. 6.24 SMART FORECAST. 6.24.1 Smart Forecast Settings. 6.24.2 Boolean Settings. 6.25.2 ALARMS. 6.25.1 Alarm Settings 6.26 SYNCHRONIZE DATE AND TIME. 6.27 DESKTOP OPTIONS 6.27.1 The Taskbar. 6.27.2 The Toolbar. 6.28 RAINWISE SETTINGS. 6.28.1 Sea-level Barometer Adjustment (418 MHz systems only). 6.28.2 Reset Barom to Absolute Pressure 6.28.3 Reset Daily and Monthly Rainfall. 6.28.4 Reset Daily and Monthly Rainfall. 6.28.5 Reset Total Rainfall to Zero. 6.28.6 Reset High Windspeed. 6.28.7 Clear All Logged Data 6.28.8 No. Items Logged. 6.28.9 Update Computer Interfaces Clock 6.28.10 Increment Logging Interval. 6.28.11 Battery Voltage                                                            | 42 44 44 44 44 44 44 44 44 44 44 44 44 4                                                                                                    |
| 6.23.2.4 Update Icon Based on Smart Forecast 6.23.3 Jpeg Settings 6.24 SMART FORECAST 6.24.1 Smart Forecast Settings 6.24.2 Boolean Settings 6.25.3 ALARMS 6.25.1 Alarm Settings 6.25.2 Launching Executable or Batch Files 6.26 SYNCHRONIZE DATE AND TIME 6.27 DESKTOP OPTIONS 6.27.1 The Taskbar 6.27.2 The Toolbar 6.28 RAINWISE SETTINGS 6.28.1 Sea-level Barometer Adjustment (418 MHz systems only) 6.28.2 Reset Barom to Absolute Pressure 6.28.3 Reset Daily Min/Max Data 6.28.4 Reset Daily Min/Max Data 6.28.5 Reset Total Rainfall to Zero 6.28.6 Reset High Windspeed 6.28.7 Clear All Logged Data 6.28.9 Update Computer Interfaces Clock 6.28.10 Increment Logging Interval 6.28.11 Battery Voltage                                                                         | 42 44 44 44 44 44 44 44 44 44 44 44 44 4                                                                                                    |
| 6.23.2.4 Update Icon Based on Smart Forecast 6.23.3 Jpeg Settings 6.24 Editing Icon Images 6.24 SMART FORECAST 6.24.1 Smart Forecast Settings 6.24.2 Boolean Settings 6.25 ALARMS 6.25 ALARMS 6.25.1 Alarm Settings 6.26 SYNCHRONIZE DATE AND TIME 6.27 DESKTOP OPTIONS 6.27.1 The Taskbar 6.27.2 The Toolbar 6.28 RAINWISE SETTINGS 6.28.1 Sea-level Barometer Adjustment (418 MHz systems only) 6.28.2 Reset Barom to Absolute Pressure 6.28.3 Reset Daily Min/Max Data 6.28.4 Reset Daily and Monthly Rainfall 6.28.5 Reset Total Rainfall to Zero 6.28.6 Reset High Windspeed 6.28.7 Clear All Logged Data 6.28.8 No. Items Logged 6.28.10 Increment Logging Interval 6.28.11 Battery Voltage 6.28.11 Battery Voltage 6.28.11 Battery Voltage 6.28.11 Battery Voltage 6.28.12 Version | 42 44 44 46 46 46 46 46 46 46 46 46 46 46                                                                                                    |

|   | 6.30.2         | Vantage / WeatherLink Highs and Lows                                                          |      |
|---|----------------|-----------------------------------------------------------------------------------------------|------|
|   | 6.30.3         | Vantage / WeatherLink Alarm Settings                                                          |      |
|   |                | VEATHERHAWK SETTINGS                                                                          |      |
|   | 6.31.1         | Address Settings                                                                              |      |
|   | 6.31.2         | Advanced Program                                                                              |      |
|   | 6.31.3         | Variable Settings                                                                             |      |
|   | 6.31.4         | Time and Date Settings                                                                        |      |
|   | 6.31.5         | Download Settings                                                                             |      |
|   | 6.31.          | 71                                                                                            |      |
|   | 6.31.          | - · · · · · · · · · · · · · · · · · · ·                                                       |      |
|   | 6.31.          |                                                                                               |      |
|   | 6.31.          |                                                                                               |      |
|   | 6.31.6         | Reset                                                                                         |      |
|   | 6.31.          | · · · · · · · · · · · · · · · · · · ·                                                         |      |
|   | 6.31.          |                                                                                               |      |
|   |                | ACROSSE WS2300, LACROSSE WS2308, LACROSSE WS2310, LACROSSE 2315, LA CROSSE 3600 AND LA CROSSE |      |
|   |                | NGS                                                                                           |      |
|   | 6.33 O         | OTHER DISPLAY FEATURES                                                                        |      |
|   | 6.33.2         | Minimizing the Program and Display                                                            |      |
|   |                | Hiding Virtual Weather Station VEATHERLINK AUTOMATION (DAVIS INSTRUMENTS ONLY)                |      |
|   |                | VEATHER VOICEVEATHER VOICE                                                                    |      |
|   | 6.35.1         | What you Need to Get Started                                                                  |      |
|   | 6.35.2         | Configuring WeatherVoice                                                                      |      |
|   |                | v e                                                                                           |      |
| 7 | VIRTU          | AL WEATHER STATION PRO EDITION                                                                | . 50 |
|   | 7.1 File       | SETTINGS (DATA LOGGING)                                                                       | . 50 |
|   | 7.1.1          | Daily File                                                                                    |      |
|   | 7.1.2          | Date Stamped File                                                                             |      |
|   | 7.1.3          | Csv File                                                                                      |      |
|   | 7.1.4          | Archive File                                                                                  |      |
|   | 7.1.4          | .1 Daily Archive Files                                                                        | 51   |
|   | 7              | .1.4.1.1 Previous Daily Files                                                                 | 51   |
|   | 7.1.4          | .2 Monthly Archive Files                                                                      | . 51 |
|   | 7.1.4          | .3 Yearly Archive Files                                                                       |      |
|   | 7.1.5          | Date Stamped Archive File                                                                     |      |
|   | 7.1.5          | 1                                                                                             |      |
|   |                | .1.5.1.1 Previous Daily Files                                                                 |      |
|   |                | 2. Date Stamped Archive Monthly Files                                                         |      |
|   | 7.1.5          |                                                                                               |      |
|   | 7.1.6          | Summary Files                                                                                 |      |
|   | 7.1.7          | File Update Timer                                                                             |      |
|   | 7.1.8          | Create / Modify File List                                                                     |      |
|   |                | FILE EXPORT                                                                                   |      |
|   |                | IATE REPORTS                                                                                  |      |
|   | 7.4 MION 7.4.1 | Modifying the Monthly Climate Report                                                          |      |
|   |                | RLY CLIMATE REPORT                                                                            |      |
|   | 7.5 TEAL       | Modifying the Yearly Climate Report                                                           |      |
|   |                | IATE REPORT TEXT FILE AND PRINTING CLIMATE REPORTS                                            |      |
|   |                | BE FILE FORMAT                                                                                |      |
|   |                | THER CENTRAL FORMAT                                                                           |      |
| 8 |                | AL WEATHER STATION INTERNET EDITION                                                           |      |
| o |                |                                                                                               |      |
|   |                | THER WEBSITE BUILDER                                                                          |      |
|   |                | RNET FEATURES AND OPERATION                                                                   |      |
|   |                | OTE SERVER APPLICATIONS                                                                       |      |
|   |                | NECTING TO THE INTERNET                                                                       |      |
|   |                | WORK CONNECTION                                                                               |      |
|   | 8.6 DIAL       | -UP CONNECTION                                                                                | 58   |

| 8.6.1 Number of Dial-up Attempts                                                                                                    | 50 |
|----------------------------------------------------------------------------------------------------|----|
| 8.6.2 Number of Seconds to Wait Between Attempts                                                                                                    |    |
| 8.6.3 Use the Following Dial-up Networking Connection                                                                                                    |    |
| 8.6.4 Username, Password and Domain                                                                                                    |    |
| 8.6.5 Dial-up Automation                                                                                                    |    |
| 8.7 GENERAL FTP SETTINGS                                                                                                    |    |
| 8.7.1 FTP Timeout                                                                                                    |    |
| 8.7.2 Successive Login Attempts                                                                                                    |    |
| 8.7.3 Maximum Connect Time                                                                                                    |    |
| 8.7.4 Time Delay Between Transfers                                                                                                    |    |
| 8.7.5 Display Connect Timer                                                                                                    |    |
| 8.7.6 Max CPU During FTP                                                                                                    |    |
| 8.7.7 FTP Priority                                                                                                    |    |
| 8.8 VIRTUAL WEATHER STATION JPEG IMAGES                                                                                                    | 59 |
| 8.9 JPEG FILE INDEX                                                                                                    | 59 |
| 8.10 Other Jpeg Filenames                                                                                                    | 70 |
| 8.11 INTRANET AND LOCAL AREA NETWORK APPLICATIONS                                                                                                    | 70 |
| 8.12 WEB PAGE TEMPLATES                                                                                                    |    |
| 8.13 CREATING WEB PAGES WITH VIRTUAL WEATHER STATION TAGS                                                                                                    |    |
| 8.13.1 Description of HTML Tags                                                                                                    |    |
| 8.13.2 Creating an HTML Template File (htx file)                                                                                                    |    |
| 8.13.3 Complete List of Tags                                                                                                    |    |
| 8.13.4 Inserting HTML Tags Into the Templates                                                                                                    |    |
| 8.13.5 Creating the HTML File from the HTML Template (htx) File                                                                                                    |    |
| 8.14 HTML FILE TAGS                                                                                                    |    |
| 8.15 FTP OPERATION                                                                                                    |    |
| 8.15.1 Connecting to Your Remote Ftp Server                                                                                                    |    |
| 8.15.2 Automatic Ftp Features                                                                                                    |    |
| 8.15.2.1 Sending Jpeg Files Displayed in Virtual Weather Station Desktop to the Internet (Jpeg FTP                                                                                                    |    |
| 8.15.2.1.1 Creating Temporary Jpg Files First On the Server                                                                                                    |    |
| 8.15.2.1.2 Send Files to this Location on Server                                                                                                    |    |
| 8.15.2.2 Sending (Upload) User Selectable Files to the Internet (FTP Server)                                                                                                    | 79 |
| 8.15.2.3 Sending (Upload) the Entire Contents of a Folder to the Internet (FTP Server)                                                                                                    |    |
| 8.15.2.4 Retrieve (Download) Files from the Internet                                                                                                    |    |
| 8.16 E MAIL WEATHER REPORTS AND ALARMING                                                                                                    |    |
| 8.16.1 Email Settings                                                                                                    |    |
| 8.16.2 Weather Reports                                                                                                    |    |
| 8.16.3 Email Alarms                                                                                                    |    |
| 8.16.4 Reporting Alarm Codes Only                                                                                                    |    |
| 8.17 METAR                                                                                                    |    |
| 8.17.1 General Description                                                                                                    |    |
|                                                                                                    |    |
| 8.17.3 Locating a Station Near You                                                                                                    |    |
| 8.17.4 METAR Station Setup<br>8.17.5 Displaying METAR Icons on the Desktop                                                                                                    |    |
| 8.17.5 Displaying METAR Roots on the Desktop                                                                                                    |    |
| 8.17.7 METAR Settings                                                                                                    |    |
| 8.17.8 METAR Report General States States St |    |
| 8.17.8.1 METAR Summary Text Report                                                                                                    |    |
| 8.17.8.2 METAR Summary Text Report                                                                                                    |    |
| 8.17.8.3 METAR Raw Data                                                                                                    |    |
| 8.17.9 Learning More About METAR                                                                                                    |    |
| 8.18 Weather Servers                                                                                                    |    |
| 8.18.1 Weather Underground.                                                                                                    |    |
| 8.18.1.1 Weather Underground Settings                                                                                                    |    |
| 8.18.1.2 Weather Underground Rapid Fire                                                                                                    |    |
| 8.18.1.3 Weather Warnings                                                                                                    |    |
| 8.18.1.3.1 Warning Locations                                                                                                    |    |
| 8.18.1.3.2 Warning Alarms                                                                                                    |    |
|                                                                                                    |    |
| 8.18.1.3.3 Weather Warning Text Reports                                                                                                    |    |

|   | 8.18.1.4  | 4 Climate Report                                                                       | 85 |
|---|-----------|----------------------------------------------------------------------------------------|----|
|   | 8.18.1.5  |                                                                                        |    |
|   | 8.18.1.6  | .6 Mesonet                                                                             | 86 |
|   |           | 8.1.6.1 Mesonet Settings                                                               |    |
|   | 8         | 8.18.1.6.1.1 Location and State                                                        |    |
|   |           | 8.18.1.6.1.2 METAR Only                                                                |    |
|   |           | 8.18.1.6.1.3 Ignore Station List                                                       |    |
|   |           | 8.1.6.2 Mesonet Report                                                                 |    |
|   | 8.18.1.7  | · · · · · · · · · · · · · · · · · · ·                                                  |    |
|   |           | 8.1.7.1 Automation                                                                     |    |
|   |           | 8.18.1.7.1.1 Automatic Update                                                          |    |
|   |           | 8.18.1.7.1.2 Start Hidden                                                              |    |
|   |           | 8.1.7.2 Map Image                                                                      |    |
|   |           | 8.18.1.7.2.1 Longitude and Latitude                                                    |    |
|   |           | 8 8                                                                                    |    |
|   |           |                                                                                        |    |
|   |           | 8.18.1.7.2.4 Nudge Map                                                                 |    |
|   |           | 8.18.1.7.3.1 Numeric Background                                                        |    |
|   |           | 8.18.1.7.3.2 Numeric Color                                                             |    |
|   |           | 8.18.1.7.3.3 Color Spectrum                                                            |    |
|   |           | 8.18.1.7.3.4 Font Settings                                                             |    |
|   |           | 8.18.1.7.3.4.1 Title and Date Stamp                                                    |    |
|   | 8.18      | 8.1.7.4 Background Map                                                                 |    |
|   |           | 8.1.7.5 Jpg File                                                                       |    |
|   |           | 8.1.7.6 Hotlink Map                                                                    |    |
|   |           | 8.1.7.7 Mesonet Settings                                                               |    |
|   |           | 8.1.7.8 Data Age (only display last xx minutes)                                        | 89 |
|   | 8.18.2 V  | Weatherforyou Weather Server                                                           |    |
|   |           | APRS                                                                                   |    |
|   | 8.19 INTE | ERNET STATUS AND LOG                                                                   | 89 |
|   |           | Turning Off the Internet Functions                                                     |    |
|   | 8.19.2 I  | Error Messages and Log                                                                 | 89 |
|   | 8.19.3    | Operating States                                                                       | 90 |
| 9 | VIRTUAI   | L WEATHER STATION ADD-ONS                                                              | 96 |
| , |           |                                                                                        |    |
|   |           | OME AUTOMATION WITH VIRTUAL WEATHER STATION, HOMESEER (BASE OR PRO VERSION OF VIRTUAL) |    |
|   |           | UIRED)                                                                                 |    |
|   |           | General Description                                                                    |    |
|   |           | X10 Controls                                                                           |    |
|   |           | HomeSeer Automation Software Description                                               |    |
|   |           | How the Home Automation System Works                                                   |    |
|   | 9.1.5     | Configuring HomeSeerPurchasing the Virtual Weather Station HomeSeer Plug-in            | 91 |
|   |           | HERVOICE (INTERNET VERSION OF VIRTUAL WEATHER STATION)                                 |    |
|   |           | What you Need to Get Started                                                           |    |
|   |           | WeatherVoice General Description                                                       |    |
|   |           | TTS Voices and Microsoft's TTS Center                                                  |    |
|   |           | WeatherVoice Set-up                                                                    |    |
|   | 9.2.4.1   | •                                                                                      |    |
|   | 9.2.4.2   | •                                                                                      |    |
|   | 9.2.4.3   |                                                                                        |    |
|   | 9.2.4.4   | •                                                                                      |    |
|   | 9.2.4.5   |                                                                                        |    |
|   | 9.2.4.6   |                                                                                        |    |
|   | 9.2.4.7   | •                                                                                      |    |
|   | 9.2.4.8   |                                                                                        |    |
|   | 9.2.4.9   |                                                                                        |    |
|   | 9.3 Weath | HERFLASH (INTERNET VERSION OF VIRTUAL WEATHER STATION REQUIRED)                        |    |
|   | 9.4 IMAGE | SALSA                                                                                  | 95 |
|   |           |                                                                                        |    |

| 10 | TRO  | UBLESHOOTING TIPS                                                                  | 95  |
|----|------|------------------------------------------------------------------------------------|-----|
|    | 10.1 | ADVANCED COMMUNICATION TROUBLESHOOTING TIPS FOR OREGON SCIENTIFIC WEATHER STATIONS | 104 |
| 11 | GLO  | SSARY OF TERMS                                                                     | 104 |
|    | 11.1 | BEAUFORT SCALE                                                                     | 106 |
|    | 11.2 | HEAT STRESS INDEX                                                                  | 107 |
|    | 11.3 | COMFORT INDEX.                                                                     | 107 |

## 1 General Description

Virtual Weather Station is a software package that allows you to connect your personal computer to your weather station to display, plot and store data for comprehensive monitoring and analysis.

Virtual Weather Station brings your PC to life with a rich array of dynamic and colorful gauges, dials, graphs and charts. The desktop is completely customizable - you can arrange the virtual instruments based on your own personal preferences or application. You have literally over 1000 ways to display your data.

You do not even need a station to operate Virtual Weather Station. The data can be collected across a network, or downloaded from a METAR compatible weather station.

Virtual Weather Station runs on any Windows 32-bit operating system (95/98/NT/2000/ME/XP/Vista).

## 2 Virtual Weather Station Editions

There are three editions of Virtual Weather Station, based on features:

- Virtual Weather Station Base Version. This
  version provides real-time display of the weather
  parameters.
- Virtual Weather Station Pro Edition. This version adds detailed data analysis and reports.
- Virtual Weather Station Internet Edition. This
  version provides all of the features in the Base
  and Pro Edition and adds Internet features.

This manual is separated into the three editions.

## 3 Weather Station Part Numbers

The software operates with Davis Instruments, Oregon Scientific, Huger, Rainwise and Radio Shack weather stations.

Table 1 - Station Part Numbers and Corresponding Reference in Virtual Weather Station provides a cross reference if your station's part number is different.

| Manufacturer         | Model Number | Virtual Weather<br>Station<br>Reference |  |
|----------------------|--------------|-----------------------------------------|--|
| Accuweather          | 63-1016      | WMR-968                                 |  |
| Davis<br>Instruments | Vantage Pro  | Vantage Pro                             |  |

| Manufacturer            | Model Number       | Virtual Weather<br>Station<br>Reference |
|-------------------------|--------------------|-----------------------------------------|
| Davis<br>Instruments    | Vantage Pro Plus   | Vantage Pro Plus                        |
| Davis<br>Instruments    | Vantage Pro2       | Vantage Pro2                            |
| Davis<br>Instruments    | Vantage Pro2 Plus  | Vantage Pro2<br>Plus                    |
| Davis<br>Instruments    | Weather Monitor II | WeatherLink                             |
| Davis<br>Instruments    | Weather Wizard III | WeatherLink                             |
| Hyundai WS-05           | WS2310             | WS2310                                  |
| La Crosse<br>Technology | WS2300             | WS2300                                  |
| La Crosse<br>Technology | WS2308             | WS2308                                  |
| La Crosse<br>Technology | WS2310             | WS2310                                  |
| La Crosse<br>Technology | WS2315             | WS2315                                  |
| La Crosse<br>Technology | WS3600             | WS3600                                  |
| La Crosse<br>Technology | WS3610             | WS3610                                  |
| Oregon<br>Scientific    | WM-918             | WM-918                                  |
| Oregon<br>Scientific    | WMR-918            | WMR-918                                 |
| Oregon<br>Scientific    | WMR-968            | WMR-968                                 |
| Oregon<br>Scientific    | WMR-100            | WMR-100                                 |
| Huger                   | WMR-918H           | WMR-918                                 |
| Huger                   | WM-918H            | WM-918                                  |
| Nielsen<br>Kellerman    | Kestrel 4000       | Kestrel 4000                            |
| Radio Shack             | 63-1016            | WMR-968                                 |

-10-

| Manufacturer                   | Model Number                    | Virtual Weather<br>Station<br>Reference |  |
|--------------------------------|---------------------------------|-----------------------------------------|--|
| Radio Shack                    | 63-256                          | WMR-100                                 |  |
| Radio Shack                    | WX-200                          | WM-918                                  |  |
| Rainwise                       | WS-2000                         | Rainwise                                |  |
| Rainwise                       | WT-2000                         | Rainwise                                |  |
| Peet Bros                      | 100 / 800 / 2000                | Peet Bros                               |  |
| Texas Weather<br>Instruments   | 1-Wire Weather<br>Stations      | Texas Weather<br>Instruments            |  |
| Columbia<br>Weather<br>Systems | Capricorn II,<br>Capricorn 2000 | Columbia<br>Weather Systems             |  |
| WeatherHawk                    | WeatherHawk                     | WeatherHawk                             |  |

Table 1 - Station Part Numbers and Corresponding Reference in Virtual Weather Station

## 4 Hardware and Software Requirements and Display Preferences

### 4.1 Hardware and Software Requirements

The following hardware is required for communicating to the Weather Station:

- PC running Windows 98, NT 4.0 (or greater), 2000, 2003, XP and Vista with at least 10 MB of free disk space
- ✓ 8MB RAM
- ✓ Serial or USB or TCPIP Communication Port (depending on the weather station)
- Serial or USB Cable. Serial to USB converters are available directly from Ambient Weather at:

http://www.ambientweather.com/cousbto9sead.ht ml

## 4.2 Display Preferences

Virtual Weather Station prefers high resolution or 16-bit color. Some images may result in poor quality at lower resolution settings.

✓ Virtual Weather Station is best viewed at 800 x

600 pixels or greater.

 Power or Energy saving features may result in distorted jpeg images and loss of communication to the Weather Station.

## 5 Getting Started

HINT: Menu Shortcuts are displayed in blue font.

## 5.1 Installing the Software

To install the software, run the following:

✓ setup.exe

If transferring the files to your hard drive, copy all of the files to a common directory and run **setup.exe**.

## 5.2 Connecting Your Communication Port to the Weather Station

## 5.2.1 Oregon Scientific, Radio Shack and Huger Weather Stations

If your weather station has a serial port, connect your weather station directly to your PC using a standard DB9M/DB9F serial or RS-232 cable (supplied by Ambient Weather). The serial port on your computer is generally a 9-pin, male connector, similar to the 9-pin female RS-232 connector on your weather station.

If your weather has a USB port, connect your weather station to the computer with the supplied USB cable. The computer should recognize the new USB device and install the appropriate USB drivers.

### 5.2.2 Rainwise Weather Stations

Connect your weather station directly to your PC using the cable provided with your Rainwise Computer Interface.

### 5.2.3 Davis Instruments

Connection to the weather station requires the WeatherLink module.

## 5.3 Running Virtual Weather Station

Connect a serial cable to your computer's comport and verify your Weather Station is turned on.

Run Virtual Weather Station from the Virtual Weather Station icon.

### 5.4 License Information

## **Menu Shortcut: Help** ▶ **Registration Information**

Enter the license information provided from online registration or the inside cover of the CD. The software includes a 30-day fully functional trial period.

Enter your name, company name (optional) and registration number provided. If the software is downloaded and ordered online, a registration file will be sent to you.

## 5.5 Upgrade to Pro or Internet Editions

To upgrade to Virtual Weather Station Pro or the Internet Editions, contact Ambient for upgrade costs. A registration number will be sent to you via Email. Enter this registration number by selecting the Upgrade button.

# 6 Virtual Weather Station Base Edition Features

## 6.1 Language

Menu Shortcut: Settings ▶ Language (Langue, Lengua, Sprache, Lingua, Lingua)

Virtual Weather Station partially supports different languages. Full support of foreign language has not been fully implemented.

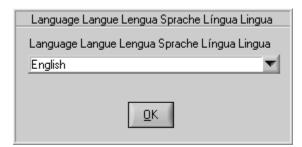

Figure 1 - Language (Langue Lengua Sprache Lingua Lingua)

## 6.2 The Assistant

### Menu Shortcut: Help ▶ Assistant

If you are a new user, it is advisable that you completely run through the assistant to understand all of the features of Virtual Weather Station.

When launching Virtual Weather Station for the first time, the Assistant will automatically be displayed.

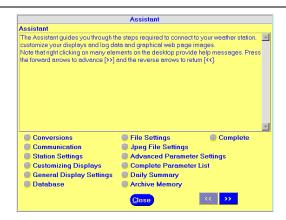

Figure 2 - The Assistant

### 6.3 Conversions

### **Menu Shortcut: Settings** ▶ **Conversions**

You may select the units of measure in which the data is displayed throughout the software. All program windows and files will display these units.

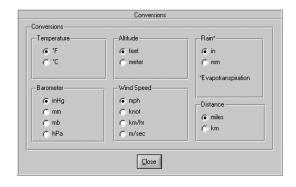

**Figure 3 - Unit Conversion Settings** 

### 6.4 Calibration

## Menu Shortcut: Settings ▶ Calibration

Virtual Weather Station allows you to calibrate for improved accuracy. In addition, if your wind speed sensor is below the expected reading due to bearing life, or the anemometer is obstructed by trees, these errors can be adjusted to provide realistic values.

The calibration takes the form of the following equation:

Calibrated Value = Gain x Measured Value + Offset

Reference *Table 2 - Examples of Calibration*. The table provides solutions for typical measurement problems. NOTE - changing the calibration settings in Virtual Weather Station will not adjust the parameters displayed from the console.

-12-

Note – setting the gain to 0 will cause the value to always read 0. Only set the gain to 0 if you do not have the sensor in your system.

| Problem                                                                                                    | Solution                                |
|----------------------------------------------------------------------------------------------------|-----------------------------------------|
| The wind speed is reading 50% low because the sensor is obstructed by trees. In other words, when the wind speed reads 3 mph, it is actually 6 mph. | Set the wind speed gain to 2.00.        |
| One of my temperature sensors is off by 3 degrees                                                                                                   | Set the temperature offset to 3.00      |
| I installed my anemometer incorrectly, and when it points north, it should measure south                                                            | Set the wind direction offset to 180.00 |

**Table 2 - Examples of Calibration** 

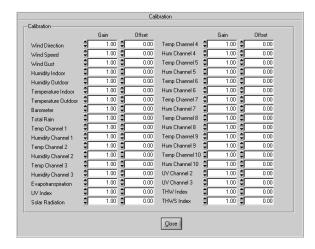

Figure 4 - Calibration

## 6.5 Precision

## **Menu Shortcut: Settings** ▶ **Precision**

Precision is the number of decimal places. For example a precision of two would be represented as 3.14, and a precision of three would be represented as 3.141.

Virtual Weather Station allows you to customize the precision for each variable (unless otherwise noted on specific display panels). These precision values are represented in files, HTML tags and other various displays.

The precision can be changed for the values (which include averages) and rates of change. Changing the precision for the temperature will change all of the temperatures (example, indoor and outdoor).

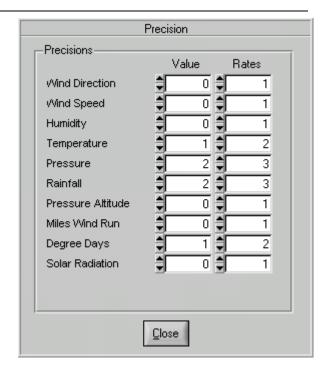

Figure 5 - Precision

## 6.6 Range

## **Menu Shortcut: Settings** ► **Range**

Range is the acceptable range of values (between the lower and upper limits) where the data is valid. Any value outside of this range is ignored by the software.

With some weather stations, spurious or bad data may be present due to various reasons, such as intermittent open or short circuits, electrical interference (noise) or corrupted data.

## **Example Settings:**

| Problem                                                                                | Solution       |                |  |
|----------------------------------------------------------------------------------------|----------------|----------------|--|
|                                                                                        | Lower<br>Limit | Upper<br>Limit |  |
| The wind speed is spiking to 125 mph                                                   | 0.00           | 124.00         |  |
| The total rain is dropping to 0.00 causing the daily, monthly and yearly rain to reset | 0.01           | 9999.99        |  |

-13- 06/19/09

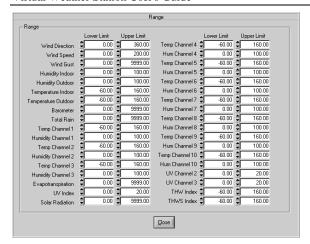

Figure 6 - Range

### 6.7 Communication

**Menu Shortcut: Communication** ▶ **Communication** 

### 6.7.1 Weather Station

Select your weather station from the list. If you do not own a weather station, select the Stationless mode of operation.

## 6.7.2 Communication Port

Select the communication port. Refer to the chapter on *Troubleshooting* Tips for more information on selecting the correct communication port if you are unsure.

### 6.7.3 Baud Rate

The baudrate is adjustable for the Davis and Rainwise stations.

### 6.7.4 Communication Rate

Specify the communication rate that VWS communicates to the weather station. If the computer performance is poor, try increasing this timer.

## 6.7.5 Complete Record Mode (Peet Bros Only)

Defines whether the data output is in the data logging mode or the complete record mode (Peet Bros Station only).

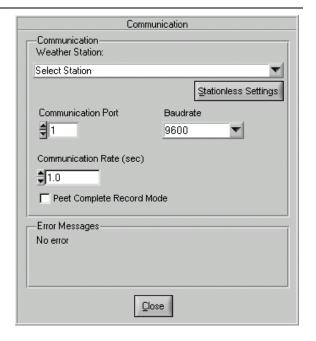

**Figure 7 - Communication Settings** 

## 6.7.6 Sensor and Battery Status (WMR-918 and WMR-968 only)

Menu Shortcut: Communication ➤ Sensor Communication

### 6.7.6.1 Active

Only check the sensors that are active in your system. If a sensor fails to report or is not part of your system, uncheck the sensor active checkbox.

## 6.7.6.2 Comm OK

After communication with the WMR-918 or WMR-968 weather station is detected, a green LED will be displayed. After all of the remote devices have reported, this window will automatically close.

Virtual Weather Station will begin updating when all of the sensors have reported (can take up to one minute). Note that if a sensor is not reporting, it can be deactivated to continue running Virtual Weather Station.

## 6.7.6.3 Battery OK

A status LED will provide you with the status of the remote sensor batteries. If the LED is red, it is time to change the batteries. If the station is not reporting, the battery may be low or interference is present.

To allow Virtual Weather Station to execute without the sensor, inactivate the "problem" sensor by deselecting the

Active checkbox.

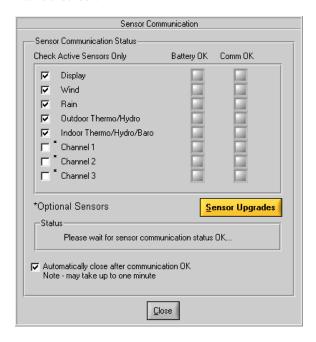

Figure 8 - Sensor Communication (WMR-918 and WMR-968 only)

# 6.7.7 WMR-100 (Radio Shack 63-256) Sensor and Battery Status

Menu Shortcut: Communication ➤ Sensor Communication

## 6.7.7.1 Check Active Sensors Only

Only check the sensors that are active in your system. If a sensor fails to report or is not part of your system, uncheck the sensor active checkbox.

## 6.7.7.2 Battery OK

A status LED will provide you with the status of the remote sensor batteries. If the LED is red, it is time to change the batteries. If the station is not reporting, the battery may be low or interference is present.

## 6.7.7.3 Comm OK

After communication with the WMR-100 (Radio Shack 63-256) weather station is detected, a green LED will be displayed. After all of the remote devices have reported, this window will automatically close.

Virtual Weather Station will begin updating when all of the sensors have reported (can take up to one minute). Note that if a sensor is not reporting, it can be deactivated to continue running Virtual Weather Station.

### 6.7.7.4 Link OK

After communication with the WMR-100 (Radio Shack 63-256) weather station is detected, the Link OK light will display Red or Green. If the LED is green, it indicates the console is communicating properly with the remote sensor. If the LED is red, the console has lost communication with the remote sensor.

### 6.7.7.5 Data OK

- 1. If the data is OK, OK will be displayed.
- If the data is out of range high (open circuit), HH will be displayed and the sensor must be replaced.
- If the data is out of range low (short circuit), LL will be displayed and the sensor must be replaced.

## 6.7.7.6 AC OK

If the AC adaptor is plugged into the console, the AC adaptor LED will display green. If the AC adaptor is faulty or the AC adaptor is not plugged in to the console, the AC adaptor LED will display red.

## 6.7.7.7 RF Clock

The RF clock, or radio controlled frequency clock automatically synchronizes to the atomic clock in Fort Collins, CO. For more information on how this works, visit:

http://www.ambientweather.com/whisatcl.html

### 6.7.7.7.1 RF On

This indicates the RF clock has been turned on by the user (the RF clock can be overridden and the time adjusted manually). The LED will turn green if selected by the user.

## 6.7.7.7.2 RF OK

The LED will turn green if the RF Clock is functioning properly.

-15-

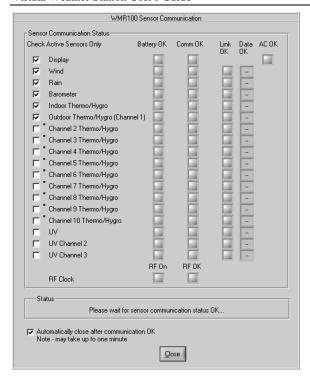

### 6.7.8 Stationless Operation

You do not even have to own a weather station to collect and display weather data, or you can view information from another computer collected on the network.

Reference Figure 9 – Stationless Mode Configuration. To operate in the Stationless mode, select the Stationless Weather Station option, and then the **Stationless Settings** button.

In the Stationless mode, the input is based on a comma separated file (csv) data generated by Virtual Weather Station running on a different computer across the network, from data downloaded from a METAR weather site, or data input from a third party program.

The format of the comma separated file data is described in Section 7.2.

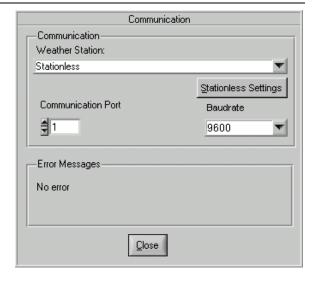

Figure 9 – Stationless Mode Configuration

### 6.7.8.1 Connecting to a Computer Across the Network

With Virtual Weather Station connected to your weather station on your local area network, you can launch Virtual Weather Station from any computer on the network and view this data real-time. The "host" computer (connected to the weather station) generates a comma separated file that is read by the "remote" computer. The following steps are required.

From the host computer (the computer connected to the weather station), select the option to generate a comma separated file. Select Settings | CSV Export from the menubar, Select the checkbox to Create csv output file and Browse to the location on your local drive to output the csv file.

For information on the csv files created, reference section 7.2.

From the remote computer (the computer on your local network that is not connected to the weather station), select Communication |
 Communication from the menubar and select Weather Station: Stationless.

Select **the Stationless Settings** button and browse to the csv file created in Step 1 (the filename is data.csv).

An example of this filepath is:

\\remote computer\c\vws\data\data.csv

where **remote\_computer** is the name of the host computer on the nextwork, **c** is the disk drive,

**vws** is the Virtual Weather Station installation directory, **data** is the directory path and **data.csv** is the name of the csv data file defined in step 1.

3. If you wish to access all of the historical graphs on the remote computer from the host computer (connected to the weather station), reference Figure 10 – Stationless Operation. Select the Run VWS remote checkbox and browse to the vws directory on the host computer.

An example filepath is:

## \\remote\_computer\c\vws

where **remote\_computer** is the name of the host computer on the nextwork, **c** is the disk drive, **vws** is the Virtual Weather Station installation directory.

\* Note for WeatherHawk Users: please download the generic version of Virtual Weather station here:

http://www.wunderground.com/autoasp/downloads/ras.exe

 If you are utilizing METAR File data (and not Virtual Weather Station running remotely), check this box and Browse to the METAR station name.

An example filepath is:

c:\vws\metar\KPHX.csv

where c is the disk drive, vws is the Virtual Weather Station installation directory and KPHX is an example METAR station csv filename.

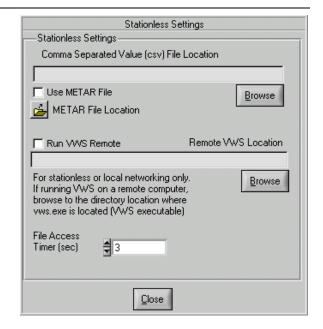

Figure 10 - Stationless Operation

## 6.7.8.2 Displaying METAR Data in the Stationless Mode

Virtual Weather Station can be configured to gather data from a METAR station, and display this data. VWS creates a csv file from the METAR data. To specify the METAR data, select the Use METAR file checkbox and select the METAR File Location button to browse to the csv file location.

### 6.7.8.3 File Timer Access

Set the file timer access to the rate at which the host computer updates the csv file. For example, METAR data updates may occur once per hour. Continuous file access, particularly across a network will degrade the performance of the remote computer.

## 6.8 General Program Settings

**Menu Shortcut: Settings** ▶ **Program Settings** 

### 6.8.1 Start Program Hidden

The program can be set to start hidden when the computer starts. To view the hidden program, double click on the icon in the taskbar.

## 6.8.2 Reboot Schedule

For remote monitoring applications, it is sometimes advantageous to automatically reboot periodically to keep the program resources fresh.

-17-

#### 6.8.3 Hide Toolbar

Select this option to hide the toolbar and status bar. This will increase the display viewing area.

## 6.8.4 Quit Program Prompt

Prompts the user prior to terminating the program.

#### 6.8.5 CPU Resources

You can adjust the CPU resources VWS uses to run. The high setting will increase the performance of VWS but may decrease the performance of other programs. The low setting will decrease the performance of VWS but increase the performance of other programs.

If VWS "locks up", this may be due to a lack of resources. Try increasing the CPU resources.

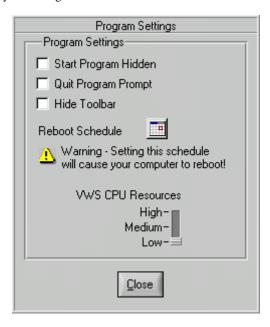

Figure 11 – General Program Settings

## 6.9 Station Settings

Menu Shortcut: Settings ► Station Settings, Sun, Moon and Altitude

Station settings are required to calculate your sunrise, sunset, moonrise and moonset, and the barometric pressure corrected to sea-level.

## 6.9.1 Station Description

Used for automated webpage insertion, the station description can be inserted into any webpage using the following tag:

^wsdescription^

For more information regarding tags, please reference Section 8.13.1.

#### 6.9.2 Station Location

Used for automated webpage insertion, the station location can be inserted into any webpage using the following tag:

^wslocation^

For more information regarding tags, please reference Section 8.13.1.

### 6.9.3 World Location

Used for automated webpage insertion, the world location can be inserted into any webpage using the following tag:

^world\_id^

For more information regarding tags, please reference Section 8.13.1.

## 6.9.4 Longitude and Latitude

To calculate the sunrise, sunset, moonrise and moonset for your location, the longitude, latitude, and time zone is required. If the sunrise and sunset appear incorrect, see *Troubleshooting* Tips.

There are several sources for determining the longitude and latitude for your location. The best source is the Internet. Another source may be your local town hall.

Note – if you live in the Southern Hemisphere, enter a negative sign in front of the latitude. If you live in the Western Hemisphere (America, etc), enter a negative sign in front of the longitude.

Example for Seattle, WA:

Longitude = -112.3168

Latitude = 47.0652

### 6.9.5 Time Zone

The time zone is required for calculating the sunrise, sunset, moonrise and moonset. If you live in a time zone that does not adhere to the GMT standard and is offset by 30 minutes, enter the offset in the +Time Zone Offset (min) numerical field.

If the daylight savings time is not calculated properly by your Windows operating system, you can compensate by adding or subtracting 60 minutes.

-18-

The celestial calculator is a close approximation of the sunrise and sunset in your location and may be inaccurate by several minutes due to equation inaccuracy or your altitude (the equations are based on sea-level).

#### 6.9.6 Altitude

An air data calculator is included in Virtual Weather Station. Virtual Weather Station uses the same formulas used in airplane data computers flying throughout the world. The altitude and air data information provides air density, pressure altitude, corrected temperature and pressure to sea-level conditions.

# 6.9.7 Air Data Calculator (correcting Pressure to Sea-level Conditions)

To compare pressure conditions from one location to another, meteorologists correct pressure to sea-level conditions. Because the air pressure decreases as you rise in altitude, the sea-level corrected pressure (the pressure your location would be at if located at sea-level) is generally higher than your measured pressure. Thus, your pressure may read 28.62 inHg (969 mb) at an altitude of 1000 feet (305 m), but the corrected pressure is 30.00 inHg (1016 mb).

The standard sea-level pressure is 29.92 in Hg (1013 mb). Pressure conditions greater than 29.92 in Hg (1013 mb) are considered high pressure and less than are considered low pressure.

Most weather stations instruct you to find a reporting station near your location to identify the corrected pressure, but Virtual Weather Station calculates this offset for you.

To calculate this offset:

- ✓ Enter your altitude
- Virtual Weather Station displays your bias with respect to sea-level.
- ✓ Enter this bias in your weather station (see the

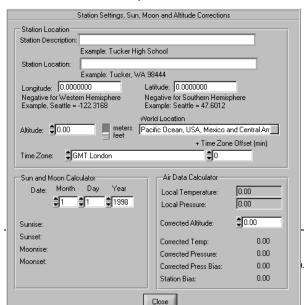

weather station instruction manual for details).

Sea-level temperature is important to racing enthusiasts and engineers for calculating performance characteristics.

## 6.9.8 Station Settings, Sun, Moon and Altitude Corrections

Virtual Weather Station includes a celestial calendar for calculating sunrise, sunset, moonrise and moonset times. You can calculate these times for any calendar date.

Figure 12 - Station Settings (Location and Altitude)

## 6.10 Multiple Station Settings

## Menu Shortcut: Settings ▶ Multiple Station Settings

Virtual Weather Station supports multiple station configurations. Thus, the data and desktop settings can be different for each weather station in a network of weather stations.

To create a new station settings, select Create New Station. To recall a station setting, select Recall Existing Station. The data for each station is stored in a file based on the station name, as displayed in the Station Directory Pathname. To select this file, double-click on the filename.

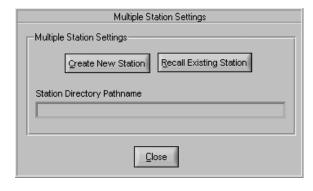

Figure 13 – Multiple Station Settings

### 6.11 Real-time Data

Virtual Weather Station continuously collects data from your weather station. The sample rate varies based on your weather station's specifications. See your weather station user manual for specifics on the sample rate.

#### 6.12 Weather Displays

Table 3 provides a list of the weather displays and a description of each display.

## Description Display 6.12.1 Icon Weather conditions based on weather station prediction. Switches from day to night based on sunrise and sunset times. 6.12.2 Broadcast Ambient Headquarters 10/4/01 8:38pm TV broadcast display. Logo and location name can be

modified by selecting right-mouse click on display.

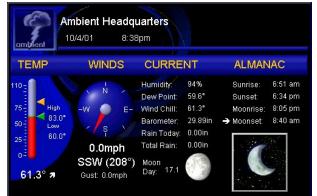

#### 6.12.3 Cable TV Slide

Designed exclusively for WeatherCentral Cable TV applications. Allows user to incorporate into cable TV slide show.

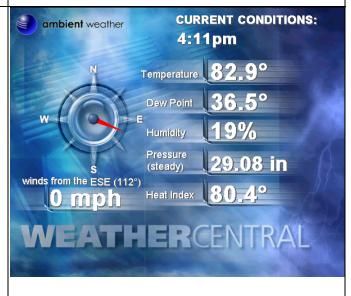

## Display Description **TODAY'S WEATHER** ambient weather Cable TV Slide 2 6.12.4 3/24/05 Designed exclusively for WeatherCentral Cable TV applications. Allows user to incorporate into cable TV slide High Wind show. HIGH Hourly Rain Daily Rain LOW Monthly Rain Yearly Rain Temperature EATHERCENTRAL 6.12.5 Color Spectrum 12:50am 🎦 12:09am 🚹 12:47am 🔽 Color bars change color based on adjustable color 39.9 38.3 spectrum. Displays daily high, low and current value. Rate 10 20 30 40 50 60 70 80 90 10 of change arrow represents rising, falling or steady. Out Temp 6.12.6 High / Low Display 12:53am 🛂 12:09am 🤼 38.1 39.9 12:52am 🔻 38.1 Simple daily high and low display. Displays daily high, low and current value. Rate of change arrow represents rising, falling or steady. **Outside Temperature** 6.12.7 Distribution Chart 20.0-30.0 (0%) Pie chart displays historical distribution. Range values are adjustable. Note - the chart will be empty if (1) the database is empty (example, when the program is first started, or (2) Data has not been collected in the plot time frame specified in the attributes window (the program was off).

| Description                                                                                                    | Display                                                          |
|----------------------------------------------------------------------------------------------------|------------------------------------------------------------------|
| 6.12.8 Wind Direction  Displays current wind direction. Display fills clockwise from the North.                                                | Wind Direction SSW (208*) N NW NE SW SE S                        |
| 6.12.9 Thermometer  Thermometer gauge with rate of change arrow and high / low pointers.                                                       | Out Temp  100.00 = 80.00 = 60.00 = 40.00 = 20.00 = 0.00 = 61.20  |
| 6.12.10 Gauge  Rotary gauge with rate of change arrow. If the maximum limit of the gauge is exceeded, the gauge displays a red alarm box.      | Out Temp  40 50 66  30 70  -20 80 -  10 90  0 100  61 N  83 60 V |
| <b>6.12.11 Meter</b> Meter gauge with rate of change arrow. If the maximum limit of the gauge is exceeded, the gauge displays a red alarm box. | Out Heat Ix  50  0  61  85  0  V                                 |

## Display Description Outdoor Temperature (F) 6.12.12 Graph, Graph2 Outdoor Humidity (%) Plot one or two parameters vs. time. Data is based on database, and can be plotted over several hours or days. 80 Provides an array of graphical styles and options, such as line style and auto scaling. 70 Note - the graph will be empty if (1) the database is empty (example, when the program is first started, or (2) Data has 10/4 10/3 not been collected in the plot time frame specified in the attributes window (the program was off).. Barometric Pressure (in) 29.962-29.900-29.800-29.700-29.650-10/4 10/3 **Wind Direction** 6.12.13 Strip Chart Provides rapid real-time data (data is not stored). Intended for viewing data over minutes to view rapid trends (example, wind speed and wind direction). The strip chart does not store historical data, and will start over each time the program is launched. **Out Temp** 6.12.14 Tank 100.00 Colorful display fills based on color spectrum. Includes 80.00 high and low pointers and rate of change arrow. 60.00 40.00 20.00 0.00 61.20 In Humidity 6.12.15 Alpha Numeric 25.0 Simple alphanumeric display. **Wind Gust Avg** 16.8 mph

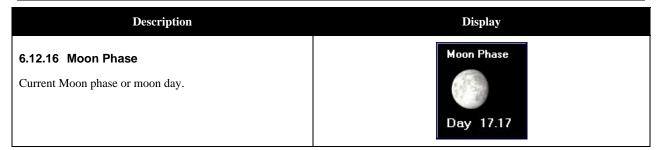

Table 3 - Weather Displays

## 6.12.17 Difference Between Graphs and Strip Charts

The graphs and strip charts serve two very different purposes. Table 4 - Graphs vs. Strip Charts outlines the differences:

| Feature                                                                                        | Graph    | Strip<br>Chart |
|------------------------------------------------------------------------------------------------|----------|----------------|
| Plot long term trends, such as temperature, pressure and humidity over several days and weeks. | <b>√</b> |                |
| Plot short term plots, such as wind speed and direction, over minutes or hours                 |          | <b>√</b>       |
| Uses stored data (database) for plotting                                                       | <b>√</b> |                |
| Loses data after program is restarted                                                          |          | ✓              |

**Table 4 - Graphs vs. Strip Charts** 

## 6.13 Customizing Displays

## 6.13.1 Adding and Deleting Displays

Menu Shortcut: Modify Display ▶ Icon, Broadcast, Cable TV Slide 1, Cable TV Slide 2, Color Spectrum, High / Low Display, Wind Direction, Distribution, Thermometer, Gauge, Meter, Graph, Strip Chart, Ribbon, Alpha Numeric, Moon Phase

The desktop can be completely customized, including size and location of the displays. You can choose hundreds of different display combinations.

## 6.13.1.1 Parameter List

Reference Figure 14 - Add / Delete Displays with

Parameter List.

Select the display type and parameter from the menu bar, and the display will be added to (or deleted from) the desktop.

Note that some of the check boxes will be dimmed depending on the display. For example, the Forecast can not be displayed from the graphs or strip charts because it is not saved in the database. All parameters can be viewed using the alphanumeric display.

**NOTE** - Sensor options vary from station to station. Check your Weather Station user's manual for the complete list of weather parameters.

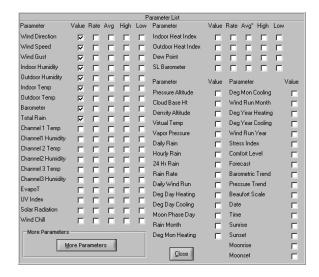

Figure 14 - Add / Delete Displays with Parameter List

### 6.13.1.2 Parameter List 2

To view additional parameters, select the Parameter List 2 from the Parameter List panel.

-24-

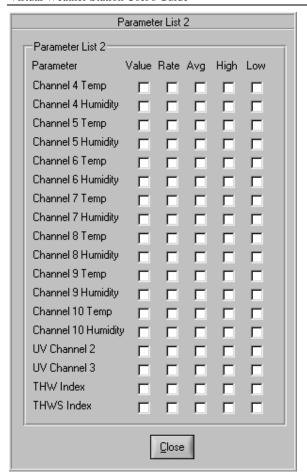

Figure 15 - Parameter List 2

# 6.13.2 Modifying the Display and Display Attributes

{Right-mouse-click on any weather display}

To modify any of the displays, right-mouse-click on the display. The following display attributes are adjustable:

| Attribute       | Description                                                          |
|-----------------|----------------------------------------------------------------------|
| Display Title   | Display Title can be modified for each display                       |
| Display Title 2 | Only valid for graphs and strip charts. Displays second graph title. |
| Title Color     | Changes the title color.                                             |
| Title Color 2   | Only valid for graphs and strip charts. Changes the title 2 color.   |
| Lower Limit     | Lower display numerical limit.                                       |

| Attribute                             | Description                                                                                                    |
|---------------------------------------|----------------------------------------------------------------------------------------------------|
| Upper Limit                           | Upper display numerical limit.                                                                                                    |
| Precision                             | Numbers left of the decimal point. For example, a precision of zero is 76, a precision of 2 is 76.03.                                                                                          |
| Background Color                      | The display background color.                                                                                                    |
| Number Color                          | The number color for all of the numbers in the display                                                                                                    |
| Frame Color                           | Weather display frame color                                                                                                    |
| Needle Color                          | Needle color for meter and rotary gauge                                                                                                    |
| Fill Color                            | Fill color for gages and graphs                                                                                                    |
| Frame Width                           | The width of the frame                                                                                                    |
| Scale %                               | Adjusts weather display size.<br>Requires Scale Contents on<br>Resize checkbox selected.                                                                                                    |
| Scale Contents on<br>Resize           | Scales the contents of the display when resized manually by clicking and dragging the display image, or selecting a scale percentage.                                                          |
| Autoscale Plot                        | Auto scale y-axis on graphs and charts                                                                                                    |
| Plot Previous x hours<br>(or minutes) | Plots previous number of hours<br>for graphs and minutes for strip<br>charts,. If unchecked, graphs all<br>of the data in your database.                                                       |
| Plot Style                            | Customize different plotting<br>styles for graphs and strip charts<br>(thin line, fat line, vertical fill,<br>step)                                                                            |
| Add second plot                       | Adds a second plot to the graph or strip chart.                                                                                                    |
| Plot Color                            | Specify plot color for both plots                                                                                                    |
| Grid Color                            | Specify grid color                                                                                                    |
| Jpeg Filename                         | Each graphical element has a specific jpeg filename when this option is activated. Provides a reference for each specific jpeg filename. For more information on jpeg files, reference Section |

-25- 06/19/09

| Attribute         | Description                                                          |
|-------------------|----------------------------------------------------------------------|
|                   | 8.8.                                                                 |
| X and Y Gridlines | Change the number of gridlines displayed on graphs and strip charts. |

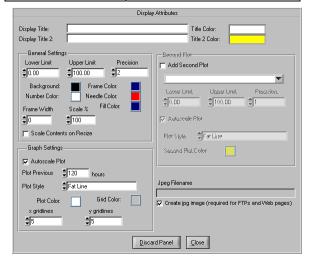

Figure 16 - Display Attributes

### 6.13.3 Broadcast Display Settings

## Menu Shortcut: Modify Display ▶ Broadcast Display

The broadcast display can be customized with your own logo image and title. To view the broadcast display settings, right-mouse-click on the broadcast panel.

## 6.13.3.1 Displaying the Icon

The icon can be displayed on the Broadcast display. To specify the method for updating the icon, select the Icon Settings Button.

## 6.13.3.2 Changing the Background Image

A custom image can be displayed in the broadcast display.

## 6.13.3.3 Changing the Logo Image

The default logo image is for Ambient. This can be customized to include your own personal logo.

## 6.13.3.4 Web Cams, Weather Cams and Dynamic Images

WebCams or WeatherCams can be displayed in the broadcast panel. To display a WeatherCam image, a software package such as ImageSalsa is required to generate jpeg images. The images are then imported into Virtual Weather Station by defining the path to where the files are located. The images can be viewed as a still frame or a time lapse, providing a summary of weather over the course of the day.

For more information on ImageSalsa, please visit the following:

http://www.ambientweather.com/ExtDesc.asp?id=874

# 6.13.3.4.1 Displaying the WeatherCam Image in the Broadcast Panel

To display the WeatherCam image in the Broadcast panel, launch WeatherCam32 or ISpy and begin automatically generating the jpg image. Once this image is created and automatically updated, browse to the location on your hard drive by selecting the Browse button in the Broadcast Panel.

## 6.13.3.4.2 Sizing the Image

The image can be sized to fit inside the control, or the control can be resized to fit the image size. Select the Size Control to Image pull down menu.

## 6.13.3.4.3 Image Time Stamp

To display the last update time of the WeatherCam image, select the Image Time Stamp checkbox.

## 6.13.3.4.4 Daytime Update Only

Since nighttime WeatherCam images can be uneventful, select this checkbox to stop updating the WeatherCam image at night.

## 6.13.3.4.5 Time Lapse

A time lapse of the WeatherCam image can be displayed. Select the Time Lapse checkbox, the lapse rate and the number of images in the time lapse. Note that the time lapse feature can only be viewed on the computer and not over the Internet.

## 6.13.3.4.6 Reset Display at Midnight

Memory leaks may occur with some operating systems when updating images. To reset memory at midnight, select the checkbox and the panel will be discarded and reloaded.

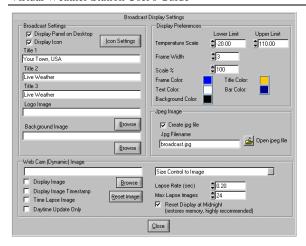

Figure 17 - Broadcast Display Attributes

## 6.14 General Display Settings

Menu Shortcut: Modify Display ► General Display Settings

General display settings change all of the display settings at the same time. Reference Table 5 - General Display Settings.

| Display Setting          | Description                                                                                                    |
|--------------------------|----------------------------------------------------------------------------------------------------|
| Time and Date<br>Display | Specify date and 24-hour vs. 12 hour format                                                                                                    |
| Background Color         | Specify the display panel background color                                                                                                    |
| Font Settings            | Changes the font setting for all of the displays.                                                                                                |
| Display Colors           | Changes all of the display colors at the same time.                                                                                              |
| Language Preference      | Virtual Weather Station provides limited foreign language support. To change the titles to the language of choice, edit each individual display. |
| Scroll Display           | Ideal for monitoring the display on a television or closed circuit.                                                                              |
|                          | You can display weather images on the entire desktop and automatically scroll.                                                                   |
| Snap to Grid Pixels      | Specify the grid resolution for aligning the weather display                                                                                     |

| Display Setting                | Description                                                                                                    |
|--------------------------------|----------------------------------------------------------------------------------------------------|
|                                | images.                                                                                                    |
| Average Display<br>Preferences | Allows you to chose between a one hour filtered average, the daily average, the monthly average or the yearly average on the display. |

**Table 5 - General Display Settings** 

## 6.14.1 Full Screen Display

To use the full screen display, double click anywhere on the background of the desktop (other than a weather element). To return to the normal display, hit any key.

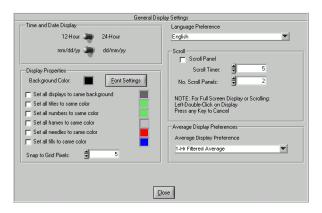

Figure 18 - General Display Settings

### 6.15 Database

Menu Shortcut: Settings ▶ Database Settings

Virtual Weather Station generates a database for storing data for plotting and graphing. This data is stored in a comma separated file located in the following directory path:

\VWS\data\dbase.csv

where csv stands for "comma separated value". This database can be viewed, edited and deleted.

### 6.15.1 Database Timer

A database timer allows you to customize how often data is written to the database. The database is limited to 20,000 records, so the recommended minimum database timer is 10 minutes.

Once the database reaches 20,000 records, is automatically resized to 15,000 records. A backup record of the database is stored in the following file:

-27-

 $\label{lem:csv} $$\VWS\data\yyyydbase.csv$$ 

where yyyy is the current year.

If the database is damaged or deleted, simply rename the backup database.

## 6.15.2 Database Format

The database format is outlined in Table 6 – Database Format.

| Column<br>Number | Parameter                                            |
|------------------|------------------------------------------------------|
| 1                | Date, with the following format:                     |
|                  | YyyyMonthDayHourMinute                               |
| 2                | Wind Direction                                       |
| 3                | Wind Speed                                           |
| 4                | Wind Gust                                            |
| 5                | Indoor Humidity                                      |
| 6                | Outdoor Humidity                                     |
| 7                | Indoor Temperature                                   |
| 8                | Outdoor Temperature                                  |
| 9                | Barometric Pressure                                  |
| 10               | Total Rain                                           |
| 11               | Channel 1 Temperature                                |
| 12               | Channel 1 Humidity                                   |
| 13               | Channel 2 Temperature                                |
| 14               | Channel 2 Humidity                                   |
| 15               | Channel 3 Temperature                                |
| 16               | Channel 3 Humidity                                   |
| 17               | Evapotranspiration                                   |
| 18               | UV Index (Davis) or<br>Battery Voltage (WeatherHawk) |
| 19               | Solar Radiation                                      |
| 20               | Wind Chill                                           |
| 21               | Indoor Heat Index                                    |

| Column<br>Number | Parameter                                                 |
|------------------|-----------------------------------------------------------|
| 22               | Outdoor Heat Index                                        |
| 23               | Dew Point                                                 |
| 24               | Sea-level Barometric Pressure                             |
| 25               | Pressure Altitude                                         |
| 26               | Cloud Base                                                |
| 27               | Air Density                                               |
| 28               | Virtual Temperature                                       |
| 29               | Vapor Pressure                                            |
| 30               | Wind Direction Rate (per hour)                            |
| 31               | Wind Speed Rate                                           |
| 32               | Wind Gust Rate                                            |
| 33               | Indoor Humidity Rate                                      |
| 34               | Outdoor Humidity Rate                                     |
| 35               | Indoor Temperature Rate                                   |
| 36               | Outdoor Temperature Rate                                  |
| 37               | Barometric Pressure Rate                                  |
| 38               | Total Rain Rate                                           |
| 39               | Channel 1 Temperature Rate                                |
| 40               | Channel 1 Humidity Rate                                   |
| 41               | Channel 2 Temperature Rate                                |
| 42               | Channel 2 Humidity Rate                                   |
| 43               | Channel 3 Temperature Rate                                |
| 44               | Channel 3 Humidity Rate                                   |
| 45               | Evapotranspiration Rate                                   |
| 46               | UV Index Rate (Davis) or<br>Battery Voltage (WeatherHawk) |
| 47               | Solar Radiation Rate                                      |
| 48               | Wind Chill Rate                                           |
| 49               | Indoor Heat Index Rate                                    |

-28- 06/19/09

| Column<br>Number | Parameter                          |
|------------------|------------------------------------|
| 50               | Outdoor Heat Index Rate            |
| 51               | Dew Point Rate                     |
| 52               | Sea-level Barometric Pressure Rate |
| 53               | Rain Daily                         |
| 54               | Rain Hourly                        |
| 55               | Last 24 Hour Rain                  |
| 56               | Rain Rate (Oregon Scientific Only) |
| 57               | Wind Run Daily                     |
| 58               | Degree Days Heating Daily          |
| 59               | Degree Days Cooling Daily          |
| 60               | Moon phase                         |
| 61               | Monthly Rain                       |
| 62               | Degree Days Heating Monthly        |
| 63               | Degree Days Cooling Monthly        |
| 64               | Wind Run Monthly                   |
| 65               | Degree Days Heating Yearly         |
| 66               | Degree Days Cooling Yearly         |
| 67               | Wind Run Yearly                    |
| 68               | Channel 4 Temperature              |
| 69               | Channel 4 Humidity                 |
| 70               | Channel 5 Temperature              |
| 71               | Channel 5 Humidity                 |
| 72               | Channel 6 Temperature              |
| 73               | Channel 6 Humidity                 |
| 74               | Channel 7 Temperature              |
| 75               | Channel 7 Humidity                 |
| 76               | Channel 8 Temperature              |
| 77               | Channel 8 Humidity                 |

| Column<br>Number | Parameter                   |
|------------------|-----------------------------|
| 78               | Channel 9 Temperature       |
| 79               | Channel 9 Humidity          |
| 80               | Channel 10 Temperature      |
| 81               | Channel 10 Humidity         |
| 82               | UV 2                        |
| 83               | UV 3                        |
| 84               | THW Index                   |
| 85               | THWS Index                  |
| 86               | Channel 4 Temperature Rate  |
| 87               | Channel 4 Humidity Rate     |
| 88               | Channel 5 Temperature Rate  |
| 89               | Channel 5 Humidity Rate     |
| 90               | Channel 6 Temperature Rate  |
| 91               | Channel 6 Humidity Rate     |
| 92               | Channel 7 Temperature Rate  |
| 93               | Channel 7 Humidity Rate     |
| 94               | Channel 8 Temperature Rate  |
| 95               | Channel 8 Humidity Rate     |
| 96               | Channel 9 Temperature Rate  |
| 97               | Channel 9 Humidity Rate     |
| 98               | Channel 10 Temperature Rate |
| 99               | Channel 10 Humidity Rate    |
| 100              | UV 2 Rate                   |
| 101              | UV 3 Rate                   |
| 102              | THW Index Rate              |
| 103              | THWS Index Rate             |

**Table 6 – Database Format** 

-29- 06/19/09

## 6.15.3 Editing and Deleting Database Records

You can recall and edit any of the database records by date or record number. Once you retrieve a database record, the data can be edited to correct errors.

## 6.15.4 Resizing the Database

To resize the database, select the Resize Database number. Decreasing the database size can improve the operating speed of Virtual Weather Station.

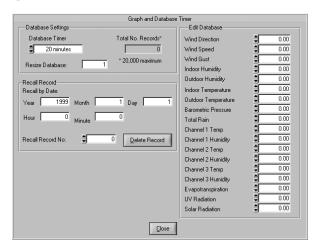

Figure 19 - Database Settings

## 6.16 Channel 1, 2, and 3 Optional Sensors

Optional sensors can be purchased from Ambient and displayed as Channel 1, 2 and 3 Temperature and Humidity Sensors. The following section describes the sensor part number, functionality and where to purchase.

## 6.16.1 Oregon Scientific WMR-918

| Channel                   | Part No. | Description                           | Where<br>to Buy |
|---------------------------|----------|---------------------------------------|-----------------|
| Ch 1, 2, 3<br>Temperature | THGR-268 | Indoor / Outdoor<br>Thermo/Hygrometer | <u>Link</u>     |
| Ch 1, 2, 3<br>Humidity    | THGR-268 | Indoor / Outdoor<br>Thermo/Hygrometer | <u>Link</u>     |

Table 7- Oregon Scientific WMR-918 Optional Sensors

# 6.16.2 Oregon Scientific WMR-968 (Radio Shack Wireless Weather Station)

| Channel                   | Part No. | Description                                                                      | Where<br>to Buy |
|---------------------------|----------|----------------------------------------------------------------------------------|-----------------|
| Ch 1, 2, 3<br>Temperature | THGR-268 | Indoor / Outdoor<br>Thermo/Hygrometer                                            | <u>Link</u>     |
|                           | THWR288A | Waterproof Floating<br>Pool and Spa<br>Thermometer                               | <u>Link</u>     |
|                           | THC-268  | Waterproof<br>temperature probe<br>for pools, spas,<br>lakes, pipes, AC<br>Ducts | <u>Link</u>     |
| Ch 1, 2, 3<br>Humidity    | THGR-268 | Indoor / Outdoor<br>Thermo/Hygrometer                                            | <u>Link</u>     |

**Table 8- Oregon Scientific WMR-968 Optional Sensors** 

# 6.16.3 Davis Instruments Wireless Vantage Pro2 and Vantage Pro2 Plus

| Channel                         | Part<br>No. | Description                                                                   | Where<br>to Buy |
|---------------------------------|-------------|-------------------------------------------------------------------------------|-----------------|
| Ch 1, 2, 3<br>Temperature       | 6370        | Wireless Indoor /<br>Outdoor Temperature<br>Sensor with<br>Waterproof Probe   | <u>Link</u>     |
|                                 | 6380        | Wireless<br>Temperature/Humidity<br>Station with Standard<br>Radiation Shield | <u>Link</u>     |
|                                 | 6343        | Wireless Leaf & Soil<br>Moisture/Temperature<br>Station                       | <u>Link</u>     |
|                                 | 6361        | Wireless Soil<br>Moisture/Temperature<br>Station                              | <u>Link</u>     |
| Ch 1, 2, 3<br>Humidity<br>(leaf | 6343        | Wireless Leaf & Soil<br>Moisture/Temperature<br>Station                       | <u>Link</u>     |
| wetness, soil<br>moisture)      | 6361        | Wireless Soil<br>Moisture/Temperature<br>Station                              | <u>Link</u>     |

Table 9 – Davis Vantage Pro2/Pro Plus Optional Sensors

-30-

# 6.16.4 Davis Instruments Wireless Vantage Pro2 and Vantage Pro2 Plus

| Channel                         | Part<br>No. | Description                                                                   | Where<br>to Buy |
|---------------------------------|-------------|-------------------------------------------------------------------------------|-----------------|
| Ch 1, 2, 3<br>Temperature       | 6372        | Wireless Indoor /<br>Outdoor Temperature<br>Sensor with<br>Waterproof Probe   | <u>Link</u>     |
|                                 | 6382        | Wireless<br>Temperature/Humidity<br>Station with Standard<br>Radiation Shield | <u>Link</u>     |
|                                 | 6345        | Wireless Leaf & Soil<br>Moisture/Temperature<br>Station                       | <u>Link</u>     |
|                                 | 6345CS      | Complete Wireless<br>Soil<br>Moisture/Temperature<br>Station                  | <u>Link</u>     |
| Ch 1, 2, 3<br>Humidity<br>(leaf | 6345        | Wireless Leaf & Soil<br>Moisture/Temperature<br>Station                       | <u>Link</u>     |
| wetness, soil<br>moisture)      | 6345CS      | Complete Wireless<br>Soil<br>Moisture/Temperature<br>Station                  | <u>Link</u>     |

Table 10 - Davis Vantage Pro2/Pro2 Plus Optional Sensors

## 6.17 Jpeg Files

## **Menu Shortcut: Settings** ▶ **Jpeg File Settings**

Jpeg is a standard image format for web pages. Virtual Weather Station periodically creates jpeg images for inclusion in your web page, providing real time weather conditions which can be viewed from a web browser.

You can only generate jpeg images for weather displays currently on your desktop.

## 6.17.1 Image Quality

You can adjust the image quality of the jpeg image. Increasing the quality increases the file size. In general, the image quality is the same for 80 - 100%. The recommended quality is 80%.

## 6.17.2 Jpeg File Location

Specifies where the jpeg files are saved. For web server applications, save in the web server root directory.

### 6.17.3 Jpeg File Naming Convention

To view the filename for the jpeg image, right-mouse-click on the weather display and the jpeg filename will be displayed.

For example, the jpeg filename for the Outdoor Temperature Spectrum is wc007.jpg

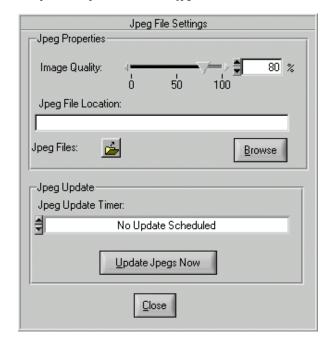

Figure 20 - Jpeg File Settings

## 6.18 Advanced Parameter Settings

Menu Shortcut: Settings ▶ Advanced Parameter Settings

Virtual Weather Station provides the following advanced parameter settings.

## 6.18.1 Degree Days Heating and Cooling

Because temperature plays an important part in the rate of development of plants and many pests, a measurement which takes into account the accumulation of heat with passing time is important to predict maturation. Degreedays provide a measure for calculating the effects of temperature on the development of plants or pests.

One degree-day is the amount of heat which accumulates when the temperature remains one degree above the

-31-

threshold for one day. One degree day is also the amount of heat which accumulates when the temperature is 24 degrees above the threshold for one hour.

## 6.18.1.1 Heating Threshold

The threshold for calculating degree-days heating.

## 6.18.1.2 Cooling Threshold

The threshold for calculating degree-days cooling.

### 6.18.2 Wind Run

Wind run is the distance wind has traveled. For example, the wind run for a constant wind speed of 20 mph for 2 hours is 40 miles, or:

Wind Run = Wind Speed \* Time

There may be wind run calculation problems with specific computers due to the microprocessor and other hardware devices. If you find the wind run values are out of range, place the following line in your win.ini file:

wuseDefaultTimer=True

To reset these values, select Settings | Recall Daily, Monthly and Yearly and edit the windrun for the day, month and year.

### 6.18.3 Pressure Trend

Your station may not calculate the pressure trend. Virtual Weather Station will calculate the pressure trend based on your own specified threshold. If the rate of change of pressure is above this threshold, Virtual Weather Station will report rising pressure. If the rate of change of pressure is below this threshold, Virtual Weather Station will report falling pressure.

## 6.18.4 Wind Gust Calculation

Each weather station uses a different method for calculating wind gust. You can override your station's default method and select the maximum within a specified number of samples.

## 6.18.5 Filtered Average Time Constant

The time constant for the filtered average can be varied. The filter is based on a low pass filter differential equation. The output value reaches 63% of the input value after one time constant (the default time constant is 60 minutes or one hour), and will reach 95% of the input value after five time constants (default = 300 minutes or five hours).

### 6.18.6 New Wind Chill Calculation

On November 1, 2001, the National Weather Service (NWS) implemented a replacement Wind Chill Temperature (WCT) index for the 2001/2002 winter season. The reason for the change was to improve upon the current WCT Index used by the NWS and the Meteorological Services of Canada (MSC, the Canadian equivalent of the NWS), which was based on the 1945 Siple and Passel Index.

The new formula made use of advances in science, technology, and computer modeling to provide a more accurate, understandable, and useful for calculating the dangers from winter winds and freezing temperatures. In addition, clinical trials have been conducted and the results of those trials have been used to verify and improve the accuracy of the new formula.

Standardization of the WCT Index among the meteorological community is important, so that an accurate and consistent measure is provided and public safety is ensured. Our goal was to implement the new wind chill formula in Canada and the United States during the same time frame in order to have a consistent WCT Index for North America.

Specifically, the new WCT index will:

- ✓ use calculated wind speed at an average height of five feet (typical height of an adult human face) based on readings from the national standard height of 33 feet (typical height of an anemometer):
- be based on a human face model;
- incorporate modern heat transfer theory (heat loss from the body to its surroundings, during cold and breezy/windy days);
- ✓ lower the calm wind threshold to 3 mph;
- ✓ use a consistent standard for skin tissue resistance; and
- assume no impact from the sun (i.e. clear night sky).

Virtual Weather Station allows you to use the old or new wind chill models. For more information, please reference the National Weather Service:

http://205.156.54.206/om/windchill/index.shtml

## 6.18.7 Use Channel 1 As Outdoor Temperature

Some weather stations (example, Texas Weather Instruments, Columbia Weather Systems, Davis Vantage Pro2, and Oregon Scientific) exchange Channel 1

-32-

Temperature for Outdoor Temperature. In these special cases, Virtual Weather Station allows you to swap or interchange these parameters.

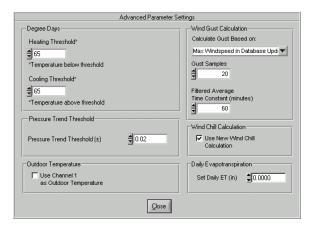

Figure 21- Advanced Parameter Settings

## 6.18.8 Rainfall Settings

### **Menu Shortcut: Settings** ▶ **Rainfall**

Some stations calculate the daily and monthly rain.

In the event the daily and monthly rain is not calculated by the weather station, the daily rain is calculated by subtracting the minimum daily rain from the maximum daily rain. To change the daily, monthly or yearly rain, you must calculate the difference between the daily maximum and minimum rain, and enter it in the minimum rain field.

The daily rain is stored by Virtual Weather Station as the difference between the maximum daily rain and the minimum daily rain, or:

Daily Rain = Maximum Daily Rain - Minimum Daily Rain

The same is true for monthly and yearly rain.

Note that changing the daily rain does not change the monthly or yearly rain automatically. You must edit the monthly and yearly rain fields as well.

Some stations are not capable of reporting daily rain, so Virtual Weather Station must be operating 24-hours per day to capture the total amount.

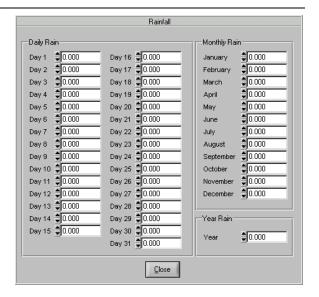

Figure 22 - Rainfall Settings

### 6.18.9 Dominant Wind Direction Counter

### **Menu Shortcut: Settings** ▶ **Dominant Wind Direction**

Virtual Weather Station calculates the dominant wind direction based on the day, month and year. The wind direction is only counted when the wind speed is greater than 0. The dominant wind direction values can be edited. This information is summarized in the NOAA reports.

-33-

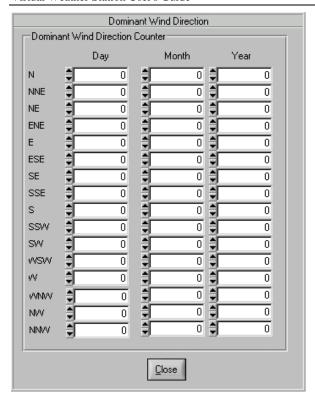

Figure 23 - Dominant Wind Direction Counter

## 6.18.10 Resetting Daily Minimum and Maximum Values

## **Menu Shortcut: Settings** ▶ **Reset Min and Max**

You can reset the daily minimums and maximums at any time by selecting the  $\mathbf{OK}$  button.

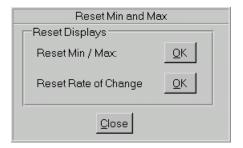

Figure 24 - Resetting Minimums and Maximums

## 6.19 Complete Parameter List

## **Menu Shortcut: Window** ▶ **Complete Parameter List**

Table 11 provides a complete list of the parameters (1) measured by your weather station, (2) calculated by your weather station and retrieved by Virtual Weather Station, or (3) calculated by Virtual Weather Station.

## 6.19.1 Daily Highs and Lows

Daily highs and lows are calculated by Virtual Weather Station. Note that Virtual Weather Station must be running for the daily highs and lows to be recorded.

## 6.19.2 Average Values

Average values for all of the weather parameters are calculated by Virtual Weather Station based on a one hour time period. Like the daily highs and lows, Virtual Weather Station must be running for the daily highs and lows to be recorded (average values are not stored in the weather station).

When Virtual Weather Station is restarted, the average values are reset to the current value.

## 6.20 Rate of Change Values

Rate of change values for all of the weather parameters are calculated by Virtual Weather Station based on a one hour time period. Like the daily highs and lows, Virtual Weather Station must be running for rate of change values to be recorded.

When Virtual Weather Station is restarted, the rate of change values are reset to zero.

**NOTE** - Available sensors vary based on your weather station. See your weather station manual for more details.

| No. | Parameter Name          | Measured by<br>Station |    |   |
|-----|-------------------------|------------------------|----|---|
| 1   | Wind Direction          | ✓                      |    |   |
| 2   | Wind Speed <sup>1</sup> | ✓                      |    |   |
| 3   | Wind Gust <sup>2</sup>  | ✓                      | or | ✓ |
| 4   | Indoor<br>Humidity      | <b>√</b>               |    |   |
| 5   | Outdoor<br>Humidity     | <b>√</b>               |    |   |
| 6   | Indoor<br>Temperature   | <b>√</b>               |    |   |
| 7   | Outdoor                 | ✓                      |    |   |

<sup>&</sup>lt;sup>1</sup> Wind Speed is displayed as wind gust on the weather station.

-34-

<sup>&</sup>lt;sup>2</sup> Wind Gust is calculated from the wind gust displayed on the weather station.

| No. | Parameter Name                                          | Measured by<br>Station | Calculated<br>by Station | Calculated<br>by VWS |
|-----|---------------------------------------------------------|------------------------|--------------------------|----------------------|
|     | Temperature                                             |                        |                          |                      |
| 8   | Barometric<br>Pressure                                  | <b>√</b>               |                          |                      |
| 9   | Total Rain                                              | <b>√</b>               |                          |                      |
| 10  | Channel 1<br>Temperature <sup>3</sup>                   | <b>~</b>               |                          |                      |
| 11  | Channel 1<br>Humidity <sup>3</sup>                      | <b>√</b>               |                          |                      |
| 12  | Channel 2<br>Temperature <sup>3</sup>                   | <b>~</b>               |                          |                      |
| 13  | Channel 2<br>Humidity <sup>3</sup>                      | <b>√</b>               |                          |                      |
| 14  | Channel 3<br>Temperature <sup>3</sup>                   | <b>√</b>               |                          |                      |
| 15  | Channel 3<br>Humidity <sup>3</sup>                      | <b>√</b>               |                          |                      |
| 16  | Evapotranspirati<br>on <sup>4,5</sup>                   | <b>~</b>               |                          |                      |
| 17  | UV Index <sup>4</sup> or<br>Battery Votage <sup>5</sup> | <b>~</b>               |                          |                      |
| 18  | Solar<br>Radiation <sup>4,5</sup>                       | <b>~</b>               |                          |                      |
| 19  | Wind Chill                                              |                        |                          | ✓                    |
| 20  | Indoor Heat<br>Index                                    |                        |                          | ✓                    |
| 21  | Outdoor Heat<br>Index                                   |                        |                          | ✓                    |
| 22  | Dew Point                                               |                        |                          | ✓                    |
| 23  | Sea-level<br>Barometric                                 |                        |                          | <b>✓</b>             |

<sup>3</sup> Optional Sensor

| No. | Parameter Name                                | Measured by<br>Station | Calculated<br>by Station | Calculated by VWS |
|-----|-----------------------------------------------|------------------------|--------------------------|-------------------|
|     | Pressure                                      |                        | -,                       |                   |
| 24  | Pressure<br>Altitude                          |                        |                          | ✓                 |
| 25  | Cloud Base<br>Height                          |                        |                          | ✓                 |
| 26  | Density Altitude                              |                        |                          | ✓                 |
| 27  | Virtual<br>Temperature                        |                        |                          | ✓                 |
| 28  | Vapor Pressure                                |                        |                          | ✓                 |
| 29  | Wind Direction<br>Rate                        |                        |                          | <b>√</b>          |
| 30  | Wind Speed<br>Rate                            |                        |                          | ✓                 |
| 31  | Wind Gust Rate                                |                        |                          | ✓                 |
| 32  | Indoor<br>Humidity Rate                       |                        |                          | ✓                 |
| 33  | Outdoor<br>Humidity Rate                      |                        |                          | ✓                 |
| 34  | Indoor<br>Temperature<br>Rate                 |                        |                          | <b>√</b>          |
| 35  | Outdoor<br>Temperature<br>Rate                |                        |                          | <b>√</b>          |
| 36  | Barometric<br>Pressure Rate                   |                        |                          | ✓                 |
| 37  | Total Rain Rate                               |                        |                          | ✓                 |
| 38  | Channel 1<br>Temperature<br>Rate <sup>3</sup> |                        |                          | <b>√</b>          |
| 39  | Channel 1<br>Humidity Rate <sup>3</sup>       |                        |                          | ✓                 |
| 40  | Channel 2<br>Temperature<br>Rate <sup>3</sup> |                        |                          | <b>√</b>          |
| 41  | Channel 2<br>Humidity Rate <sup>3</sup>       |                        |                          | ✓                 |

-35-

<sup>&</sup>lt;sup>4</sup> Davis Instruments

<sup>&</sup>lt;sup>5</sup> WeatherHawk

| No. | Parameter Name                                                  | Measured by<br>Station | Calculated<br>by Station |          |
|-----|-----------------------------------------------------------------|------------------------|--------------------------|----------|
| 42  | Channel 3<br>Temperature<br>Rate <sup>3</sup>                   |                        |                          | <b>√</b> |
| 43  | Channel 3<br>Humidity Rate <sup>3</sup>                         |                        |                          | <b>✓</b> |
| 44  | Evapotranspirati<br>on Rate <sup>4,5</sup>                      |                        |                          | <b>✓</b> |
| 45  | UV Index Rate <sup>4</sup> or Battery Voltage Rate <sup>5</sup> |                        |                          | <b>~</b> |
| 46  | Solar Radiation<br>Rate <sup>4,5</sup>                          |                        |                          | <b>√</b> |
| 47  | Wind Chill Rate                                                 |                        |                          | ✓        |
| 48  | Indoor Heat<br>Index Rate                                       |                        |                          | <b>√</b> |
| 49  | Outdoor Heat<br>Index Rate                                      |                        |                          | <b>√</b> |
| 50  | Dew Point Rate                                                  |                        |                          | ✓        |
| 51  | Sea-level<br>Barometer Rate                                     |                        |                          | <b>√</b> |
| 52  | Wind Direction<br>Avg.                                          |                        |                          | ✓        |
| 53  | Wind Speed<br>Avg.                                              |                        |                          | ✓        |
| 54  | Wind Gust Avg.                                                  |                        |                          | ✓        |
| 55  | Indoor<br>Humidity Avg.                                         |                        |                          | <b>✓</b> |
| 56  | Outdoor<br>Humidity Avg.                                        |                        |                          | ✓        |
| 57  | Indoor<br>Temperature<br>Avg.                                   |                        |                          | <b>√</b> |
| 58  | Outdoor<br>Temperature<br>Avg.                                  |                        |                          | <b>√</b> |
| 59  | Barometric<br>Pressure Avg.                                     |                        |                          | ✓        |

| No. | Parameter Name                                                         | Measured by<br>Station | Calculated<br>by Station | Calculated<br>by VWS |
|-----|------------------------------------------------------------------------|------------------------|--------------------------|----------------------|
| 60  | Total Rain Avg.                                                        |                        |                          | ✓                    |
| 61  | Channel 1<br>Temperature<br>Avg. <sup>3</sup>                          |                        |                          | <b>√</b>             |
| 62  | Channel 1<br>Humidity Avg. <sup>3</sup>                                |                        |                          | <b>~</b>             |
| 63  | Channel 2<br>Temperature<br>Avg. <sup>3</sup>                          |                        |                          | <b>*</b>             |
| 64  | Channel 2<br>Humidity Avg. <sup>3</sup>                                |                        |                          | ✓                    |
| 65  | Channel 3<br>Temperature<br>Avg. <sup>3</sup>                          |                        |                          | <b>√</b>             |
| 66  | Channel 3<br>Humidity Avg. <sup>3</sup>                                |                        |                          | ✓                    |
| 67  | Evapotranspirati<br>on Avg <sup>4,5</sup>                              |                        |                          | ✓                    |
| 68  | UV Index Avg <sup>4</sup><br>or<br>Battery Voltage<br>Avg <sup>5</sup> |                        |                          | <b>√</b>             |
| 69  | Solar Radiation<br>Avg <sup>4,5</sup>                                  |                        |                          | <b>√</b>             |
| 70  | Wind Chill<br>Avg.                                                     |                        |                          | <b>√</b>             |
| 71  | Indoor Heat<br>Index Avg.                                              |                        |                          | ✓                    |
| 72  | Outdoor Heat<br>Index Avg.                                             |                        |                          | ✓                    |
| 73  | Dew Point Avg.                                                         |                        |                          | ✓                    |
| 74  | Sea-level<br>Barometer Avg.                                            | _                      |                          | ✓                    |
| 75  | Wind Direction<br>Daily High                                           |                        |                          | ✓                    |
| 76  | Wind Speed<br>Daily High                                               | _                      |                          | ✓                    |
| 77  | Wind Gust                                                              |                        |                          | ✓                    |

-36-

| No. | Parameter Name                                                  | Measured by<br>Station | Calculated<br>by Station |          |
|-----|-----------------------------------------------------------------|------------------------|--------------------------|----------|
|     | Daily High                                                      |                        |                          |          |
| 78  | Indoor<br>Humidity Daily<br>High                                |                        |                          | <b>√</b> |
| 79  | Outdoor<br>Humidity Daily<br>High                               |                        |                          | <b>√</b> |
| 80  | Indoor<br>Temperature<br>Daily High                             |                        |                          | *        |
| 81  | Outdoor<br>Temperature<br>Daily High                            |                        |                          | <        |
| 82  | Barometric<br>Pressure Daily<br>High                            |                        |                          | <b>~</b> |
| 83  | Total Rain<br>Daily High                                        |                        |                          | <b>~</b> |
| 84  | Channel 1<br>Temperature<br>High <sup>3</sup>                   |                        |                          | <b>√</b> |
| 85  | Channel 1<br>Humidity High <sup>3</sup>                         |                        |                          | <b>√</b> |
| 86  | Channel 2<br>Temperature<br>High <sup>3</sup>                   |                        |                          | <b>√</b> |
| 87  | Channel 2<br>Humidity High <sup>3</sup>                         |                        |                          | ✓        |
| 88  | Channel 3<br>Temperature<br>High <sup>3</sup>                   |                        |                          | <b>√</b> |
| 89  | Channel 3<br>Humidity High <sup>3</sup>                         |                        |                          | <b>√</b> |
| 90  | Evapotranspirati<br>on High <sup>4,5</sup>                      |                        |                          | <b>√</b> |
| 91  | UV Index High <sup>4</sup> or Battery Voltage High <sup>5</sup> |                        |                          | <b>✓</b> |
| 92  | Solar Radiation<br>High <sup>4,5</sup>                          |                        |                          | ✓        |

| No. | Parameter Name                               | Measured by<br>Station | Calculated<br>by Station | Calculated<br>by VWS |
|-----|----------------------------------------------|------------------------|--------------------------|----------------------|
| 93  | Wind Chill<br>Daily High                     |                        |                          | <b>√</b>             |
| 94  | Indoor Heat<br>Index Daily<br>High           |                        |                          | <b>*</b>             |
| 95  | Outdoor Heat<br>Index Daily<br>High          |                        |                          | <                    |
| 96  | Dew Point<br>Daily High                      |                        |                          | <b>√</b>             |
| 97  | Sea-level<br>Barometer High                  |                        |                          | ✓                    |
| 98  | Wind Direction<br>Daily Low                  |                        |                          | ✓                    |
| 99  | Wind Speed<br>Daily Low                      |                        |                          | <b>√</b>             |
| 100 | Wind Gust<br>Daily Low                       |                        |                          | <b>√</b>             |
| 101 | Indoor<br>Humidity Daily<br>Low              |                        |                          | <b>√</b>             |
| 102 | Outdoor<br>Humidity Daily<br>Low             |                        |                          | <b>√</b>             |
| 103 | Indoor<br>Temperature<br>Daily Low           |                        |                          | <b>~</b>             |
| 104 | Outdoor<br>Temperature<br>Daily Low          |                        |                          | <b>√</b>             |
| 105 | Barometric<br>Pressure Daily<br>Low          |                        |                          | <b>~</b>             |
| 106 | Total Rain<br>Daily Low                      |                        |                          | <b>√</b>             |
| 107 | Channel 1<br>Temperature<br>Low <sup>3</sup> |                        |                          | <b>√</b>             |
| 108 | Channel 1<br>Humidity Low <sup>3</sup>       |                        |                          | <b>√</b>             |

-37-

| No. | Parameter Name                                                | Measured by<br>Station | Calculated<br>by Station |          |
|-----|---------------------------------------------------------------|------------------------|--------------------------|----------|
| 109 | Channel 2<br>Temperature<br>Low <sup>3</sup>                  |                        |                          | <b>√</b> |
| 110 | Channel 2<br>Humidity Low <sup>3</sup>                        |                        |                          | <b>√</b> |
| 111 | Channel 3<br>Temperature<br>Low <sup>3</sup>                  |                        |                          | <b>√</b> |
| 112 | Channel 3<br>Humidity Low <sup>3</sup>                        |                        |                          | <b>√</b> |
| 113 | Evapotranspirati<br>on Low <sup>4,5</sup>                     |                        |                          | ✓        |
| 114 | UV Index Low <sup>4</sup> or Battery Voltage Low <sup>5</sup> |                        |                          | <b>✓</b> |
| 115 | Solar Radiation<br>Low <sup>4,5</sup>                         |                        |                          | <b>√</b> |
| 116 | Wind Chill<br>Daily Low                                       |                        |                          | <b>√</b> |
| 117 | Indoor Heat<br>Index Daily<br>Low                             |                        |                          | <b>✓</b> |
| 118 | Outdoor Heat<br>Index Daily<br>Low                            |                        |                          | <b>√</b> |
| 119 | Dew Point<br>Daily Low                                        |                        |                          | <b>√</b> |
| 120 | Sea-level<br>Barometer Low                                    |                        |                          | <b>√</b> |
| 121 | Daily Rain                                                    |                        |                          | ✓        |
| 122 | Hourly Rain                                                   |                        |                          | ✓        |
| 123 | Last 24 Hour<br>Rain                                          |                        | <b>√</b>                 |          |
| 124 | Rain Rate                                                     |                        | ✓                        |          |
| 125 | Daily Wind Run                                                |                        |                          | ✓        |
| 126 | Daily Degree<br>Days Heating                                  |                        |                          | <b>√</b> |

| No. | Parameter Name                                               | Measured by<br>Station | Calculated<br>by Station | Calculated by VWS |
|-----|--------------------------------------------------------------|------------------------|--------------------------|-------------------|
| 127 | Daily Degree<br>Days Cooling                                 |                        |                          | <b>√</b>          |
| 128 | Moon Phase                                                   |                        |                          | ✓                 |
| 129 | Monthly Rain                                                 |                        |                          | ✓                 |
| 130 | Monthly Degree<br>Days Heating                               |                        |                          | <b>√</b>          |
| 131 | Monthly Degree<br>Days Cooling                               |                        |                          | <b>√</b>          |
| 132 | Monthly Wind<br>Run                                          |                        |                          | <b>√</b>          |
| 133 | Yearly Degree<br>Days Heating                                |                        |                          | ✓                 |
| 134 | Yearly Degree<br>Days Cooling                                |                        |                          | ✓                 |
| 135 | Yearly Wind<br>Run                                           |                        |                          | ✓                 |
| 136 | Stress Index                                                 |                        |                          | ✓                 |
| 137 | Comfort Index                                                |                        |                          | ✓                 |
| 138 | Forecast                                                     |                        | ✓                        |                   |
| 139 | Pressure<br>Condition<br>(Rising/Falling)                    |                        | <b>√</b> 6               |                   |
| 140 | Barometric<br>Pressure<br>Condition<br>(Rising /<br>Falling) |                        |                          | <b>√</b>          |
| 141 | Beaufort Scale                                               |                        |                          | ✓                 |
| 142 | Date                                                         |                        |                          | <b>√</b>          |
| 143 | Time                                                         |                        |                          | ✓                 |
| 144 | Sunrise                                                      |                        |                          | ✓                 |
| 145 | Sunset                                                       |                        |                          | ✓                 |

 $<sup>^{\</sup>rm 6}$  Reported by WM-918 and WX-200 weather stations only

-38-

| No. | Parameter Name                         | Measured by<br>Station | Calculated<br>by Station | Calculated<br>by VWS |
|-----|----------------------------------------|------------------------|--------------------------|----------------------|
| 146 | Moonrise                               |                        |                          | ✓                    |
| 147 | Moonset                                |                        |                          | ✓                    |
| 148 | Windrose<br>Verbose                    | <b>√</b>               |                          |                      |
| 149 | Channel 4<br>Temperature <sup>7</sup>  | <b>~</b>               |                          |                      |
| 150 | Channel 4<br>Humidity <sup>7</sup>     | <b>√</b>               |                          |                      |
| 151 | Channel 5<br>Temperature <sup>7</sup>  | <b>√</b>               |                          |                      |
| 152 | Channel 5<br>Humidity <sup>7</sup>     | <b>~</b>               |                          |                      |
| 153 | Channel 6<br>Temperature <sup>7</sup>  | <b>√</b>               |                          |                      |
| 154 | Channel 6<br>Humidity <sup>7</sup>     | <b>√</b>               |                          |                      |
| 155 | Channel 7<br>Temperature <sup>7</sup>  | <b>√</b>               |                          |                      |
| 156 | Channel 7<br>Humidity <sup>7</sup>     | <b>√</b>               |                          |                      |
| 157 | Channel 8<br>Temperature <sup>7</sup>  | <b>√</b>               |                          |                      |
| 158 | Channel 8<br>Humidity <sup>7</sup>     | <b>√</b>               |                          |                      |
| 159 | Channel 9<br>Temperature               | <b>√</b>               |                          |                      |
| 160 | Channel 9<br>Humidity <sup>7</sup>     | <b>√</b>               |                          |                      |
| 161 | Channel 10<br>Temperature <sup>7</sup> | <b>~</b>               |                          |                      |
| 162 | Channel 10<br>Humidity <sup>7</sup>    | <b>√</b>               |                          |                      |
| 163 | UV Channel 2 <sup>7</sup>              | ✓                      |                          |                      |

| No. | Parameter Name                                 | Measured by<br>Station | Calculated<br>by Station |          |
|-----|------------------------------------------------|------------------------|--------------------------|----------|
| 164 | UV Channel 2 <sup>7</sup>                      | ✓                      |                          |          |
| 165 | THW Index <sup>8</sup>                         |                        | ✓                        |          |
| 166 | THWS Index <sup>8</sup>                        |                        | ✓                        |          |
| 167 | Channel 4<br>Temperature<br>Rate <sup>7</sup>  |                        |                          | <b>✓</b> |
| 168 | Channel 4<br>Humidity Rate <sup>7</sup>        |                        |                          | <b>√</b> |
| 169 | Channel 5<br>Temperature<br>Rate <sup>7</sup>  |                        |                          | <b>√</b> |
| 170 | Channel 5<br>Humidity Rate <sup>7</sup>        |                        |                          | ✓        |
| 171 | Channel 6<br>Temperature<br>Rate <sup>7</sup>  |                        |                          | <b>√</b> |
| 172 | Channel 6<br>Humidity Rate <sup>7</sup>        |                        |                          | ✓        |
| 173 | Channel 7<br>Temperature<br>Rate <sup>7</sup>  |                        |                          | <b>✓</b> |
| 174 | Channel 7<br>Humidity Rate <sup>7</sup>        |                        |                          | ✓        |
| 175 | Channel 8<br>Temperature<br>Rate <sup>7</sup>  |                        |                          | <b>√</b> |
| 176 | Channel 8<br>Humidity Rate <sup>7</sup>        |                        |                          | ✓        |
| 177 | Channel 9<br>Temperature<br>Rate <sup>7</sup>  |                        |                          | <b>√</b> |
| 178 | Channel 9<br>Humidity Rate <sup>7</sup>        |                        |                          | <b>√</b> |
| 179 | Channel 10<br>Temperature<br>Rate <sup>7</sup> |                        |                          | <b>✓</b> |

-39-

\_

 $<sup>^{\</sup>rm 7}$  Reported by WMR-100 (Radio Shack 63-256) weather station only.

<sup>&</sup>lt;sup>8</sup> Not yet implemented

| No. | Parameter Name                                   | Measured by<br>Station | Calculated<br>by Station |          |
|-----|--------------------------------------------------|------------------------|--------------------------|----------|
| 180 | Channel 10<br>Humidity Rate <sup>7</sup>         |                        |                          | ✓        |
| 181 | UV Channel 2<br>Rate <sup>7</sup>                |                        |                          | ✓        |
| 182 | UV Channel 2<br>Rate <sup>7</sup>                |                        |                          | ✓        |
| 183 | THW Index<br>Rate <sup>8</sup>                   |                        |                          | ✓        |
| 184 | THWS Index<br>Rate <sup>8</sup>                  |                        |                          | ✓        |
| 185 | Channel 4<br>Temperature<br>Average <sup>7</sup> |                        |                          | <b>√</b> |
| 186 | Channel 4<br>Humidity<br>Average <sup>7</sup>    |                        |                          | ✓        |
| 187 | Channel 5<br>Temperature<br>Average <sup>7</sup> |                        |                          | ✓        |
| 188 | Channel 5<br>Humidity<br>Average <sup>7</sup>    |                        |                          | ✓        |
| 189 | Channel 6<br>Temperature<br>Average <sup>7</sup> |                        |                          | ✓        |
| 190 | Channel 6<br>Humidity<br>Average <sup>7</sup>    |                        |                          | ✓        |
| 191 | Channel 7<br>Temperature<br>Average <sup>7</sup> |                        |                          | ✓        |
| 192 | Channel 7<br>Humidity<br>Average <sup>7</sup>    |                        |                          | <b>√</b> |
| 193 | Channel 8<br>Temperature<br>Average <sup>7</sup> |                        |                          | <b>√</b> |
| 194 | Channel 8<br>Humidity<br>Average <sup>7</sup>    |                        |                          | <b>√</b> |

| No. | Parameter Name                                      | Measured by<br>Station | Calculated<br>by Station | Calculated<br>by VWS |
|-----|-----------------------------------------------------|------------------------|--------------------------|----------------------|
| 195 | Channel 9<br>Temperature<br>Average <sup>7</sup>    |                        |                          | <b>√</b>             |
| 196 | Channel 9<br>Humidity<br>Average <sup>7</sup>       |                        |                          | <b>~</b>             |
| 197 | Channel 10<br>Temperature<br>Average <sup>7</sup>   |                        |                          | <b>~</b>             |
| 198 | Channel 10<br>Humidity<br>Average <sup>7</sup>      |                        |                          | *                    |
| 199 | UV Channel 2<br>Average <sup>7</sup>                |                        |                          | ✓                    |
| 200 | UV Channel 2<br>Average <sup>7</sup>                |                        |                          | <b>√</b>             |
| 201 | THW Index<br>Average <sup>8</sup>                   |                        |                          | ✓                    |
| 202 | THWS Index<br>Average <sup>8</sup>                  |                        |                          | <b>√</b>             |
| 203 | Channel 4<br>Temperature<br>Daily High <sup>7</sup> |                        |                          | <b>√</b>             |
| 204 | Channel 4<br>Humidity Daily<br>High <sup>7</sup>    |                        |                          | <b>√</b>             |
| 205 | Channel 5<br>Temperature<br>Daily High <sup>7</sup> |                        |                          | <b>√</b>             |
| 206 | Channel 5<br>Humidity Daily<br>High <sup>7</sup>    |                        |                          | <b>~</b>             |
| 207 | Channel 6<br>Temperature<br>Daily High <sup>7</sup> |                        |                          | <b>√</b>             |
| 208 | Channel 6<br>Humidity Daily<br>High <sup>7</sup>    |                        |                          | <b>√</b>             |
| 209 | Channel 7<br>Temperature<br>Daily High <sup>7</sup> |                        |                          | <b>✓</b>             |

-40-

| No. | Parameter Name                                       | Measured by<br>Station | Calculated<br>by Station |          |
|-----|------------------------------------------------------|------------------------|--------------------------|----------|
| 210 | Channel 7<br>Humidity Daily<br>High <sup>7</sup>     |                        |                          | <b>√</b> |
| 212 | Channel 8<br>Temperature<br>Daily High <sup>7</sup>  |                        |                          | ✓        |
| 212 | Channel 8<br>Humidity Daily<br>High <sup>7</sup>     |                        |                          | <b>✓</b> |
| 213 | Channel 9<br>Temperature<br>Daily High <sup>7</sup>  |                        |                          | <b>✓</b> |
| 214 | Channel 9<br>Humidity Daily<br>High <sup>7</sup>     |                        |                          | <b>√</b> |
| 215 | Channel 10<br>Temperature<br>Daily High <sup>7</sup> |                        |                          | <b>√</b> |
| 216 | Channel 10<br>Humidity Daily<br>High <sup>7</sup>    |                        |                          | <b>√</b> |
| 217 | UV Channel 2<br>Daily High <sup>7</sup>              |                        |                          | <b>√</b> |
| 218 | UV Channel 2<br>Daily High <sup>7</sup>              |                        |                          | <b>√</b> |
| 219 | THW Index<br>Daily High <sup>8</sup>                 |                        |                          | <b>√</b> |
| 220 | THWS Index<br>Daily High <sup>8</sup>                |                        |                          | <b>√</b> |
| 221 | Channel 4<br>Temperature<br>Daily Low <sup>7</sup>   |                        |                          | <b>√</b> |
| 222 | Channel 4<br>Humidity Daily<br>Low <sup>7</sup>      |                        |                          | <b>√</b> |
| 223 | Channel 5<br>Temperature<br>Daily Low <sup>7</sup>   |                        |                          | <b>√</b> |
| 224 | Channel 5<br>Humidity Daily<br>Low <sup>7</sup>      |                        |                          | <b>✓</b> |

| No. | Parameter Name                                      | Measured by<br>Station | Calculated<br>by Station | Calculated<br>by VWS |
|-----|-----------------------------------------------------|------------------------|--------------------------|----------------------|
| 225 | Channel 6<br>Temperature<br>Daily Low <sup>7</sup>  |                        |                          | <b>~</b>             |
| 226 | Channel 6<br>Humidity Daily<br>Low <sup>7</sup>     |                        |                          | <b>*</b>             |
| 227 | Channel 7<br>Temperature<br>Daily Low <sup>7</sup>  |                        |                          | <b>✓</b>             |
| 228 | Channel 7<br>Humidity Daily<br>Low <sup>7</sup>     |                        |                          | <b>√</b>             |
| 229 | Channel 8<br>Temperature<br>Daily Low <sup>7</sup>  |                        |                          | <b>√</b>             |
| 230 | Channel 8<br>Humidity Daily<br>Low <sup>7</sup>     |                        |                          | <b>√</b>             |
| 231 | Channel 9<br>Temperature<br>Daily Low <sup>7</sup>  |                        |                          | <b>√</b>             |
| 232 | Channel 9<br>Humidity Daily<br>Low <sup>7</sup>     |                        |                          | <b>~</b>             |
| 233 | Channel 10<br>Temperature<br>Daily Low <sup>7</sup> |                        |                          | <b>√</b>             |
| 234 | Channel 10<br>Humidity Daily<br>Low <sup>7</sup>    |                        |                          | <b>√</b>             |
| 325 | UV Channel 2<br>Daily Low <sup>7</sup>              |                        |                          | <b>√</b>             |
| 236 | UV Channel 2<br>Daily Low <sup>7</sup>              |                        |                          | <b>√</b>             |
| 237 | THW Index<br>Daily Low <sup>8</sup>                 |                        |                          | <b>√</b>             |
| 238 | THWS Index<br>Daily Low <sup>8</sup>                |                        |                          | <b>✓</b>             |

**Table 11 - Complete Parameter List** 

-41-

## 6.21 Daily, Monthly and Yearly Summary

Virtual Weather Station provides a daily, monthly and yearly summary. The high, low, averages and integrated values are recorded as well as the time and date of the highs and lows. You can edit the daily extremes. The summary data is independent of the database as described in Chapter 6.15 - Database.

# 6.21.1 Recalling the Daily, Monthly and Yearly Summary

Menu Shortcut: Settings ▶ Recall Daily, Monthly and Yearly Archive

To recall the daily, you will be prompted for a file with the following format:

- ✓ 2001, which corresponds to the yearly extremes, averages and rates for the year 2001.
- ✓ 2001\_10, which corresponds to the monthly extremes, averages and rates for October 2001.
- ✓ 2001\_10\_01, which corresponds to the daily extremes, averages and rates for October 1, 2001.

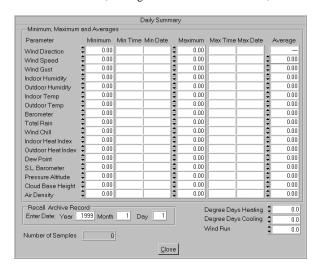

Figure 25 - Daily Summary

# 6.21.2 Recalling the Daily, Monthly and Yearly Summary 2

Menu Shortcut: Settings ▶ Recall Daily, Monthly and Yearly Archive 2

To recall the daily, you will be prompted for a file with the following format:

✓ 2001, which corresponds to the yearly extremes, averages and rates for the year 2001.

- ✓ 2001\_10, which corresponds to the monthly extremes, averages and rates for October 2001.
- ✓ 2001\_10\_01, which corresponds to the daily extremes, averages and rates for October 1, 2001.

|                                  |      |      | Archive | e 2          |                |      |         |   |
|----------------------------------|------|------|---------|--------------|----------------|------|---------|---|
| Parameter                        | Min  | Time | Date    | Max          | Time           | Date | Average |   |
| Ch 4 Temp                        | 0.00 |      |         | 0.           | 00             |      | 0.0     | 0 |
| Ch 4 Humidity                    | 0.00 |      |         | 0.           | 00             |      | 0.0     | 0 |
| Ch 5 Temp                        | 0.00 |      |         | 0.           | 00             |      | 0.0     | 0 |
| Ch 5 Humidity                    | 0.00 |      |         | 0.           | 00             |      | 0.0     | 0 |
| Ch 6 Temp                        | 0.00 |      |         | 0.           | 00             |      | 0.0     | 0 |
| Ch 6 Humidity                    | 0.00 |      |         | 0.           | 00             |      | 0.0     | 0 |
| Ch 7 Temp                        | 0.00 |      |         | <b>\$</b> 0. | 00             |      | 0.0     | 0 |
| Ch 7 Humidity                    | 0.00 |      |         | 0.           | 00             |      | 0.0     | 0 |
| Ch 8 Temp                        | 0.00 |      |         | 0.           | 00             |      | 0.0     | 0 |
| Ch 8 Humidity                    | 0.00 |      |         | 0.           | 00             |      | 0.0     | 0 |
| Ch 9 Temp                        | 0.00 |      |         | 0.           | 00             |      | 0.0     | 0 |
| Ch 9 Humidity                    | 0.00 |      |         | 0.           | 00             |      | 0.0     | 0 |
| Ch 10 Temp                       | 0.00 |      |         | 0.           | 00             |      | 0.0     | 0 |
| Ch 10 Humidity                   | 0.00 |      |         | 0.           | 00             |      | 0.0     | 0 |
| Ch 2 UV Index                    | 0.00 |      |         | 0.           | 00             |      | 0.0     | 0 |
| Ch 3 UV Index                    | 0.00 |      |         | 0.           | 00             |      | 0.0     | 0 |
| THW Index                        | 0.00 |      |         | 0.           | 00             |      | 0.0     | ō |
| THWS Index                       | 0.00 |      |         | 0.           | 00             |      | 0.0     | 0 |
| Archive Record  Day  Month  Year |      |      |         | N            | umber of Sampl | les  |         | 0 |
|                                  |      |      | Çlo     | se           |                |      |         |   |

#### 6.21.3 Daily Summary

Figure 25 - Daily Summary provides a daily summary of the high, low, average and integrated (degree day and wind run) values for the day. The values can be changed by entering the new number in the text field (with the exception of the predominant wind direction).

The display includes the number of samples for the day. This panel is updated every minute.

To review data from a previous date, enter the month, day and year in the **Recall Archive Record** text field.

#### 6.21.4 Monthly Summary

Provides a monthly summary of the high, low, average and integrated (degree day and wind run) values for the month. The values can be changed by entering the new number in the text field (with the exception of the predominant wind direction).

The display includes the number of samples for the month. This panel is updated hourly.

## 6.21.5 Yearly Summary

Provides a yearly summary of the high, low, average and integrated (degree day and wind run) values for the year. The values can be changed by entering the new number in the text field (with the exception of the predominant wind direction).

-42-

The display includes the number of samples for the year. This panel is updated hourly.

# 6.22 Alarms and Memory (WM-918 and WX-200 only)

## Menu Shortcut: Settings ▶ Alarms and Memory

The WX-200 and WM-918 stations provide alarm and historical high and low data. The battery status is also shown in this window.

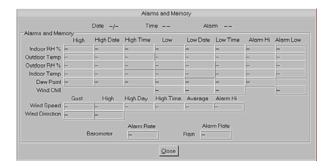

Figure 26- Alarms and Memory (WM-918 and WX-200 only)

#### 6.23 Icon Settings

#### **Menu Shortcut: Settings** ► **Icon Settings**

The forecast icon can be updated manually or automatically by several means. To view the icon, select the **Display Icon** checkbox. The icon is also displayed and updated in the **Broadcast Display**.

## 6.23.1 Display Attributes

The icon displays the current temperature. The color, units and precision of the displayed temperature can be changed. The icon frame width and color can also be modified.

#### 6.23.2 Icon Automation

The icons can be updated manually or automatically as described in the following paragraphs.

## 6.23.2.1 Manually Updating the Icon

To manually update the icon, select **Icon Automation None** and select the weather conditions from the Weather
Conditions pull menu.

#### 6.23.2.2 Update Icon Based on Weather Station Prediction

To update the icon based on the weather station's

## prediction, select Icon Automation Weather Station Prediction

The Davis Vantage Pro2, Oregon Scientific and Radio Shack weather stations include forecast predictions. The predictions are based on trends, and predict the weather 24-48 hours in advance, accurate to approximately 75%.

The Davis Instruments Vantage Pro2 provides an extended forecast of 192 different conditions or rules.

To view this extended forecast, select Menu Shortcut: Modify Display ▶ Alphanumeric ▶ Forecast.

# 6.23.2.3 Update Icon Based on METAR Station (Internet Version only)

The icon can be updated based on the selected METAR station in your area. For more information, reference section 8.17.

#### 6.23.2.4 Update Icon Based on Smart Forecast

Reference Section 6.24 for more information on this option.

#### 6.23.3 Jpeg Settings

Select this option to create a jpeg image of the forecast icon for insertion into your webpage.

#### 6.23.4 Editing Icon Images

The icon images are located in the following directories:

Daytime: \vws\icons\day

Nighttime: \vws\icons\night

You can create your own icons to replace the icons provided with the distribution kit. Make sure you save these icons as "read only" to prevent Virtual Weather Station from overwriting at the next installation of Virtual Weather Station.

-43-

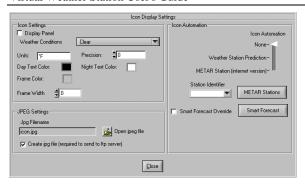

Figure 27 - Icon Settings

#### 6.24 Smart Forecast

#### **Menu Shortcut: Settings** ➤ **Smart Forecast**

The Smart Forecast option allows you to display current weather conditions based on your own prediction. For example, if the rate of change of pressure is increasing rapidly, the weather is generally clearing. If the rate of change of rainfall is increasing, light rain, rain or heavy rain can be displayed. Fog or mist can be displayed based on temperature and humidity.

#### 6.24.1 Smart Forecast Settings

**Priority**. The Smart Forecast is prioritized based on the Priority number, where 1 has the highest priority. Boolean settings have priority over the individual settings.

Active. Activate the smart forecast.

Parameter. Specify the forecast parameter

**Condition.** Greater than (>) or less than (<). Specify the condition required for forecast to be active.

Value. The value compared against the parameter.

Forecast. The forecast if the condition is met.

**ON**. The condition is met if the LED is red.

## 6.24.2 Boolean Settings

Boolean settings allow you to set conditions based on multiple parameters defined in the Smart Forecast section. Note that the Smart Forecast parameters need not be active to be used in the Boolean Settings.

**Priority**. The smart forecast is prioritized based on the Priority number, where 1 has the highest priority. Boolean settings have priority over the individual settings.

Active. Activate the boolean forecast.

**P1**. Parameter 1 as defined in the smart forecast section.

P2. Parameter 2 as defined in the smart forecast section.

**Condition.** (AND) or (OR). Specify the condition required for forecast to be active.

For example, if Parameter 1 and Parameter 2 are TRUE, select P1 AND P2.

Value. The value compared against the parameter.

Forecast. The forecast if the condition is met.

**ON**. The condition is met if the LED is red.

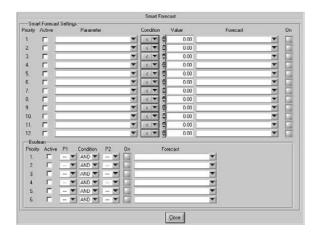

**Figure 28 - Smart Forecast Settings** 

## 6.25 Alarms

## **Menu Shortcut: Settings** ► **Alarms**

NOTE: You must have a properly functioning sound card for this feature to work.

You can program Virtual Weather Station to play a wav sound, launch an executable or send an EMail when a specific alarm condition occurs. For example, play a wind chime when the wind speed limit is exceeded, a lightning sound when the rain rate is exceeded, or a bird chirp when the temperature is high enough to open windows in the house. In addition, you can run an executable or batch file when a condition is exceeded.

## 6.25.1 Alarm Settings

Parameter. Specify the alarm parameter

**Condition.** Specify the condition required for the alarm to sound.

-44-

Example:

"Send an alarm when the Outside Temperature is less than 70.00"

Outside Temperature < 70.00

"Send an alarm when the Wind Speed is greater than 20.00"

Wind Speed > 20.00

**Sound (Wav) or Exectutable (exe, com, bat) Filename.** Specify the wav file to play or the executable to run.

VWS includes sample wav files in the sounds subdirectory.

Reference Section 6.25.2 for details on launching executable or batch files.

Browse. Browse to the way file location.

**Alarm LED.** LED Displays RED when the alarm condition is met. Otherwise, the alarm LED will remain gray.

**Alarm Timer.** Specifies the frequency you wish to sound the alarm. The alarm is also played at start-up.

#### 6.25.2 Launching Executable or Batch Files

VWS starts running a program and returns without waiting for it to exit. The executable can be either an MS DOS or MS Windows executable, including \*.exe, \*.com, \*.bat and \*.pif files.

If you need to execute a command built into command.com such as copy, dir, etc, you can call "command.com /C DosCommand args",

where DosCommand is the shell command you want to be executed.

For example, "command.com /C copy c:\\temp\\file.tmp c:\\temp directory to the tmp directory. Refer to your DOS documentation for further help with command.com.

.exe, .com, and .bat DOS programs use the settings in default.pif (in your Windows directory) when running. You can change their priority, display options, etc., by editing default.pif or by creating another pif file. Refer to your Microsoft Windows documentation for help on creating and editing pif files.

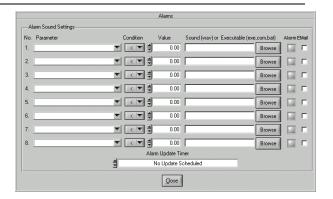

Figure 29 - Alarm Sound Settings

#### 6.26 Synchronize Date and Time

## **Menu Shortcut: Settings** ▶ **Synchronize Date and Time**

Your computer may lose time because of accuracy of the ROM BIOS. Virtual Weather Station allows you to synchronize your computer clock to the Weather Station's clock automatically. This is particularly useful because the WMR-918 and WMR-968 are equipped with the RF Clock feature that synchronizes to the atomic clock (this feature is available with the European model only).

Check your WMR-918 / 968 Weather Station Instruction Manual for more details on this feature.

Note that you must be the Administrator for this function to work on an NT based machine.

The WM-918 station does not report the year, so careful attention must be taken at the beginning of each year.

## 6.27 Desktop Options

#### 6.27.1 The Taskbar

Virtual Weather Station displays an icon on your taskbar. To hide Virtual Weather Station, double click the Virtual Weather Station icon on your taskbar. To display Virtual Weather Station when hidden, double click on the Virtual Weather Station icon again.

## 6.27.2 The Toolbar

Virtual Weather Station displays the following parameters on your toolbar (when minimized only):

Outdoor Temperature Outdoor Humidity Wind Direction @ Wind Speed

#### 6.28 Rainwise Settings

The Rainwise Weather Station includes a programmable

data logger. Reference Figure 30 - Rainwise Settings. The following settings can be adjusted.

# 6.28.1 Sea-level Barometer Adjustment (418 MHz systems only)

The sea-level barometer setting can be adjusted in the Rainwise Computer Interface. In addition, the barometer. You can also adjust the barometer in the calibration offset. See Section 6.3 for more details.

#### 6.28.2 Reset Barom to Absolute Pressure

Removes the sea-level offset adjustment

## 6.28.3 Reset Daily Min/Max Data

All minimum and maximum sensor values are set to the current sensor values and the current time. Note that the minimum and maximum values are automatically logged to memory and reset daily and midnight.

#### 6.28.4 Reset Daily and Monthly Rainfall

Resets the daily and monthly rainfall in the logger's memory.

## 6.28.5 Reset Total Rainfall to Zero

Resets the total rainfall to zero in the logger's memory

#### 6.28.6 Reset High Windspeed

Resets the high windspeed to zero in the logger's memory

## 6.28.7 Clear All Logged Data

Clears all of the data in the data logger's memory.

## 6.28.8 No. Items Logged

The number of items logged (proceeded by the cursor prompt >).

## 6.28.9 Update Computer Interfaces Clock

Updates the computer interfaces clock, with the following format:

- ✓ MMDDhhmmss
- ✓ Where MM is month
- ✓ DD is day
- ✓ hh is hour (24 hour time)

- ✓ mm is minute
- ✓ ss is second

## 6.28.10 Increment Logging Interval

The computer interface switches to the next logging interval, and outputs the new value below.

1, 2, 5, 10, 15, 20, 30, or 60 minutes

#### 6.28.11 Battery Voltage

Sensor package battery voltage

#### 6.28.12 Version

EEPROM revision code for the interface and sensor package.

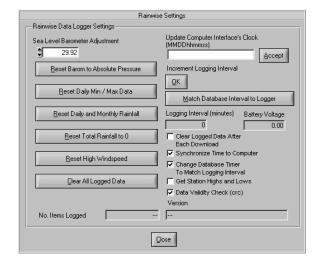

Figure 30 - Rainwise Settings

## 6.29 Rainwise Data Logger

Your Rainwise Computer Interface is equipped with a Data Logger. Each time the program starts, Virtual Weather Station downloads the data recorded since the last time the software communicated to the Rainwise Computer Interface. Each recorded data point will be updated to the display.

#### 6.30 Vantage Pro2 / Weather Link Settings

#### 6.30.1 Vantage Pro2 Settings

Menu Shortcut: Settings ▶ Vantage / WeatherLink Settings

The Davis weather station console can be programmed for

calibration offsets, barometric pressure sea-level correction, and setting date and time.

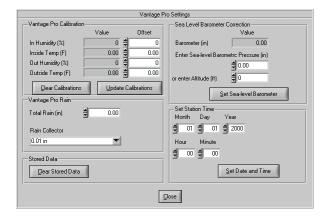

Figure 31 – Vantage/WeatherLink Settings

## 6.30.2 Vantage / WeatherLink Highs and Lows

#### **Menu Shortcut: Settings** ▶ **Vantage Highs and Lows**

The highs and lows are stored in the Davis weather station console. You can automatically reset these highs and lows (Weather Monitor II and Weather Wizard III only) at a given time of day based on the schedule.

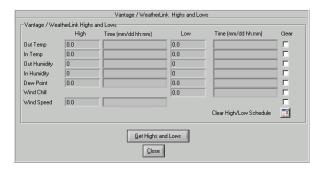

Figure 32 – Vantage / WeatherLink Recorded Highs and Lows

#### 6.30.3 Vantage / WeatherLink Alarm Settings

#### **Menu Shortcut: Settings** ► Vantage Alarm Settings

Davis weather station console audible alarms can be set and cleared.

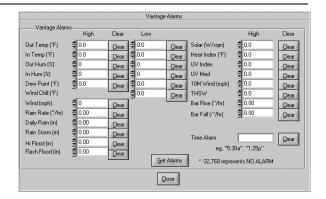

Figure 33 - Vantage / WeatherLink Alarms

## 6.31 WeatherHawk Settings

Menu Shortcut: Settings ▶ WeatherHawk Settings

#### 6.31.1 Address Settings

Define the PC Address, Logger Address, Timeout period in seconds and number of retries.

#### 6.31.2 Advanced Program

Launches WHawk executable, a firmware programming utility provided by WeatherHawk.

## 6.31.3 Variable Settings

Set and Get Longitude, Latitude, Altitude (in meters), Crop Coefficient and Barometric Pressure Sea-level calibration offset (kPa).

#### 6.31.4 Time and Date Settings

Set and Get the WeatherLink logger date and time.

Select the Synchronize WeatherHawk to Computer Time option to synchronize the weather station time to the computer time.

#### 6.31.5 Download Settings

## 6.31.5.1 Bypass Download at Start-up

Virtual Weather Station automatically downloads all of the data stored in the logger at start-up. To bypass the download at start-up, select this option.

## 6.31.5.2 Clear Memory After Start-up

Clears the archived memory after each download at start-up of Virtual Weather Station.

-47-

## 6.31.5.3 Cancel Download Data

Cancels the current download

#### 6.31.5.4 Last Download Record

Provides a marker for the last record downloaded from archive memory. The next time Virtual Weather Station is launched, the next record will be downloaded.

#### 6.31.6 Reset

#### 6.31.6.1 Reset Total Rain

Resets the total rain stored in the WeatherHawk memory.

## 6.31.6.2 Clear All Memory

Clears all of the memory and settings in the WeatherHawk firmware.

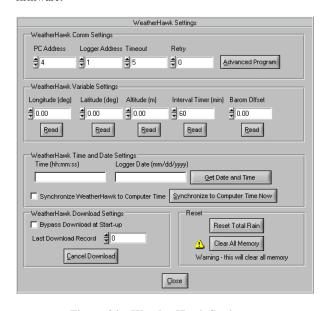

Figure 34 – WeatherHawk Settings

## 6.32 LaCrosse WS2300, Lacrosse WS2308, Lacrosse WS2310, LaCrosse 2315, La Crosse 3600 and La Crosse 3610 Settings

# Menu Shortcut: Settings ► La Crosse Technology Settings

The La Crosse Technology computer interface does not pass both the corrected (relative or sea-level) pressure, and the measured (absolute) pressure, so the difference in these pressures must be entered each time the corrected pressure is modified in the console.

To determine these values: select the barometer display on your weather station monitor and toggle between REF and ABS and enter the values into Virtual Weather Station.

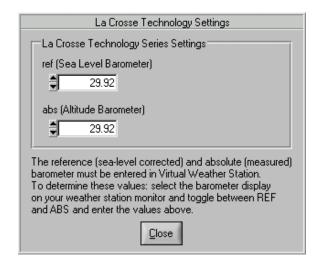

Figure 35 – La Crosse Technology Weather Station Settings

#### 6.33 Other Display Features

#### 6.33.1 Minimizing the Program and Display

When the display is minimized, the title bar displays the outdoor temperature, humidity, wind direction and windspeed on the taskbar.

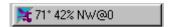

Figure 36 – Minimized Taskbar Display

#### 6.33.2 Hiding Virtual Weather Station

To hide Virtual Weather Station, double click on the Taskbar icon. To display after hiding, double click on the taskbar

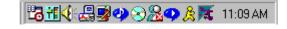

Figure 37 – Virtual Weather Station Taskbar Icon

## 6.34 WeatherLink Automation (Davis Instruments only)

# Menu Shortcut: Settings ► WeatherLink / PCLink Automation

You can automatically download data to the WeatherLink program using Virtual Weather Station. This assures that data is stored in both programs for users that wish to

-48-

continue the WeatherLink database.

Enter Your Station Directory, the location of the WeatherLink executable file, and select if you want to automatically generate NOAA monthly and yearly summary reports within WeatherLink.

Enter a scheduled time to automate the process.

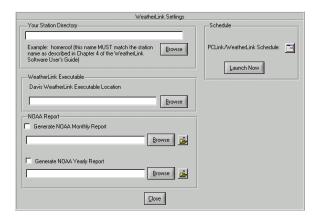

Figure 38 - WeatherLink Settings

#### 6.35 WeatherVoice

Turn any PC into a Weather Report Telephone Call Center with Ambient's WeatherVoice Plug-in.

Anyone can keep up to date on your local weather, anywhere. Advertise your services, keep a watchful eye on your home, cabin or business, indoors and out, with a simple phone line and voice modem.

Ambient makes this possible with Virtual Weather Station's Voice Generation System

Virtual Weather Station's WeatherVoice is a text to speech converter. WeatherVoice is compatible with most text-to-speech voices.

These text files can be automatically updated, inserting real-time weather conditions from your weather station, or even forecasts and warnings from the National Weather Service.

With WeatherVoice, you can:

Use Virtual Weather Station's File Tags to insert live weather conditions from your weather station or your local METAR station into your outgoing answering message

Download from the Internet and insert any text file into the outgoing answering message to provide weather forecasts and warnings

Use spoken audio files as background sounds on your website

Combine with a third party PC Auto Call Center to provide a complete PC-based phone answering system. Keep up to date on your local weather, advertise your service, and stay connected to the weather!

#### 6.35.1 What you Need to Get Started

You need the following to create a sophisticated Weather Reporting Call Center:

A personal weather station, or Internet connection to over 7,000 METAR weather stations around the world

Ambient's Virtual Weather Station Base, Pro or Internet Edition

Ambient's WeatherVoice Plug-in

A Voice Modem. Most modems provide Voice/Data/Fax

A third party Call Center Software. We recommend *Advanced Call Center*:

 $\frac{http://www.voicecallcentral.com/advancedcallcenter.ht}{\underline{m}}$ 

#### 6.35.2 Configuring WeatherVoice

WeatherFlash converts text files with "tags" into actual weather data, and then converts these files into wav files, which can be played back on your computer or voice modem. "File Tags" can also be inserted into the text file.

An example text file is as follows:

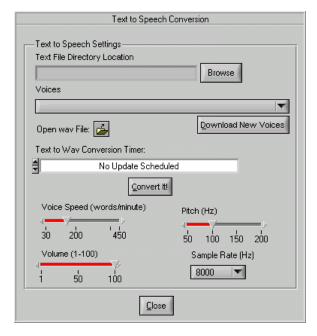

Figure 39 - WeatherVoice Set-up

## 7 Virtual Weather Station Pro Edition

#### 7.1 File Settings (Data Logging)

Menu Shortcut: Settings ▶ File Settings

Virtual Weather Station includes a data logger, which provides a permanent record of your weather data.

The data is stored in several file formats:

- ✓ Report Format. Provides formatted data for viewing (daily file)
- Comma Separated Data (csv) format. This format is for export to Microsoft Excel or other analysis programs.
- Archive Format. This format provides the highs, lows and average for the day, month and year.

## 7.1.1 Daily File

The Daily File is a text file stored in the following location:

\VWS\data\daily\daily.txt

This file is recreated every day. The file is formatted with data organized into fixed column widths. This format is ideal for display purposes.

Since the file name never changes (daily.txt), it can be statically linked from web pages or other files.

## 7.1.2 Date Stamped File

To create a new date stamped file every day, select this checkbox, as shown in Figure 42 - File Settings. The data is

stored in the following location:

\VWS\data\daily\yyyymmdd.txt

where yyyy is the year, mm is the month and dd is the day.

For example, data stored on May 9, 2000 is designated by the filename:

 $\VS\data\20000509.txt$ 

The date stamped format is the same as the daily.txt format.

#### 7.1.3 Csv File

A csv file (comma separated file) is a standard format for reading data into Excel (for example). Excel recognizes csv format and parses the data into separate columns.

To create a csv file, select the checkbox as shown in Figure 42 - File Settings.

The data is stored in the following location:

\VWS\data\csv\yyyymmdd.csv

where yyyy is the year, mm is the month and dd is the day.

For example, data stored on May 9, 2000 is designated by the filename:

 $\VS\data\csv\20000509.csv$ 

#### 7.1.4 Archive File

The archive text files consist of highs, lows and averages for archived data on a daily, monthly and yearly basis. An example of this file is shown in Figure 40 – Archived Data Text File.

| Parameter      | Max   | Max Time | Min   | Min Time | Average |
|----------------|-------|----------|-------|----------|---------|
| Wind Direction | 353   | 4:31pm   | 140   | 4:11pm   | 250     |
| Vind Speed     | 5.1   | 3:08pm   | 0.0   | 2:18pm   | 1.4     |
| ind Gust       | 6.5   | 2:42pm   | 0.0   | 3:09pm   | 2.3     |
| n Humidity     | 42    | 2:18pm   | 30    | 3:09pm   | 34      |
| umidity        | 42    | 4:11pm   | 30    | 3:09pm   | 34      |
| n Temp         | 74.7  | 4:46pm   | 50.0  | 3:09pm   | 59.6    |
| t Temp         | 76.3  | 2:18pm   | 70.0  | 3:09pm   | 73.5    |
| rometer        | 29.03 | 2:18pm   | 29.00 | 3:09pm   | 29.01   |
| tal Rain       | 1.02  | 2:18pm   | 0.00  | 2:18pm   | 0.82    |
| 1 Temp         | 0.0   | 2:18pm   | 0.0   | 2:18pm   | 0.0     |
| 1 Humidity     | 0     | 2:18pm   | 0     | 2:18pm   | 0       |
| 2 Temp         | 0.0   | 2:18pm   | 0.0   | 2:18pm   | 0.0     |
| 2 Humidity     | 0     | 2:18pm   | 0     | 2:18pm   | 0       |
| 3 Temp         | 0.0   | 2:18pm   | 0.0   | 2:18pm   | 0.0     |

-50-

#### Virtual Weather Station User's Guide

| Ch 3 Humidity | 0     | 2:18pm | 0     | 2:18pm | 0     |  |
|---------------|-------|--------|-------|--------|-------|--|
| Wind Chill    | 76.3  | 2:18pm | 60.0  | 3:09pm | 63.4  |  |
| In Heat Ix    | 74.7  | 4:46pm | 65.2  | 3:09pm | 69.2  |  |
| Out Heat Ix   | 75.7  | 2:18pm | 66.2  | 3:09pm | 69.1  |  |
| Dew Point     | 46.7  | 4:11pm | 39.0  | 3:09pm | 40.2  |  |
| SL Barometer  | 29.03 | 2:18pm | 29.00 | 4:49pm | 29.01 |  |

Figure 40 - Archived Data Text File

#### 7.1.4.1 Daily Archive Files

The daily archive files are stored in the following location:

✓ \VWS\data\archive\daily\dailyarc.txt

## 7.1.4.1.1 Previous Daily Files

1-5 day old daily files are stored as follows:

- ✓ \VWS\data\archive\daily\daily\_2.txt . Yesterdays daily archive file
- ✓ \VWS\data\archive\daily\daily\_3.txt. Two days ago
- √ \VWS\data\archive\daily\daily\_4.txt. Three days ago.

## 7.1.4.2 Monthly Archive Files

The daily archive files are stored in the following location:

✓ \VWS\data\archive\monthly\monthlyarc.txt

## 7.1.4.3 Yearly Archive Files

The daily archive files are stored in the following location:

✓ \VWS\data\archive\yearly\yearlyarc.txt

## 7.1.5 Date Stamped Archive File

Date stamped archive files are ideal for storing historical data.

To create a new date stamped archive file every day, select this checkbox, as shown in Figure 42 - File Settings.

## 7.1.5.1 Date Stamped Archive Daily Files

The data is stored in the following location:

✓ \VWS\data\archive\daily\yyyymmdd.txt

where yyyy is the year, mm is the month and dd is the day.

For example, data stored on May 9, 2000 is designated by

the filename:

✓ \VWS\data\archive\20000509.txt

The date stamped format is the same as the daily.txt format.

## 7.1.5.1.1 Previous Daily Files

1-5 day old daily files are stored as follows:

- ✓ \VWS\data\archive\daily\daily\_2.txt . Yesterdays daily text file
- ✓ \VWS\data\archive\daily\daily\_3.txt. Two days ago
- ✓ \VWS\data\archive\daily\daily\_4.txt. Three days ago.

## 7.1.5.2 Date Stamped Archive Monthly Files

The data is stored in the following location:

✓ \VWS\data\archive\monthly\yyyymm.txt

where yyyy is the year, mm is the month.

For example, data stored on May, 2000 is designated by the filename:

1. \VWS\data\archive\20000.txt

The monthly stamped format is the same as the monthly.txt format

## 7.1.5.3 Date Stamped Archive Yearly Files

The data is stored in the following location:

√ \VWS\data\archive\daily\yyyy.txt

where yyyy is the year.

For example, data stored for the year 2000 is designated by the filename:

VWS\data\archive\yearly\2000.txt

The year stamped format is the same as the yearly.txt format.

## 7.1.6 Summary Files

This file provides a summary of the average, high and low values for each parameter specified in the File Parameter List (reference Section 7.1.8).

The file is stored in the following location:

✓ \vws\data\summary\daysum.txt

An example is shown in Figure 41 – Example Daily Summary File.

| Date       | Humidity | Hi  | Lo | Temp | Hi | Lo |  |
|------------|----------|-----|----|------|----|----|--|
|            |          |     |    |      |    |    |  |
| 10/11/2001 | 78       | 100 | 29 | 63   | 82 | 49 |  |
| 10/12/2001 | 52       | 100 | 8  | 68   | 86 | 51 |  |
| 10/13/2001 | 35       | 76  | 13 | 70   | 90 | 53 |  |
| 10/14/2001 | 60       | 95  | 14 | 66   | 92 | 49 |  |
| 10/15/2001 | 68       | 100 | 15 | 67   | 91 | 50 |  |
| 10/16/2001 | 73       | 100 | 21 | 66   | 87 | 52 |  |
| 10/17/2001 | 78       | 100 | 24 | 62   | 82 | 47 |  |
| 10/18/2001 | 75       | 100 | 16 | 62   | 82 | 47 |  |
| 10/19/2001 | 83       | 100 | 27 | 62   | 83 | 49 |  |

Figure 41 – Example Daily Summary File

## 7.1.7 File Update Timer

Specify the update or record rate of the data to file.

## 7.1.8 Create / Modify File List

Virtual Weather Station allows you to record over 90 different parameters. Select the parameters for recording from this list.

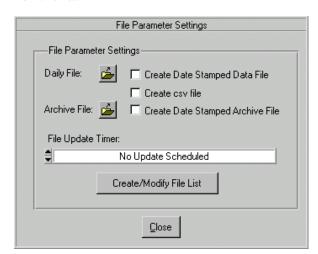

Figure 42 - File Settings

## 7.2 CSV File Export

Real-time Data can be exported to a csv file for other programs to utilize. Two files are created:

data.csv – this file uses the native units as described in Figure 43 – CSV Output File Format.

data2.csv – this file uses the converted units as specified by the user (example, °C for temperature)

The data is formatted as follows:

1.00,2001,10,28,0,6,59,0,0,48,42,100,77,53,30,30.14,0.76,0.00,0,0,0,0,0,0,0,0,0,0,0,0,53,77,53,53,0.000,52,0,0,0

| Column | Identifier                  | Prototype      |
|--------|-----------------------------|----------------|
| 1      | Csv File Version ID (XX.XX) | Floating Point |
| 2      | Year (yyyy format)          | Integer        |
| 3      | Month                       | Integer        |
| 4      | Day                         | Integer        |
| 5      | Hour (24-hour format)       | Integer        |
| 6      | Minute                      | Integer        |
| 7      | Second                      | Integer        |
| 8      | Wind speed (mph)            | Floating Point |
| 9      | Wind Gust (mph)             | Floating Point |
| 10     | Wind Direction<br>(degrees) | Floating Point |
| 11     | Inside Humidity (%)         | Floating Point |
| 12     | Outside Humidity (%)        | Floating Point |
| 13     | Inside Temperature (°F)     | Floating Point |

-52- 06/19/09

| Column | Identifier                                                                                                    | Prototype      |
|--------|----------------------------------------------------------------------------------------------------|----------------|
| 14     | Outside Temperature (°F)                                                                                                    | Floating Point |
| 15     | Barometer (in)                                                                                                    | Floating Point |
| 16     | Total Rain (in)                                                                                                    | Floating Point |
| 17     | Daily Rain (in)                                                                                                    | Floating Point |
| 18     | Hourly Rain (in)                                                                                                    | Floating Point |
| 19     | Weather Condition, where: $0 = \text{clear}$                                                                                                    | Integer        |
|        | 1 = few clouds 2 = scattered clouds 3 = broken clouds 4 = overcast 5 = drizzle 6 = rain 7 = frozen rain 8 = showers 9 = mist 10 = tornado 11 = fog 12 = smoke 13 = hail 14 = haze 15 = ice crystals 16 = sand 17 = snow grains 18 = snow 19 = snow showers 20 = lightning 21 = thundershowers |                |
| 20     | Channel 1<br>Temperature (WMR-<br>968/WMR-918, Davis<br>Vantage Pro2)                                                                                                    | Floating Point |
| 21     | Channel 1 Humidity<br>(WMR-968/WMR-918<br>only)                                                                                                    | Floating Point |
| 22     | Channel 2<br>Temperature (WMR-<br>968/WMR-918, Davis<br>Vantage Pro2)                                                                                                    | Floating Point |
| 23     | Channel 2 Humidity<br>(WMR-968/WMR-<br>918, Davis Vantage<br>Pro2)                                                                                                    | Floating Point |
| 24     | Channel 3                                                                                                    | Floating Point |

| Column | Identifier Temperature (WMR-968/WMR-918, Davis Vantage Pro2)                                                    | Prototype      |
|--------|----------------------------------------------------------------------------------------------------|----------------|
| 25     | Channel 3 Humidity<br>(WMR-968/WMR-<br>918, Davis Vantage<br>Pro2)                                              | Floating Point |
| 26     | Evapotranspiration<br>(Vantage Pro2 Plus,<br>WeatherHawk)<br>Leaf Wetness<br>(Columbia Weather<br>Systems only) | Floating Point |
| 27     | UV Index (Vantage<br>Pro2 Plus)<br>Battery Voltage<br>(WeatherHawk)                                             | Floating Point |
| 28     | Solar Radiation<br>(Vantage Pro2 Plus,<br>WeatherHawk)                                                          | Floating Point |
| 29     | Wind Chill (°F)                                                                                                 | Floating Point |
| 30     | Indoor Heat Index (°F)                                                                                          | Floating Point |
| 31     | Outdoor Heat Index (°F)                                                                                         | Floating Point |
| 32     | Dew Point (°F)                                                                                                  | Floating Point |
| 33     | Rain Rate (in/hour)                                                                                             | Floating Point |
| 34     | Outdoor Temp Rate<br>(°F/hr)                                                                                    | Floating Point |
| 35     | Indoor temp Rate<br>(°F/hr)                                                                                     | Floating Point |
| 36     | Barometer Rate (in/hr)                                                                                          | Floating Point |
| 37     | Channel 1 Temp Rate<br>(°F/hr)                                                                                  | Floating Point |
| 38     | Channel 2 Temp Rate (°F/hr)                                                                                     | Floating Point |
| 39     | Channel 3 Temp Rate (°F/hr)                                                                                     | Floating Point |
| 40     | Monthly Rain (in)                                                                                               | Floating Point |
| 41     | Yearly Rain (in)                                                                                                | Floating Point |

-53-

## Figure 43 – CSV Output File Format.

#### 7.3 Climate Reports

There are two types of climate reports - monthly and yearly.

## 7.4 Monthly Climate Report

#### **Menu Shortcut: Reports** ▶ **Monthly Report**

The monthly report consists of the following data for each day of the month:

- ✓ **Day**. Each row in the report shows information for a single day. The date for each row appears at the left of the row.
- ✓ Mean Temp. The mean temperature for the day. At the bottom, the mean temperature for the month is shown.
- High and Time. The high temperature for the day and the time at which it occurred. At the bottom of the column, the highest temperature recorded during the month and the day on which it occurred is displayed.
- Low and Time. The low temperature for the day and the time at which it occurred. At the bottom of the column, the lowest temperature recorded during the month and the day on which it occurred is displayed.
- Heat Deg-Days. The number of heating degreedays accumulated on each day. At the bottom of the column, the total heating degree-days accumulated during the month is displayed.
- ✓ Cool Deg-Days. The number of cooling degreedays accumulated on each day. At the bottom of the column, the total cooling degree-days accumulated during the month is displayed.
- Rain. The rainfall accumulated on each day. At the bottom of the column, the total rainfall accumulated during the month is displayed.
- Average Wind Speed. The average wind speed for the day. At the bottom of the column, the average wind speed for the month is displayed.
- ✓ High (Wind Speed) and Time. The high wind speed for the day and the time at which it occurred. At the bottom of the column, the highest wind speed recorded during the month and the day in which it occurred is displayed.
- ✓ Dom Dir. The dominant wind direction for the

day. At the bottom of the column, the dominant wind direction recorded during the month is displayed.

#### 7.4.1 Modifying the Monthly Climate Report

## **Menu Shortcut: Settings** ► **Monthly Archive**

To modify the monthly climate report, enter the month and year, and modify the stored values.

#### 7.5 Yearly Climate Report

## **Menu Shortcut: Reports** ▶ **Yearly Report**

The yearly report consists of the following data for each month of the year:

- ✓ Mon. Each row in the report shows information for a month day. The month for each row appears at the left of the row.
- ✓ **Mean Temp.** The mean temperature for the month. At the bottom, the mean temperature for the year is shown.
- ✓ High and Date. The high temperature for the month and the date at which it occurred. At the bottom of the column, the highest temperature recorded during the year and the day on which it occurred is displayed.
- ✓ Low and Date. The low temperature for the month and the date at which it occurred. At the bottom of the column, the lowest temperature recorded during the year and the day on which it occurred is displayed.
- Heat Deg-Days. The number of heating degreedays accumulated for each month. At the bottom of the column, the total heating degree-days accumulated during the year is displayed.
- ✓ Cool Deg-Days. The number of cooling degreedays accumulated for each month. At the bottom of the column, the total cooling degree-days accumulated during the year is displayed.
- ✓ Rain. The rainfall accumulated for each month.

  At the bottom of the column, the total rainfall accumulated during the year is displayed.
- ✓ Average Wind Speed. The average wind speed for the month. At the bottom of the column, the average wind speed for the year is displayed.
- ✓ High (Wind Speed) and Date. The high wind speed for the month and the time at which it occurred. At the bottom of the column, the highest wind speed recorded during the year and

-54-

the day in which it occurred is displayed.

Dom Dir. The dominant wind direction for the month. At the bottom of the column, the dominant wind direction recorded during the year is displayed.

## 7.5.1 Modifying the Yearly Climate Report

## **Menu Shortcut: Settings** ➤ **Yearly Archive**

To modify the yearly climate report, enter the year, and modify the stored values.

# 7.6 Climate Report Text File and Printing Climate Reports

A text file is generated once per day for both the monthly and yearly climate report (or whenever the window is opened for viewing). You can print this text file to create a permanent record of this report.

The monthly text file is located at the following location:

✓ \VWS\data\noaa\yyyy\_mm.txt

where yyyy is the year and mm is the month.

The yearly text file is located at the following location:

✓ \VWS\data\noaa\yyyy.txt

where yyyy is the year.

## 7.7 Globe File Format

**Menu Shortcut: Settings** ▶ **GLOBE Settings** 

GLOBE is a worldwide hands-on, primary and secondary school-based education and science program sponsored by the United States Government. For more information, please visit <a href="www.globe.gov">www.globe.gov</a>. This program requires you meet the registration requirements set forth by GLOBE. Please contact GLOBE to determine if you qualify.

#### 7.8 Weather Central Format

## **Menu Shortcut: Settings** ▶ **Weather Central Settings**

Weather Central, Inc., is a complete broadcast weather service. Weather Central has introduced a series of stunning 3D weather graphics and animation systems which have been chosen by such prestigious customers as CBS Morning News, ABC Good Morning America, Televisa, Telemundo Broadcast Group, as well as over 300 U.S. and international television broadcast facilities.

To qualify, you must already own Weather Central broadcast products. For more information about Weather Central, visit <a href="https://www.WeatherCentral.tv">www.WeatherCentral.tv</a>.

# 8 Virtual Weather Station Internet Edition

Virtual Weather Station Internet Edition features Email, FTP File Transfer, and HTTP file transfer. You can automatically send files to an FTP server or automatically send e-mail when alarm conditions occur.

The software automatically converts display panels into jpeg images that any client using a World Wide Web (WWW or Web) browser can access. The software is compatible with standard Web browsers and requires no additional networking software or configuration.

-55-

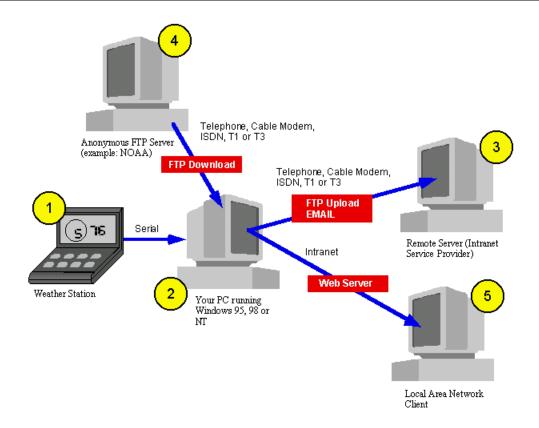

Figure 44- General Description

Referencing the figure above, the weather station (1) communicates to your PC (2) through the serial port. Virtual Weather Station displays graphics on your PC. The graphics are converted to jpeg files for insertion into your web page. Virtual Weather Station uploads these jpeg files and html text files to your remote web server (3) automatically based on a schedule you define. Weather information can also be downloaded from an anonymous ftp server (4) and incorporated into your web page.

METAR data throughout the world can be downloaded and instantly displayed on your local computer.

In addition, VWS will upload data to free weather servers, such as the Weather Underground and Hamweather.

## 8.1 Weather Website Builder

## Menu Shortcut: Internet ▶ Weather Website Builder

A weather website can be easily created with the Weather Website Builder. Virtual Weather Station includes predefined templates that can be automatically sent to your remote server or your local Intranet.

-56- 06/19/09

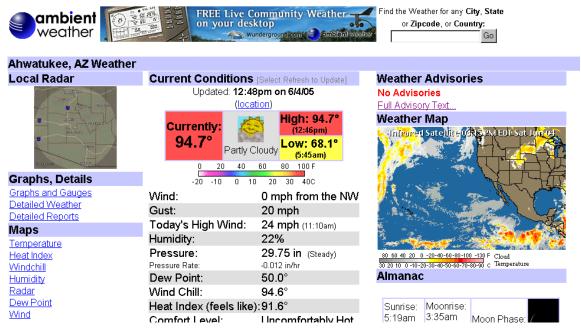

Figure 45 – Webpage example created with the Virtual Weather Station Weather Website Builder.

## 8.2 Internet Features and Operation

The following section describes methods for displaying your weather data on the Internet or Intranet.

There are two primary ways to operate and display your data using Internet standards and protocols.

**Remote Server.** Your Web Site is located on a remote server, and you periodically transfer or ftp files. This is the most common application for Virtual Weather Station.

Non Internet Protocols on Local Area Network. Your computer is located on the Intranet, and you simply transfer

jpeg files to another location on the network without using ftp or web server options.

The following sections outline settings for your specific application.

#### 8.3 Remote Server Applications

For remote server applications, you will use the automated ftp features.

Virtual Weather Station periodically updates jpeg files, which are snapshots of the gauges and graphs displayed on Virtual Weather Station's panels. These files are linked to an html page resident on your remote server, and periodically transferred automatically.

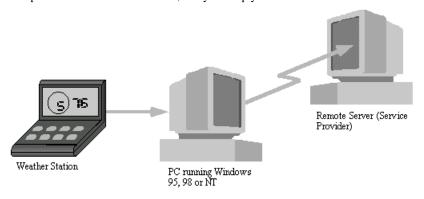

Figure 46- Remote Web Server Configuration

-57- 06/19/09

#### 8.4 Connecting to the Internet

Most Internet service providers provide the following features:

A direct connection to the Internet

A remote World Wide Web Server

A remote Ftp Server

A remote E-Mail (SMTP) Server

NOTE: You must have direct access to the Internet for Virtual Weather Station's automated features to work. Connecting through a Service Provider such as America On Line (AOL) will limit Virtual Weather Station's automated features.

#### 8.5 Network Connection

To access the Networking Settings including dial-up networking, select [Settings][Network Connection] from the menubar. Reference Figure 47 - Networking Connection Setup Panel.

There are three primary ways to connect to the Internet:

Never Dial a Connection. Typically used for routers.

**Use Default Connection.** Connects using the defined default connection to the Internet. Typically used for LAN and Proxy servers.

**Use Dial-up Networking.** Uses Virtual Weather Station's Remote Access Service (RAS) utilities for Dial-up Networking. Typically used for telephone, DSL or cable modems.

#### 8.6 Dial-up Connection

If you specify Use Dial-up Networking, the following settings are available.

## 8.6.1 Number of Dial-up Attempts

Defines the number of unsuccessful dial-up attempts per session.

# 8.6.2 Number of Seconds to Wait Between Attempts

The number of seconds between dial-up attempts. Allows some modems extended time to hang the phone line.

## 8.6.3 Use the Following Dial-up Networking Connection

Select one of the dial-up networking connections defined in the Windows Dial-up Networking.

#### 8.6.4 Username, Password and Domain

Dial-up networking account information.

#### 8.6.5 Dial-up Automation

**Stay Connected after Dial-up**. Stays connected to the remote server after dial-up.

#### Disconnect after Internet Operation Complete.

Disconnects from the remote server after all internet operations are complete. Note that if you are already connected to the Internet when the dial-up session is opened, Virtual Weather Station will not disconnect from the remote server.

**Menu Shortcut: Internet** ▶ **Network Connection** 

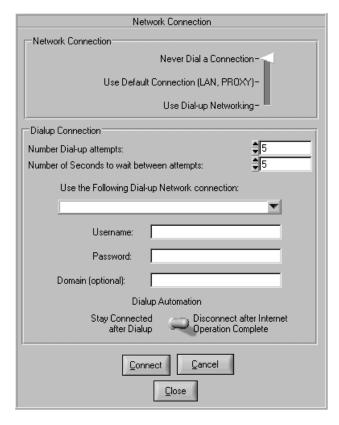

Figure 47 - Networking Connection Setup Panel

-58-

## 8.7 General FTP Settings

The following general FTP Settings allow you to control each FTP session.

#### 8.7.1 FTP Timeout

The timeout period for each FTP operation.

#### 8.7.2 Successive Login Attempts

Number of successive attempts to login to the FTP server.

## 8.7.3 Maximum Connect Time

The maximum time period to remain connected to the server. This prevents extended connections due to slow internet connections or failed connections.

## 8.7.4 Time Delay Between Transfers

Some servers can not accept immediate FTP commands. If you commonly receive system socket errors, increase this timer.

## 8.7.5 Display Connect Timer

Displays the time in seconds that Virtual Weather Station will remain connected to the Internet before timeout.

## 8.7.6 Max CPU During FTP

To speed up the ftp transfers (which may be important for dial-up applications), VWS resources will automatically increase to the maximum allowable. This feature is particularly useful if FTP transfers timeout.

## 8.7.7 FTP Priority

Sets the priority of the FTP program. Set this value to High Priority if you are having persistent problems with FTP timeouts.

**Menu Shortcut: Internet** ▶ **Network Connection** 

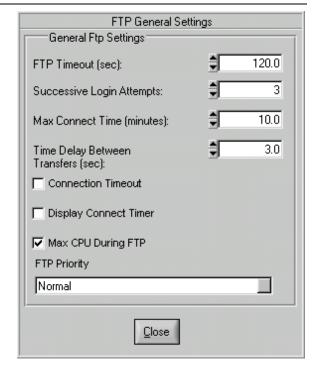

Figure 48 – General FTP Settings

#### 8.8 Virtual Weather Station jpeg Images

When you start Virtual Weather Station for the first time and Virtual Weather Station negotiates communication with your Weather Station, jpeg files are automatically created. The files can be found in c:\vws\root (or the installation directory you specified). The filenames are structured as follows:

vws#.jpg

where # is a unique number designated for a specific gauge, graph or display panel.

The files can be created or updated when you define a display panel.

## 8.9 Jpeg File Index

The following table provides a complete list of jpg files generated by Virtual Weather Station. Numbers shown are proceeded by vws and followed by .jpg.

For example, the Wind Direction Color Spectrum file is vws001.jpg

-59-

| Parameter / Display                                             | Color Spectrum | High/Low | Wind Direction | Thermometer | Gauge | Graph | Alpha Numeric | Moon Phase | Distribution | Strip Chart | Meter | Tank | Graph2 |
|-----------------------------------------------------------------|----------------|----------|----------------|-------------|-------|-------|---------------|------------|--------------|-------------|-------|------|--------|
|                                                                 | pectrum        | W        | rection        | meter       |       |       | umeric        | hase       | tion         | art         |       |      |        |
| Wind Direction                                                  | 001            | 148      | 295            | 442         | 589   | 736   | 883           |            | 1177         | 1324        | 1471  | 1618 | 1765   |
| Wind Speed                                                      | 002            | 149      |                | 443         | 590   | 737   | 884           |            | 1178         | 1325        | 1472  | 1619 | 1766   |
| Gust                                                            | 003            | 150      |                | 444         | 591   | 738   | 885           |            | 1179         | 1326        | 1473  | 1620 | 1767   |
| Indoor Humidity                                                 | 004            | 151      |                | 445         | 592   | 739   | 886           |            | 1180         | 1327        | 1474  | 1621 | 1768   |
| Outdoor Humidity                                                | 005            | 152      |                | 446         | 593   | 740   | 887           |            | 1181         | 1328        | 1475  | 1622 | 1769   |
| Indoor Temperature                                              | 006            | 153      |                | 447         | 594   | 741   | 888           |            | 1182         | 1329        | 1476  | 1623 | 1770   |
| Outdoor Temperature                                             | 007            | 154      |                | 448         | 595   | 742   | 889           |            | 1183         | 1330        | 1477  | 1624 | 1771   |
| Barometer                                                       | 008            | 155      |                | 449         | 596   | 743   | 890           |            | 1184         | 1331        | 1478  | 1625 | 1772   |
| Total Rain                                                      | 009            | 156      |                | 450         | 597   | 744   | 891           |            | 1185         | 1332        | 1479  | 1626 | 1773   |
| Channel 1 Temperature (WMR-968/WMR-918, Davis Vantage Pro2)     | 010            | 157      |                | 451         | 598   | 745   | 892           |            | 1186         | 1333        | 1480  | 1627 | 1774   |
| Channel 1 Humidity (WMR-<br>968/WMR-918, Davis Vantage<br>Pro2) | 011            | 158      |                | 452         | 599   | 746   | 893           |            | 1187         | 1334        | 1481  | 1628 | 1775   |
| Channel 2 Temperature (WMR-968/WMR-918, Davis Vantage Pro2)     | 012            | 159      |                | 453         | 600   | 747   | 894           |            | 1188         | 1335        | 1482  | 1629 | 1776   |
| Channel 2 Humidity (WMR-968/WMR-918, Davis Vantage Pro2)        | 013            | 160      |                | 454         | 601   | 748   | 895           |            | 1189         | 1336        | 1483  | 1630 | 1777   |
| Channel 3 Temperature (WMR-968/WMR-918, Davis Vantage Pro2)     | 014            | 161      |                | 455         | 602   | 749   | 896           |            | 1190         | 1337        | 1484  | 1631 | 1778   |
| Channel 3 Humidity (WMR-968/WMR-918, Davis Vantage Pro2)        | 015            | 162      |                | 456         | 603   | 750   | 897           |            | 1191         | 1338        | 1485  | 1632 | 1779   |
| Evapotranspiration (Davis,<br>WeatherHawk)                      | 016            | 163      |                | 457         | 604   | 751   | 898           |            | 1192         | 1339        | 1486  | 1633 | 1780   |
| UV Index (Davis) or<br>Battery Voltage (WeahterHawk)            | 017            | 164      |                | 458         | 605   | 752   | 899           |            | 1193         | 1340        | 1487  | 1634 | 1781   |
| Solar Radiation (Davis,<br>WeatherHawk)                         | 018            | 165      |                | 459         | 606   | 753   | 900           |            | 1194         | 1341        | 1488  | 1635 | 1782   |

-60-

| Parameter / Display                                                    | Color Spectrum | High/Low | Wind Direction | Thermometer | Gauge | Graph | Alpha Numeric | Moon Phase | Distribution | Strip Chart | Meter | Tank | Graph2 |
|------------------------------------------------------------------------|----------------|----------|----------------|-------------|-------|-------|---------------|------------|--------------|-------------|-------|------|--------|
| Wind Chill                                                             | 019            | 166      |                | 460         | 607   | 754   | 901           |            | 1195         | 1342        | 1489  | 1636 | 1783   |
| Heat Index In                                                          | 020            | 167      |                | 461         | 608   | 755   | 902           |            | 1196         | 1343        | 1490  | 1637 | 1784   |
| Heat Index Out                                                         | 021            | 168      |                | 462         | 609   | 756   | 903           |            | 1197         | 1344        | 1491  | 1638 | 1785   |
| Dewpoint                                                               | 022            | 169      |                | 463         | 610   | 757   | 904           |            | 1198         | 1345        | 1492  | 1639 | 1786   |
| Sea-level Barometer                                                    | 023            | 170      |                | 464         | 611   | 758   | 905           |            | 1199         | 1346        | 1493  | 1640 | 1787   |
| Altitude Barometer                                                     |                | 171      |                | 465         | 612   | 759   | 906           |            | 1200         | 1347        | 1494  | 1641 | 1788   |
| Cloud Base                                                             |                | 172      |                | 466         | 613   | 760   | 907           |            | 1201         | 1348        | 1495  | 1642 | 1789   |
| Air Density                                                            |                | 173      |                | 467         | 614   | 761   | 908           |            | 1202         | 1349        | 1496  | 1643 | 1790   |
| Virtual Temperature                                                    |                | 174      |                | 468         | 615   | 762   | 909           |            | 1203         | 1350        | 1497  | 1644 | 1791   |
| Vapor Pressure                                                         |                | 175      |                | 469         | 616   | 763   | 910           |            | 1204         | 1351        | 1498  | 1645 | 1792   |
| Wind Direction Rate                                                    | 029            | 176      |                | 470         | 617   | 764   | 911           |            | 1205         | 1352        | 1499  | 1646 | 1793   |
| Wind Speed Rate                                                        | 030            | 177      |                | 471         | 618   | 765   | 912           |            | 1206         | 1353        | 1500  | 1647 | 1794   |
| Gust Rate                                                              | 031            | 178      |                | 472         | 619   | 766   | 913           |            | 1207         | 1354        | 1501  | 1648 | 1795   |
| Indoor Humidity Rate                                                   | 032            | 179      |                | 473         | 620   | 767   | 914           |            | 1208         | 1355        | 1502  | 1649 | 1796   |
| Outdoor Humidity Rate                                                  | 033            | 180      |                | 474         | 621   | 768   | 915           |            | 1209         | 1356        | 1503  | 1650 | 1797   |
| Indoor Temperature Rate                                                | 034            | 181      |                | 475         | 622   | 769   | 916           |            | 1210         | 1357        | 1504  | 1651 | 1798   |
| Outdoor Temperature Rate                                               | 035            | 182      |                | 476         | 623   | 770   | 917           |            | 1211         | 1358        | 1505  | 1652 | 1799   |
| Barometer Rate                                                         | 036            | 183      |                | 477         | 624   | 771   | 918           |            | 1212         | 1359        | 1506  | 1653 | 1800   |
| Total Rain Rate                                                        | 037            | 184      |                | 478         | 625   | 772   | 919           |            | 1213         | 1360        | 1507  | 1654 | 1801   |
| Channel 1 Temperature Rate<br>(WMR-968/WMR-918, Davis<br>Vantage Pro2) | 038            | 185      |                | 479         | 626   | 773   | 920           |            | 1214         | 1361        | 1508  | 1655 | 1802   |
| Channel 1 Humidity Rate (WMR-968/WMR-918, Davis Vantage Pro2)          | 039            | 186      |                | 480         | 627   | 774   | 921           |            | 1215         | 1362        | 1509  | 1656 | 1803   |
| Channel 2 Temperature Rate<br>(WMR-968/WMR-918, Davis<br>Vantage Pro2) | 040            | 187      |                | 481         | 628   | 775   | 922           |            | 1216         | 1363        | 1510  | 1657 | 1804   |

| Parameter / Display                                                    | Color Spectrum | High/Low | Wind Direction | Thermometer | Gauge | Graph | Alpha Numeric | Moon Phase | Distribution | Strip Chart | Meter | Tank | Graph2 |
|------------------------------------------------------------------------|----------------|----------|----------------|-------------|-------|-------|---------------|------------|--------------|-------------|-------|------|--------|
|                                                                        | mw.            |          | ion            | P.          |       |       | ric           |            |              |             |       |      |        |
| Channel 2 Humidity Rate (WMR-968/WMR-918, Davis Vantage Pro2)          | 041            | 188      |                | 482         | 629   | 776   | 923           |            | 1217         | 1364        | 1511  | 1658 | 1805   |
| Channel 3 Temperature Rate<br>(WMR-968/WMR-918, Davis<br>Vantage Pro2) | 042            | 189      |                | 483         | 630   | 777   | 924           |            | 1218         | 1365        | 1512  | 1659 | 1806   |
| Channel 3 Humidity Rate (WMR-968/WMR-918, Davis Vantage Pro2)          | 043            | 190      |                | 484         | 631   | 778   | 925           |            | 1219         | 1366        | 1513  | 1660 | 1807   |
| Evapotranspiration Rate (Davis, WeatherHawk)                           | 044            | 191      |                | 485         | 632   | 779   | 926           |            | 1220         | 1367        | 1514  | 1661 | 1808   |
| UV Index Rate (Davis)<br>Battery Voltage Rate<br>(WeatherHawk)         | 045            | 192      |                | 486         | 633   | 780   | 927           |            | 1221         | 1368        | 1515  | 1662 | 1809   |
| Solar Radiation Rate (Davis,<br>WeahterHawk)                           | 046            | 193      |                | 487         | 634   | 781   | 928           |            | 1222         | 1369        | 1516  | 1663 | 1810   |
| Wind Chill Rate                                                        | 047            | 194      |                | 488         | 635   | 782   | 929           |            | 1223         | 1370        | 1517  | 1664 | 1811   |
| Heat Index In Rate                                                     | 048            | 195      |                | 489         | 636   | 783   | 930           |            | 1224         | 1371        | 1518  | 1665 | 1812   |
| Heat Index Out Rate                                                    | 049            | 196      |                | 490         | 637   | 784   | 931           |            | 1225         | 1372        | 1519  | 1666 | 1813   |
| Dewpoint Rate                                                          | 050            | 197      |                | 491         | 638   | 785   | 932           |            | 1226         | 1373        | 1520  | 1667 | 1814   |
| Sea-level Barometer Rate                                               | 051            | 198      |                | 492         | 639   | 786   | 933           |            | 1227         | 1374        | 1521  | 1668 | 1815   |
| Wind Direction High                                                    | 052            | 199      |                | 493         | 640   | 787   | 934           |            | 1228         | 1375        | 1522  | 1669 | 1816   |
| Wind Speed Average                                                     | 053            | 200      |                | 494         | 641   | 788   | 935           |            | 1229         | 1376        | 1523  | 1670 | 1817   |
| Gust Average                                                           | 054            | 201      |                | 495         | 642   | 789   | 936           |            | 1230         | 1377        | 1524  | 1671 | 1818   |
| Indoor Humidity Average                                                | 055            | 202      |                | 496         | 643   | 790   | 937           |            | 1231         | 1378        | 1525  | 1672 | 1819   |
| Outdoor Humidity Average                                               | 056            | 203      |                | 497         | 644   | 791   | 938           |            | 1232         | 1379        | 1526  | 1673 | 1820   |
| Indoor Temperature Average                                             | 057            | 204      |                | 498         | 645   | 792   | 939           |            | 1233         | 1380        | 1527  | 1674 | 1821   |
| Outdoor Temperature Average                                            | 058            | 205      |                | 499         | 646   | 793   | 940           |            | 1234         | 1381        | 1528  | 1675 | 1822   |
| Barometer Average                                                      | 059            | 206      |                | 500         | 647   | 794   | 941           |            | 1235         | 1382        | 1529  | 1676 | 1823   |
| Total Rain Average                                                     | 060            | 207      |                | 501         | 648   | 795   | 942           |            | 1236         | 1383        | 1530  | 1677 | 1824   |

| Parameter / Display                                                       | Color Spectrum | High/Low | Wind Direction | Thermometer | Gauge | Graph | Alpha Numeric | Moon Phase | Distribution | Strip Chart | Meter | Tank | Graph2 |
|---------------------------------------------------------------------------|----------------|----------|----------------|-------------|-------|-------|---------------|------------|--------------|-------------|-------|------|--------|
|                                                                           | rum            |          | ion            | er          |       |       | eric          |            |              |             |       |      |        |
| Channel 1 Temperature Average<br>(WMR-968/WMR-918, Davis<br>Vantage Pro2) | 061            | 208      |                | 502         | 649   | 796   | 943           |            | 1237         | 1384        | 1531  | 1678 | 1825   |
| Channel 1 Humidity Average<br>(WMR-968/WMR-918, Davis<br>Vantage Pro2)    | 063            | 209      |                | 503         | 650   | 797   | 944           |            | 1238         | 1385        | 1532  | 1679 | 1826   |
| Channel 2 Temperature Average<br>(WMR-968/WMR-91, Davis<br>Vantage Pro2)  | 063            | 210      |                | 504         | 651   | 798   | 945           |            | 1239         | 1386        | 1533  | 1680 | 1827   |
| Channel 2 Humidity Average<br>(WMR-968/WMR-918, Davis<br>Vantage Pro2)    | 064            | 211      |                | 505         | 652   | 799   | 946           |            | 1240         | 1387        | 1534  | 1681 | 1828   |
| Channel 3 Temperature Average<br>(WMR-968/WMR-918, Davis<br>Vantage Pro2) | 065            | 212      |                | 506         | 653   | 800   | 947           |            | 1241         | 1388        | 1535  | 1682 | 1829   |
| Channel 3 Humidity Average<br>(WMR-968/WMR-918, Davis<br>Vantage Pro2)    | 066            | 213      |                | 507         | 654   | 801   | 948           |            | 1242         | 1389        | 1536  | 1683 | 1830   |
| Evapotranspiration Average (Davis, WeatherHawk)                           | 067            | 214      |                | 508         | 655   | 802   | 949           |            | 1243         | 1390        | 1537  | 1684 | 1831   |
| UV Index Average (Davis)<br>Battery Voltage (WeatherHawk)                 | 068            | 215      |                | 509         | 656   | 803   | 950           |            | 1244         | 1391        | 1538  | 1685 | 1832   |
| Solar Radiation Average (Davis, WeatherHawk)                              | 069            | 216      |                | 510         | 657   | 804   | 951           |            | 1245         | 1392        | 1539  | 1686 | 1833   |
| Wind Chill Average                                                        | 070            | 217      |                | 511         | 658   | 805   | 952           |            | 1246         | 1393        | 1540  | 1687 | 1834   |
| Heat Index In Average                                                     | 071            | 218      |                | 512         | 659   | 806   | 953           |            | 1247         | 1394        | 1541  | 1688 | 1835   |
| Heat Index Out Average                                                    | 072            | 219      |                | 513         | 660   | 807   | 954           |            | 1248         | 1395        | 1542  | 1689 | 1836   |
| Dewpoint Average                                                          | 073            | 220      |                | 514         | 661   | 808   | 955           |            | 1249         | 1396        | 1543  | 1690 | 1837   |
| Sea-level Barometer Average                                               | 074            | 221      |                | 515         | 662   | 809   | 956           |            | 1250         | 1397        | 1544  | 1691 | 1838   |
| Wind Direction High                                                       |                |          |                |             |       |       |               |            |              |             |       |      |        |
| Wind Speed High                                                           |                |          |                |             |       |       |               |            |              |             |       |      |        |
| Gust High                                                                 |                |          |                |             |       |       |               |            |              |             |       |      |        |
| Indoor Humidity High                                                      |                |          |                |             |       |       |               |            |              |             |       |      |        |

-63-

| Virtual Weather Station User's Out                                     |                |          |                |             |       |       |               |            |              |             |       |      |        |
|------------------------------------------------------------------------|----------------|----------|----------------|-------------|-------|-------|---------------|------------|--------------|-------------|-------|------|--------|
| Parameter / Display                                                    | Color Spectrum | High/Low | Wind Direction | Thermometer | Gauge | Graph | Alpha Numeric | Moon Phase | Distribution | Strip Chart | Meter | Tank | Graph2 |
| Outdoor Humidity High                                                  |                |          |                |             |       |       |               |            |              |             |       |      |        |
| Indoor Temperature High                                                |                |          |                |             |       |       |               |            |              |             |       |      |        |
| Outdoor Temperature High                                               |                |          |                |             |       |       |               |            |              |             |       |      |        |
| Barometer High                                                         |                |          |                |             |       |       |               |            |              |             |       |      |        |
| Total Rain High                                                        |                |          |                |             |       |       |               |            |              |             |       |      |        |
| Channel 1 Temperature High<br>(WMR-968/WMR-918, Davis<br>Vantage Pro2) |                |          |                |             |       |       |               |            |              |             |       |      |        |
| Channel 1 Humidity High<br>(WMR-968/WMR-918, Davis<br>Vantage Pro2)    |                |          |                |             |       |       |               |            |              |             |       |      |        |
| Channel 2 Temperature High<br>(WMR-968/WMR-918, Davis<br>Vantage Pro2) |                |          |                |             |       |       |               |            |              |             |       |      |        |
| Channel 2 Humidity High<br>(WMR-968/WMR-918, Davis<br>Vantage Pro2)    |                |          |                |             |       |       |               |            |              |             |       |      |        |
| Channel 3 Temperature High<br>(WMR-968/WMR-918, Davis<br>Vantage Pro2) |                |          |                |             |       |       |               |            |              |             |       |      |        |
| Channel 3 Humidity High<br>(WMR-968/WMR-918, Davis<br>Vantage Pro2)    |                |          |                |             |       |       |               |            |              |             |       |      |        |
| Evapotranspiration High (Davis, WeatherHawk)                           |                |          |                |             |       |       |               |            |              |             |       |      |        |
| UV Index High (Davis)<br>Battery Voltage (WeatherHawk)                 |                |          |                |             |       |       |               |            |              |             |       |      |        |
| Solar Radiation High (Davis,<br>WeatherHawk)                           |                |          |                |             |       |       |               |            |              |             |       |      |        |
| Wind Chill High                                                        |                |          |                |             |       |       | 975           |            |              |             |       |      |        |
| Heat Index In High                                                     |                |          |                |             |       |       | 976           |            |              |             |       |      |        |
| Heat Index Out High                                                    |                |          |                |             |       |       | 977           |            |              |             |       |      |        |
| Dewpoint High                                                          |                |          |                |             |       |       | 978           |            |              |             |       |      |        |

-64-

| Parameter / Display                                                   | Color Spectrum | High/Low | Wind Direction | Thermometer | Gauge | Graph | Alpha Numeric | Moon Phase | Distribution | Strip Chart | Meter | Tank | Graph2 |
|-----------------------------------------------------------------------|----------------|----------|----------------|-------------|-------|-------|---------------|------------|--------------|-------------|-------|------|--------|
| Sea-level Barometer High                                              |                |          |                |             |       |       | 979           |            |              |             |       |      |        |
| Wind Direction Low                                                    |                |          |                |             |       |       | 980           |            |              |             |       |      |        |
| Wind Speed Low                                                        |                |          |                |             |       |       | 981           |            |              |             |       |      |        |
| Gust Low                                                              |                |          |                |             |       |       | 982           |            |              |             |       |      |        |
| Indoor Humidity Low                                                   |                |          |                |             |       |       | 983           |            |              |             |       |      |        |
| Outdoor Humidity Low                                                  |                |          |                |             |       |       | 984           |            |              |             |       |      |        |
| Indoor Temperature Low                                                |                |          |                |             |       |       | 985           |            |              |             |       |      |        |
| Outdoor Temperature Low                                               |                |          |                |             |       |       | 986           |            |              |             |       |      |        |
| Barometer Low                                                         |                |          |                |             |       |       | 987           |            |              |             |       |      |        |
| Total Rain Low                                                        |                |          |                |             |       |       | 988           |            |              |             |       |      |        |
| Channel 1 Temperature Low<br>(WMR-968/WMR-918, Davis<br>Vantage Pro2) |                |          |                |             |       |       | 989           |            |              |             |       |      |        |
| Channel 1 Humidity Low (WMR-968/WMR-918, Davis Vantage Pro2)          |                |          |                |             |       |       | 990           |            |              |             |       |      |        |
| Channel 2 Temperature Low<br>(WMR-968/WMR-918, Davis<br>Vantage Pro2) |                |          |                |             |       |       | 991           |            |              |             |       |      |        |
| Channel 2 Humidity Low (WMR-968/WMR-918, Davis Vantage Pro2)          |                |          |                |             |       |       | 992           |            |              |             |       |      |        |
| Channel 3 Temperature Low<br>(WMR-968/WMR-918, Davis<br>Vantage Pro2) |                |          |                |             |       |       | 993           |            |              |             |       |      |        |
| Channel 3 Humidity Low (WMR-968/WMR-918, Davis Vantage Pro2)          |                |          |                |             |       |       | 994           |            |              |             |       |      |        |
| Evapotranspiration Low (Davis, WeatherHawk)                           |                |          |                |             |       |       | 995           |            |              |             |       |      |        |
| UV Index Low (Davis)<br>Battery Voltage (WeatherHawk)                 |                |          |                |             |       |       | 996           |            |              |             |       |      |        |

-65-

| Parameter / Display                         | Color Spectrum | High/Low | Wind Direction | Thermometer | Gauge | Graph | Alpha Numeric | Moon Phase | Distribution | Strip Chart | Meter | Tank | Graph2 |
|---------------------------------------------|----------------|----------|----------------|-------------|-------|-------|---------------|------------|--------------|-------------|-------|------|--------|
| Solar Radiation Low (Davis,<br>WeatherHawk) |                |          |                |             |       |       | 997           |            |              |             |       |      |        |
| Wind Chill Low                              |                |          |                |             |       |       | 998           |            |              |             |       |      |        |
| Heat Index In Low                           |                |          |                |             |       |       | 999           |            |              |             |       |      |        |
| Heat Index Out Low                          |                |          |                |             |       |       | 1000          |            |              |             |       |      |        |
| Dewpoint Low                                |                |          |                |             |       |       | 1001          |            |              |             |       |      |        |
| Sea-level Barometer Low                     |                |          |                |             |       |       | 1002          |            |              |             |       |      |        |
| Daily Rain                                  |                |          |                |             |       |       | 1003          |            |              |             |       |      |        |
| Hourly Rain                                 |                |          |                |             |       |       | 1004          |            |              |             |       |      |        |
| Last 24 Hour Rain                           |                |          |                |             |       |       | 1005          |            |              |             |       |      |        |
| Rain Rate                                   |                |          |                |             |       |       | 1006          |            |              |             |       |      |        |
| Wind Run                                    |                |          |                |             |       |       | 1007          |            |              |             |       |      |        |
| Degree Days Heating                         |                |          |                |             |       |       | 1008          |            |              |             |       |      |        |
| Degree Days Cooling                         |                |          |                |             |       |       | 1009          |            |              |             |       |      |        |
| Moon Phase                                  |                |          |                |             |       |       | 1010          | 1151       |              |             |       |      |        |
| Monthly Rain                                |                |          |                |             |       |       | 1011          |            |              |             |       |      |        |
| Deg Days Heating Month                      |                |          |                |             |       |       | 1012          |            |              |             |       |      |        |
| Deg Days Cooling Month                      |                |          |                |             |       |       | 1013          |            |              |             |       |      |        |
| Wind Run Month                              |                |          |                |             |       |       | 1014          |            |              |             |       |      |        |
| Deg Days Heating Year                       |                |          |                |             |       |       | 1015          |            |              |             |       |      |        |
| Deg Days Cooling Year                       |                |          |                |             |       |       | 1016          |            |              |             |       |      |        |
| Wind Run Year                               |                |          |                |             |       |       | 1017          |            |              |             |       |      |        |
| Heat Stress                                 |                |          |                |             |       |       | 1018          |            |              |             |       |      |        |
| Comfort Level                               |                |          |                |             |       |       | 1019          |            |              |             |       |      |        |
| Forecast                                    |                |          |                |             |       |       | 1020          |            |              |             |       |      |        |
| Barom Trend                                 |                |          |                |             |       |       | 1021          |            |              |             |       |      |        |

-66-

| Parameter / Display                                                | Color Spectrum | High/Low | Wind Direction | Thermometer | Gauge | Graph | Alpha Numeric | Moon Phase | Distribution | Strip Chart | Meter | Tank | Graph2 |
|--------------------------------------------------------------------|----------------|----------|----------------|-------------|-------|-------|---------------|------------|--------------|-------------|-------|------|--------|
| Pressure Trend                                                     |                |          |                |             |       |       | 1022          |            |              |             |       |      |        |
| Beaufort Scale                                                     |                |          |                |             |       |       | 1023          |            |              |             |       |      |        |
| Date                                                               |                |          |                |             |       |       | 1024          |            |              |             |       |      |        |
| Time                                                               |                |          |                |             |       |       | 1025          |            |              |             |       |      |        |
| Sunrise                                                            |                |          |                |             |       |       | 1026          |            |              |             |       |      |        |
| Sunset                                                             |                |          |                |             |       |       | 1027          |            |              |             |       |      |        |
| Moonrise                                                           |                |          |                |             |       |       | 1028          |            |              |             |       |      |        |
| Moonset                                                            |                |          |                |             |       |       | 1029          |            |              |             |       |      |        |
| Windspeed Verbose                                                  | Tags C         | Only     |                |             |       |       |               |            |              |             |       |      |        |
| Channel 4 Temperature (WMR-100, WMR-200 or Radio Shack 63-256)     | 2060           | 2207     |                | 2501        | 2648  | 2795  | 2942          |            | 3236         | 3383        | 3530  | 3677 | 3824   |
| Channel 4 Humidity (WMR-100, WMR-200 or Radio Shack 63-256)        | 2061           | 2208     |                | 2502        | 2649  | 2796  | 2943          |            | 3237         | 3384        | 3531  | 3678 | 3825   |
| Channel 5 Temperature (WMR-100, WMR-200 or Radio Shack 63-256)     | 2062           | 2209     |                | 2503        | 2650  | 2797  | 2944          |            | 3238         | 3385        | 3532  | 3679 | 3826   |
| Channel 5 Humidity (WMR-100,<br>WMR-200 or Radio Shack 63-<br>256) | 2063           | 2210     |                | 2504        | 2651  | 2798  | 2945          |            | 3239         | 3386        | 3533  | 3680 | 3827   |
| Channel 6 Temperature (WMR-100, WMR-200 or Radio Shack 63-256)     | 2064           | 2211     |                | 2505        | 2652  | 2799  | 2946          |            | 3240         | 3387        | 3534  | 3681 | 3828   |
| Channel 6 Humidity (WMR-100, WMR-200 or Radio Shack 63-256)        | 2065           | 2212     |                | 2506        | 2653  | 2800  | 2947          |            | 3241         | 3388        | 3535  | 3682 | 3829   |
| Channel 7 Temperature (WMR-100, WMR-200 or Radio Shack 63-256)     | 2066           | 2213     |                | 2507        | 2654  | 2801  | 2948          |            | 3242         | 3389        | 3536  | 3683 | 3830   |
| Channel 7 Humidity (WMR-100,<br>WMR-200 or Radio Shack 63-<br>256) | 2067           | 2214     |                | 2508        | 2655  | 2802  | 2949          |            | 3243         | 3390        | 3537  | 3684 | 3831   |

| Virtual Weather Station User's Gu                                            | iue            |          |                |             |       |       |               |            |              |             |       |      |        |
|------------------------------------------------------------------------------|----------------|----------|----------------|-------------|-------|-------|---------------|------------|--------------|-------------|-------|------|--------|
| Parameter / Display                                                          | Color Spectrum | High/Low | Wind Direction | Thermometer | Gauge | Graph | Alpha Numeric | Moon Phase | Distribution | Strip Chart | Meter | Tank | Graph2 |
| Channel 8 Temperature (WMR-100, WMR-200 or Radio Shack 63-256)               | 2068           | 2215     |                | 2509        | 2656  | 2803  | 2950          |            | 3244         | 3391        | 3538  | 3685 | 3832   |
| Channel 8 Humidity (WMR-100,<br>WMR-200 or Radio Shack 63-<br>256)           | 2069           | 2216     |                | 2510        | 2657  | 2804  | 2951          |            | 3245         | 3392        | 3539  | 3686 | 3833   |
| Channel 9 Temperature (WMR-100, WMR-200 or Radio Shack 63-256)               | 2070           | 2217     |                | 2511        | 2658  | 2805  | 2952          |            | 3246         | 3393        | 3540  | 3687 | 3834   |
| Channel 9 Humidity (WMR-100,<br>WMR-200 or Radio Shack 63-<br>256)           | 2071           | 2218     |                | 2512        | 2659  | 2806  | 2953          |            | 3247         | 3394        | 3541  | 3688 | 3835   |
| Channel 10 Temperature (WMR-100, WMR-200 or Radio Shack 63-256)              | 2072           | 2219     |                | 2513        | 2660  | 2807  | 2954          |            | 3248         | 3395        | 3542  | 3689 | 3836   |
| Channel 10 Humidity (WMR-100, WMR-200 or Radio Shack 63-256)                 | 2073           | 2220     |                | 2514        | 2661  | 2808  | 2955          |            | 3249         | 3396        | 3543  | 3690 | 3837   |
| UV Channel 2 (WMR-100,<br>WMR-200 or Radio Shack 63-<br>256)                 | 2074           | 2221     |                | 2515        | 2662  | 2809  | 2956          |            | 3250         | 3397        | 3544  | 3691 | 3838   |
| UV Channel 3 (WMR-100,<br>WMR-200 or Radio Shack 63-<br>256)                 | 2075           | 2222     |                | 2516        | 2663  | 2810  | 2957          |            | 3251         | 3398        | 3545  | 3692 | 3839   |
| THW Index                                                                    | 2076           | 2223     |                | 2517        | 2664  | 2811  | 2958          |            | 3252         | 3399        | 3546  | 3693 | 3840   |
| THWS Index                                                                   | 2077           | 2224     |                | 2518        | 2665  | 2812  | 2959          |            | 3253         | 3400        | 3547  | 3694 | 3841   |
| Channel 4 Temperature Average<br>(WMR-100, WMR-200 or Radio<br>Shack 63-256) | 2096           | 2243     |                | 2501        | 2648  | 2795  | 2942          |            | 3236         | 3383        | 3530  | 3677 | 3824   |
| Channel 4 Humidity Average<br>(WMR-100, WMR-200 or Radio<br>Shack 63-256)    | 2097           | 2244     |                | 2502        | 2649  | 2796  | 2943          |            | 3237         | 3384        | 3531  | 3678 | 3825   |
| Channel 5 Temperature Average<br>(WMR-100, WMR-200 or Radio<br>Shack 63-256) | 2098           | 2245     |                | 2503        | 2650  | 2797  | 2944          |            | 3238         | 3385        | 3532  | 3679 | 3826   |
| Channel 5 Humidity Average<br>(WMR-100, WMR-200 or Radio                     | 2099           | 2247     |                | 2504        | 2651  | 2798  | 2945          |            | 3239         | 3386        | 3533  | 3680 | 3827   |

-68-

| Virtual Weather Station User's Gui                                            |                |          |                |             |       |       |               |            |              |             |       |      |        |
|-------------------------------------------------------------------------------|----------------|----------|----------------|-------------|-------|-------|---------------|------------|--------------|-------------|-------|------|--------|
| Parameter / Display                                                           | Color Spectrum | High/Low | Wind Direction | Thermometer | Gauge | Graph | Alpha Numeric | Moon Phase | Distribution | Strip Chart | Meter | Tank | Graph2 |
| Shack 63-256)                                                                 |                |          |                |             |       |       |               |            |              |             |       |      |        |
| Channel 6 Temperature Average<br>(WMR-100, WMR-200 or Radio<br>Shack 63-256)  | 2100           | 2248     |                | 2505        | 2652  | 2799  | 2946          |            | 3240         | 3387        | 3534  | 3681 | 3828   |
| Channel 6 Humidity Average<br>(WMR-100, WMR-200 or Radio<br>Shack 63-256)     | 2101           | 2249     |                | 2506        | 2653  | 2800  | 2947          |            | 3241         | 3388        | 3535  | 3682 | 3829   |
| Channel 7 Temperature Average<br>(WMR-100, WMR-200 or Radio<br>Shack 63-256)  | 2102           | 2250     |                | 2507        | 2654  | 2801  | 2948          |            | 3242         | 3389        | 3536  | 3683 | 3830   |
| Channel 7 Humidity Average<br>(WMR-100, WMR-200 or Radio<br>Shack 63-256)     | 2103           | 2251     |                | 2508        | 2655  | 2802  | 2949          |            | 3243         | 3390        | 3537  | 3684 | 3831   |
| Channel 8 Temperature Average<br>(WMR-100, WMR-200 or Radio<br>Shack 63-256)  | 2104           | 2252     |                | 2509        | 2656  | 2803  | 2950          |            | 3244         | 3391        | 3538  | 3685 | 3832   |
| Channel 8 Humidity Average<br>(WMR-100, WMR-200 or Radio<br>Shack 63-256)     | 2105           | 2253     |                | 2510        | 2657  | 2804  | 2951          |            | 3245         | 3392        | 3539  | 3686 | 3833   |
| Channel 9 Temperature Average<br>(WMR-100, WMR-200 or Radio<br>Shack 63-256)  | 2106           | 2254     |                | 2511        | 2658  | 2805  | 2952          |            | 3246         | 3393        | 3540  | 3687 | 3834   |
| Channel 9 Humidity Average<br>(WMR-100, WMR-200 or Radio<br>Shack 63-256)     | 2107           | 2255     |                | 2512        | 2659  | 2806  | 2953          |            | 3247         | 3394        | 3541  | 3688 | 3835   |
| Channel 10 Temperature Average<br>(WMR-100, WMR-200 or Radio<br>Shack 63-256) | 2108           | 2256     |                | 2513        | 2660  | 2807  | 2954          |            | 3248         | 3395        | 3542  | 3689 | 3836   |
| Channel 10 Humidity Average<br>(WMR-100, WMR-200 or Radio<br>Shack 63-256)    | 2109           | 2257     |                | 2514        | 2661  | 2808  | 2955          |            | 3249         | 3396        | 3543  | 3690 | 3837   |
| UV Channel 2 Average (WMR-100, WMR-200 or Radio Shack 63-256)                 | 2110           | 2258     |                | 2515        | 2662  | 2809  | 2956          |            | 3250         | 3397        | 3544  | 3691 | 3838   |
| UV Channel 3 Average (WMR-100, WMR-200 or Radio Shack 63-256)                 | 2111           | 2259     |                | 2516        | 2663  | 2810  | 2957          |            | 3251         | 3398        | 3545  | 3692 | 3839   |
| THW Index Average                                                             | 2112           | 2260     |                | 2517        | 2664  | 2811  | 2958          |            | 3252         | 3399        | 3546  | 3693 | 3840   |

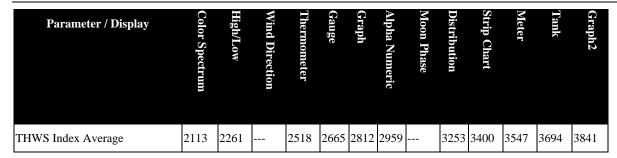

Table 12- Jpg Display Settings File Index Numbers

## 8.10 Other Jpeg Filenames

In addition to the jpg filenames in the previous section, the following filenames describe other jpg files created from the desktop weather images.

| Description             | Filename                     |
|-------------------------|------------------------------|
| Broadcast Panel Display | broadcast.jpg                |
| Icon Display            | icon.jpg                     |
| METAR Icons             | icon1.jpg thru<br>icon30.jpg |
| Cable TV Slide 1        | cable1.jpg                   |
| Cable TV Slide 2        | cable2.jpg                   |

Table 13- Other Jpg Filenames

# 8.11 Intranet and Local Area Network Applications

If your computer is on a Local Area Network or an Intranet, both the ftp and web server options will work.

Virtual Weather Station provides another method, which is direct jpg file transfer. This does not require use of ftp or web server technology. Select the Jpeg Direct File Transfer option. The files will be transferred to the Jpeg file location specified in the panel.

#### 8.12 Web Page Templates

Your software was shipped with several HTML templates. To view these templates, select Weather Website Builder from the Internet Menu, and select one of the Web Page Templates.

# 8.13 Creating Web Pages with Virtual Weather Station Tags

NOTE: It is highly recommended you start with the html templates provided with Virtual Weather Station and edit

these files to familiarize yourself with this feature. Run the Weather Website Builder provided under the help menu, and then explore the file templates and HTML files generated from the templates.

## 8.13.1 Description of HTML Tags

HTML Tags allow you to insert weather station data text into your web page. Virtual Weather Station accomplishes this by searching for a known "Tag" in a "Template" file, replacing the tag with weather data, and copying the template to an HTML file. The steps are provided in the following sections.

## 8.13.2 Creating an HTML Template File (htx file)

HTX files or HTML template files can be created with most Web Page authoring tools. Microsoft Frontpage is one of several commercially available web authoring packages, and there are several shareware software packages available.

To create a template file, save the template with an htx file extension with any text editor or web authoring tool.

#### 8.13.3 Complete List of Tags

#### **Menu Shortcut: Internet** ▶ **HTML Tags**

To view the complete list of tags, select the **Complete Tag List** icon located in this window.

#### 8.13.4 Inserting HTML Tags Into the Templates

There are three types of File Tags:

Each weather parameter has a unique file tag. For example, the file tag for the outdoor temperature can be inserted into your web page template as follows:

Outside Temperature: ^vxv006^^uni006^

yields, for example:

Outside Temperature: 72°F

-70-

where the vxv006 is the HTML tag for outdoor temperature, uni006 in the units of measure, and  $^{\land}$  is the parsing character.

METAR data that you download has a unique file tag. For example:

# Los Angeles International Airport (KLAX) Temperature: ^mtr004KLAX^°F

where the mtr004 is the METAR tag for outdoor temperature, KLAX is the METAR designator for Los Angeles International Airport, and ^ is the parsing character.

File Tags. You can specify the path of any file specified on the File Tags list. For example:

^c:\vws\data\daily.txt^

where c:\vws\data\daily.txt is the complete file path and ^ is the parsing character. For more information for adding a file path to the tag list, reference Section 8.14, HTML File Tags.

To view a complete list of the HTML tags, reference Figure 49 - HTML Tags. The HTML Tags window allows you to easily cut and paste HTML tags into the template file.

To select and copy a Tag to the clipboard, double click on the selected parameter in the list. Next, paste the Tag into your HTML template.

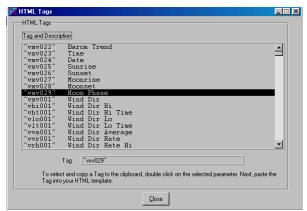

Figure 49 - HTML Tags

The following table provides an index of tag names:

| Tag Name          | Description                                                           |
|-------------------|-----------------------------------------------------------------------|
| WEATHER STA       | TION DATA                                                             |
| ^ <b>v</b> xv###^ | vxv = Virtual Weather value, ### designates weather parameter number. |

| Tag Name           | Description                                            |
|--------------------|--------------------------------------------------------|
|                    | Example: ^vxv006^                                      |
| ^- <b>1</b> -:4444 | aki Watal Washan Daila Hish                            |
| ^vhi###^           | <b>vhi</b> = Virtual Weather Daily High                |
| ^vht###^           | vht = Virtual Weather Daily High<br>Time               |
| ^vlo###^           | <b>vlo</b> = Virtual Weather Daily Low                 |
| ^vlt###^           | <b>vlt</b> = Virtual Weather Daily Low Time            |
| ^vva###^           | vva = Virtual Weather Running (filtered) Average Value |
| ^vda###^           | vda = Virtual Weather Daily Average<br>Value           |
| ^vma###^           | vma = Virtual Weather Monthly<br>Average Value         |
| ^vya###^           | vya = Virtual Weather Yearly Average<br>Value          |
| ^vvr###^           | vvr = Virtual Weather Rate                             |
| ^vrh###^           | <b>vrh</b> = Virtual Weather Rate High                 |
| ^vrt###^           | vrt = Virtual Weather Rate High Time                   |
| ^vrl###^           | vrl = Virtual Weather Rate Low                         |
| ^vrs###^           | <b>vrs</b> = Virtual Weather Rate Low Time             |
| ^vmh###^           | <b>vmh</b> = Virtual Weather Monthly High              |
| ^vmd###^           | <b>vmd</b> = Virtual Weather Monthly High Date         |
| ^vml###^           | vml = Virtual Weather Monthly Low                      |
| ^vme###^           | vme = Virtual Weather Monthly Low<br>Date              |
| ^vyh###^           | vyh = Virtual Weather Yearly High                      |
| ^vyd###^           | vyd = Virtual Weather Yearly High<br>Date              |
| ^vyl###^           | vyl = Virtual Weather Yearly Low                       |
| ^vye###^           | vye = Virtual Weather Yearly Low<br>Date               |
| ^vzh###^           | vzh = Virtual Weather Yesterday's<br>High              |

-71- 06/19/09

| Tag Name           | Description                                                                                                    |
|--------------------|----------------------------------------------------------------------------------------------------|
| ^vzt###^           | vzt = Virtual Weather Yesterday's<br>High Time                                                                               |
| ^ vzl###^          | vzl = Virtual Weather Yesterday's<br>Low                                                                                     |
| ^ vzs###^          | vzs = Virtual Weather Yesterday's<br>Low Time                                                                                |
| ^ vhv###^          | <b>vhv</b> = Virtual Weather value, 24 hours ago                                                                             |
| ^ vdv###^          | vdv = Virtual Weather value,<br>difference between current value and<br>value 24 hours ago, or daily difference.             |
| ^ <b>uni</b> ###^  | <b>uni</b> = Abbreviated units of measure for the Virtual Weather station value.                                             |
| ^temp_rec_hi#<br>^ | temp_rec_hi – Record high daily temperature background color, based on Figure 50 - Color spectrum for the HTML Tags.         |
|                    | Example HTML usage:                                                                                                    |
|                    | bgcolor="#^temp_rec_hi1^">                                                                                                   |
|                    | where temp_rec_hi1 is the record high temperature for station 1 defined in the almanac.                                      |
| ^temp_rec_lo#<br>^ | temp_rec_lo – Record low daily<br>temperature background color, based<br>on Figure 50 - Color spectrum for the<br>HTML Tags. |
|                    | Example HTML usage:                                                                                                    |
|                    | bgcolor="#^temp_rec_lo1^">                                                                                                   |
|                    | where temp_rec_lo1 is the record low temperature for station 1 defined in the almanac.                                       |
| ^temp_norm_hi#     | temp_norm_hi – Normal high daily temperature background color, based on Figure 50 - Color spectrum for the HTML Tags.        |
|                    | Example HTML usage:                                                                                                    |
|                    | bgcolor="#^temp_norm_hi1^">                                                                                                  |
|                    | where temp_norm_hi1 is the record normal temperature for station 1 defined in the almanac.                                   |

| Tag Name            | Description                                                                                                    |
|---------------------|----------------------------------------------------------------------------------------------------|
| ^temp_norm_lo#<br>^ | temp_norm_lo – Normal low daily temperature background color, based on Figure 50 - Color spectrum for the HTML Tags. |
|                     | Example HTML usage:                                                                                                  |
|                     | bgcolor="#^temp_norm_lo1^">                                                                                          |
|                     | where temp_norm_lo1 is the normal low temperature for station 1 defined in the almanac.                              |
| METAR DATA          |                                                                                                    |
| ^mtr001ABCD^        | ABCD = METAR identifier, 001 specifies the METAR Identifier.                                                         |
|                     | Example: ^mtrKLAX001^                                                                                                |
| ^mtr002ABCD^        | ABCD = METAR identifier, 002 specifies the METAR Site.                                                               |
|                     | Example: ^mtrKLAX002^                                                                                                |
| ^mtr003ABCD^        | ABCD = METAR identifier,<br>003specifies the METAR UTC<br>Update.                                                    |
|                     | Example: ^mtrKLAX003^                                                                                                |
| ^mtr004ABCD^        | ABCD = METAR identifier, 004 specifies the METAR Temperature.                                                        |
|                     | Example: ^mtrKLAX005^                                                                                                |
| ^mtr005ABCD^        | ABCD = METAR identifier, 005 specifies the METAR Dew Point.                                                          |
|                     | Example: ^mtrKLAX005^                                                                                                |
| ^mtr006ABCD^        | ABCD = METAR identifier, 006 specifies the METAR % Relative Humidity.                                                |
|                     | Example: ^mtrKLAX006^                                                                                                |
| ^mtr007ABCD^        | ABCD = METAR identifier, 007 specifies the METAR Pressure.                                                           |
|                     | Example: ^mtrKLAX007^                                                                                                |
| ^mtr008ABCD^        | ABCD = METAR identifier, 008 specifies the METAR Wind                                                                |

-72- 06/19/09

| Tag Name     | Description                                                    |
|--------------|----------------------------------------------------------------|
|              | Direction.                                                     |
|              | Example: ^mtrKLAX008^                                          |
| ^mtr009ABCD^ | ABCD = METAR identifier, 009 specifies the METAR Wind Speed.   |
|              | Example: ^mtrKLAX001^                                          |
| ^mtr010ABCD^ | ABCD = METAR identifier, 010 specifies the METAR Wind Gust.    |
|              | Example: ^mtrKLAX010^                                          |
| ^mtr011ABCD^ | ABCD = METAR identifier, 011 specifies the METAR Visibility.   |
|              | Example: ^mtrKLAX011^                                          |
| ^mtr012ABCD^ | ABCD = METAR identifier, 012 specifies the METAR Cloud Height. |
|              | Example: ^mtrKLAX012^                                          |
| ^mtr013ABCD^ | ABCD = METAR identifier, 013 specifies the METAR Sky.          |
|              | Example: ^mtrKLAX013^                                          |
| ^mtr014ABCD^ | ABCD = METAR identifier, 014 specifies the METAR Weather.      |
|              | Example: ^mtrKLAX014^                                          |
| ^mtr015ABCD^ | ABCD = METAR identifier, 015 specifies the METAR Rain/hr.      |
|              | Example: ^mtrKLAX015^                                          |
| ^mtr016ABCD^ | ABCD = METAR identifier, 016 specifies the METAR Wind Chill.   |
|              | Example: ^mtrKLAX016^                                          |
| ^mtr017ABCD^ | ABCD = METAR identifier, 017 specifies the METAR Heat Index.   |
|              | Example: ^mtrKLAX017^                                          |
| WARNING DAT  | ·A                                                             |

| Tag Name              | Description                                                                                                    |
|-----------------------|----------------------------------------------------------------------------------------------------|
| warning_desc#         | warning_desc = Weather Warning<br>Description                                                                                            |
|                       | # = location (1 to 15)                                                                                                    |
| warning_time#         | warning_time =Weather Warning Time                                                                                                    |
|                       | # = location (1 to 15)                                                                                                    |
| ALMANAC (CL           | IMATE) DATA                                                                                                    |
| ^almhi#^              | almhi - Almanac record high                                                                                                    |
|                       | # = location (1 to 15)                                                                                                    |
| ^almdatehi#^          | almdatehi - Almanac record high date                                                                                                    |
|                       | # = location (1 to 15)                                                                                                    |
| ^almlo#^              | almlo - Almanac record low                                                                                                    |
|                       | # = location (1 to 15)                                                                                                    |
| ^almdatelo#^          | almdatelo - Almanac record low date                                                                                                    |
|                       | # = location (1 to 15)                                                                                                    |
| ^almnormhi#^          | almnormhi - Almanac normal high                                                                                                    |
|                       | # = location (1 to 15)                                                                                                    |
| ^almnormlo#^          | almnormlo - Almanac normal low                                                                                                    |
|                       | # = location (1 to 15)                                                                                                    |
| ^almytd#^             | almvtd - Almanac normal year-to-date precipitation                                                                                       |
|                       | # = location (1 to 15)                                                                                                    |
| ^almmtd#^             | almmtd - Almanac normal month-to-<br>date precipitation                                                                                  |
|                       | # = location (1 to 15)                                                                                                    |
| ^climate_cconds<br>#^ | climate_cconds - Current weather conditions                                                                                              |
|                       | # = location (1 to 15)                                                                                                    |
| ^climate_icon#^       | climate_icon - Current weather conditions                                                                                                |
|                       | chancetstorms = Chance Thunder storms chanceflurries = Chance Flurries chancerain = Chance Rain chancesleat = Chance Sleat clear = Clear |

-73- 06/19/09

| Tag Name         | Description                                                                                                    |
|------------------|----------------------------------------------------------------------------------------------------|
|                  | cloudy = Cloudy fog = Fog flurries = Flurries hazy = Hazy mostlycloudy = Mostly Cloudy mostlysunny = Mostly Sunny partlycloudy = Partly Cloudy partlysunny = Partly Sunny rain = Rain sleat = Sleat snow = Snow sunny = Sunny thunderstorms = Thunderstorms unknown = Unknown  # = location (1 to 15)  Example: |
|                  | http://icons.wunderground.com/graphics/conds/^climate_icon1^.GIF  Sunny conditions, station #1:  http://icons.wunderground.com/graphics/conds/clear.GIF                                                                                                    |
| ^climate_city#^  | climate_city - Almanac city name # = location (1 to 15)                                                                                                    |
| ^climate_state#^ | climate_state - Almanac state name # = location (1 to 15)                                                                                                    |
| MESONET DAT      |                                                                                                    |
| meso_sta#        | meso_sta – Mesonet Station ID # = station number (1 to 30)                                                                                                    |
| meso_loc#        | meso_loc - Mesonet Station ID # = station number (1 to 30)                                                                                                    |
| meso_neigh#      | meso_neigh – Mesonet Neighborhood # = station number (1 to 30)                                                                                                    |
| meso_url#        | meso_url – Mesonet URL link to weather website # = station number (1 to 30)                                                                                                    |
| meso_URLtext#    | meso_URLtext – Mesonet URL link text to weather website # = station number (1 to 30)                                                                                                    |
| meso_historyUR   | meso_historyURL – Mesonet URL to history data on Weather Underground                                                                                                    |

| Tag Name     | Description                                                                                                    |
|--------------|----------------------------------------------------------------------------------------------------|
| L#           | Website                                                                                                    |
|              | # = station number (1 to 30)                                                                                                    |
| meso_lon#    | meso_lon – Mesonet Station longitude                                                                                                    |
|              | # = station number (1 to 30)                                                                                                    |
| meso_lat#    | meso_lat – Mesonet Station latitude                                                                                                    |
|              | # = station number (1 to 30)                                                                                                    |
| meso_time#   | meso_time – Mesonet Station date and time                                                                                               |
|              | # = station number (1 to 30)                                                                                                    |
| meso_temp#   | meso_temp – Mesonet Station ID                                                                                                    |
|              | # = station number (1 to 30)                                                                                                    |
| meso_dew#    | meso_dew – Mesonet Station ID                                                                                                    |
|              | # = station number (1 to 30)                                                                                                    |
| meso_rh#     | meso_rh – Mesonet Station ID                                                                                                    |
|              | # = station number (1 to 30)                                                                                                    |
| meso_dir#    | meso_dir – Mesonet Station ID                                                                                                    |
|              | # = station number (1 to 30)                                                                                                    |
| meso_wspeed# | meso_wspeed – Mesonet Station ID                                                                                                    |
|              | # = station number (1 to 30)                                                                                                    |
| meso_gust#   | meso_loc – Mesonet Station ID                                                                                                    |
|              | # = station number (1 to 30)                                                                                                    |
| meso_barom#  | meso_loc - Mesonet Station ID                                                                                                    |
|              | # = station number (1 to 30)                                                                                                    |
| meso_rrate#  | meso_loc – Mesonet Station ID                                                                                                    |
|              | # = station number (1 to 30)                                                                                                    |
| MISC. DATA   |                                                                                                    |
| ^all_gauges^ | Displays all of the Virtual Weather<br>Station gauges displayed on your<br>desktop with a space between each<br>gauge.                  |
| ^all_graphs^ | Displays all of the Virtual Weather<br>Station graphs and strip charts<br>displayed on your desktop with a space<br>between each gauge. |

-74-

| Tag Name         | Description                                                                                                    |
|------------------|----------------------------------------------------------------------------------------------------|
| ^all_icons^      | Displays all of the Virtual Weather<br>Station icons displayed on your desktop<br>with a space between each icon.                                                                                                    |
| ^default_dir^    | Default drive location for Virtual Weather Station.                                                                                                    |
|                  | ^default_dir\data\noaa\noaayr.txt^                                                                                                    |
| ^vervws^         | Virtual Weather Station Version<br>Number                                                                                                    |
| ^wstation^       | Type of weather station (example, Davis Vantage Pro2)                                                                                                    |
| ^wsdescription ^ | Description of the weather station location as defined in Section 6.9.1.                                                                                                    |
| ^wslocation^     | Location of weather station as defined in Section 6.9.2.                                                                                                    |
| ^wstaturl^       | URL to Ambient Weather site that describes the weather station type. Used as a hyperlink for ^wstation^                                                                                                    |
| ^wslong^         | Station location longitude, as defined in Section 6.9.4.                                                                                                    |
| ^wslat^          | Station location latitude, as defined in Section 6.9.4.                                                                                                    |
| ^world_id^       | World location identification, used for linking weather maps to the Wunderground, as defined in Section 6.9.3, as follows:  pa = Pacific Ocean, USA, Mexico and Central America at = Atlantic Ocean, USA, Central America us = USA Lower 48 nw = Northwest USA sw = Southwest USA |
|                  | mw = Midwest USA<br>sp = Southcentral USA<br>ne = Northeast USA<br>se = Southeast USA<br>ak = Alaska<br>hi = Hawaii                                                                                                    |
|                  | pr = Puerto Rico<br>cn = Canada<br>ca = Mexico and Central America<br>sa = South America<br>gl = Greenland<br>eu = Europe<br>as = Asia                                                                                                    |

| Tag Name                | Description                                                                                      |
|-------------------------|--------------------------------------------------------------------------------------------------|
|                         | a2 = Southeast Asia                                                                              |
|                         | af = Africa<br>au = Australia and New Zealand                                                    |
|                         | Example:                                                                                         |
|                         | http://maps.wunderground.com/data/64<br>0x480/^world_id^_ir_anim.gif                             |
| ^temp_color^            | Current temperature background color, based on Figure 50 - Color spectrum for the HTML Tags.     |
|                         | Example HTML usage:                                                                              |
|                         | bgcolor="#^temp_color^"                                                                          |
| ^temp_color_h<br>i^     | High daily temperature background color, based on Figure 50 - Color spectrum for the HTML Tags.  |
|                         | Example HTML usage:                                                                              |
|                         | bgcolor="#^temp_color_hi^"                                                                       |
| ^temp_color_l<br>o^     | Low daily temperature background color, based on Figure 50 - Color spectrum for the HTML Tags.   |
|                         | Example HTML usage:                                                                              |
|                         | bgcolor="#^temp_color_lo^"                                                                       |
| 5-DAY FORECA            | ST DATA                                                                                          |
| forecast_nexrad<br>#    | 5-Day Forecast NEXRAD ID for use with Wunderground nexrad graphics.                              |
|                         | # = station number (1 to 4)                                                                      |
| forecast_country<br>#   | 5-Day Forecast country ID for use with Wunderground graphics.                                    |
|                         | # = station number (1 to 4)                                                                      |
| forecast_radregi<br>on# | 5-Day Forecast radar region ID for use with Wunderground radar regional graphics.                |
|                         | # = station number (1 to 4)                                                                      |
| forecast_tzname<br>#    | 5-Day Forecast time zone ID.                                                                     |
|                         | # = station number (1 to 4)                                                                      |
| forecast_wmo#           | 5-Day Forecast 5-digit World<br>Meteorological Organization (WMO)<br>for International stations. |

-75-

| Tag Name         | Description                                                                                                    |
|------------------|----------------------------------------------------------------------------------------------------|
|                  | # = station number (1 to 4)                                                                                                    |
| forecast_day#_x  | 5-Day Forecast day name (example "Tuesday").                                                                                                    |
|                  | x = 5-day forecast day (1 to 5)                                                                                                    |
|                  | # = station number (1 to 4)                                                                                                    |
| forecast_hi#_x   | 5-Day Forecast daily high temperature.                                                                                                    |
|                  | x = 5-day forecast day (1 to 5)                                                                                                    |
|                  | # = station number (1 to 4)                                                                                                    |
| forecast_lo#_x   | 5-Day Forecast daily low temperature.                                                                                                    |
|                  | x = 5-day forecast day (1 to 5)                                                                                                    |
|                  | # = station number (1 to 4)                                                                                                    |
| forecast_conds#  | 5-Day Forecast conditions.                                                                                                    |
| _^               | x = 5-day forecast day (1 to 5)                                                                                                    |
|                  | # = station number (1 to 4)                                                                                                    |
|                  | Examples:                                                                                                    |
|                  | Chance Thunder storms Chance Flurries Chance Rain Chance Sleat Clear Cloudy Fog Flurries Hazy Mostly Cloudy Mostly Sunny Partly Cloudy Partly Sunny Rain Sleat Snow Sunny Thunderstorms Unknown |
| forecast_icon#_x | forecast_icon – 5-Day forecast icon name                                                                                                    |
|                  | chancetstorms = Chance Thunder storms chanceflurries = Chance Flurries chancerain = Chance Rain chancesleat = Chance Sleat clear = Clear cloudy = Cloudy fog = Fog flurries = Flurries          |

| Tag Name       | Description                                                                                                    |
|----------------|----------------------------------------------------------------------------------------------------|
|                | hazy = Hazy mostlycloudy = Mostly Cloudy mostlysunny = Mostly Sunny partlycloudy = Partly Cloudy partlysunny = Partly Sunny rain = Rain sleat = Sleat snow = Snow sunny = Sunny thunderstorms = Thunderstorms unknown = Unknown  x = 5-day forecast day (1 to 5)  # = location (1 to 4)  Example:  http://icons.wunderground.com/graphi cs/conds/^forecast_icon1^.GIF  Sunny conditions, station #1: |
|                | http://icons.wunderground.com/graphics/conds/clear.GIF                                                                                                    |
| temp_for_hi#_x | High daily forecast temperature<br>background color, based on Figure 50 -<br>Color spectrum for the HTML Tags.                                                                                                    |
|                | Example HTML usage:                                                                                                    |
|                | bgcolor="#^temp_for_hi^"                                                                                                    |
|                | x = 5-day forecast day (1 to 5)                                                                                                    |
|                | # = location (1 to 4)                                                                                                    |
| temp_for_lo#_x | Low daily forecast temperature<br>background color, based on Figure 50 -<br>Color spectrum for the HTML Tags.                                                                                                    |
|                | Example HTML usage:                                                                                                    |
|                | bgcolor="#^temp_for_lo^"                                                                                                    |
|                | x = 5-day forecast day (1 to 5)                                                                                                    |
|                | # = location (1 to 4)                                                                                                    |
| T 11 44        | Index of HTML Tag Names                                                                                                    |

Table 14 – Index of HTML Tag Names

Reference Figure 51: Example HTML Template with is an example of an HTML template with HTML Tags inserted.

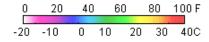

-76- 06/19/09

Figure 50 - Color spectrum for the HTML Tags.

#### **Detailed Weather Conditions**

#### Virtual Weather Station Version ^vervws^

#### **Current Conditions**

Last Updated: ^vst143^ on ^vst142^ Outside Temperature: ^vxv007^°F Today's High: ^vhi007^°F at ^vht007^

Lo: ^vlo007^°F at ^vlt007^ Barometric Trend: ^vvr008^

Sunrise: ^vst144^ Sunset: ^vst145^

Moonrise: ^vst146^ Moonset: ^vst147^

Moon Phase: ^vxv128^

Figure 51: Example HTML Template with HTML Tags

# 8.13.5 Creating the HTML File from the HTML Template (htx) File

Reference Figure 52 - Creating Web Pages with Virtual Weather Station Tags.

To view HTML settings, select [Internet][HTML Settings] from the taskbar. This panel specifies the template file location and the Web Page or HTML Filename. The following settings are available:

- ✓ **Update HTML Timer**. Specifies how often to update the HTML panels.
- On. Activates the parsing and saving of the html file
- ✓ **Template File**. HTML template file (htx) contains the HTML tags
- ✓ **HTML Filename**. File created by the template file.
- ✓ **Browse**. Browse to the location of the file(s)
- ✓ Preview. Previews the Web Page in your default browser.

To create the "finished" HTML file from the template,

- ✓ Select one of the check boxes **ON**
- ✓ **Browse** to the template file you created (left column of files)

- ✓ **Browse** to define the final location of the HTML file (right column of files)
- ✓ Select the **UPDATE** button
- ✓ Select the **Preview** Button to view the finished HTML file
- ✓ To automatically update this process, select an **HTML File Update Timer**.
- ✓ To upload the finished file to the Internet, select the **Upload Files to Internet** button and Browse to the HTML file location created.

#### **Menu Shortcut: Internet** ► **HTML Settings**

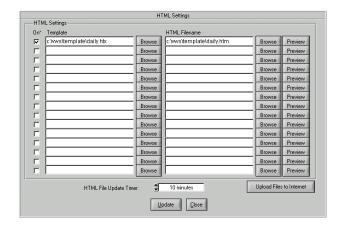

Figure 52 - Creating Web Pages with Virtual Weather Station Tags

#### 8.14 HTML File Tags

File tags can be inserted into the HTML template (htx) to display data from a text file directly in your web page.

Simply specify the filename in the template, including the full file path, as shown below:

^c:\vws\data\daily.txt^

This tag can be directly cut and paste into your web page, and the entire file is displayed in the same font size, color and format.

Files can be downloaded from the Internet, and then displayed in your web pages. This is particularly useful for displaying forecasts and climate data generated by the NOAA and available on the NOAA weather server.

#### 8.15 Ftp Operation

The File Transfer Protocol (FTP) is part of the TCP/IP protocols for data transmission on the Internet and is used

-77-

mainly to transfer files between computers. FTP is a clientserver protocol in which an FTP server waits for FTP clients to connect to the server and issue requests.

Generally, FTP servers require clients to provide a username and password before processing any requests. An FTP server administrator determines the user access policy for the server. Many FTP servers allow anonymous access, with restrictions, to the server. To log onto an FTP server anonymously, clients enter anonymous as the username and their e-mail address as the password.

Virtual Weather Station provides FTP Client functions that connect to, and perform operations on, a specified FTP server. Virtual Weather Station does not provide functions that let your program behave as an FTP server. When your program calls the FTP Client functions, it connects to an FTP server which typically is running on a remote computer.

#### 8.15.1 Connecting to Your Remote Ftp Server

Verify you can connect to your Ftp Server. Select [Internet][Login] from the menubar.

**Menu Shortcut: Internet** ▶ **FTP Login** 

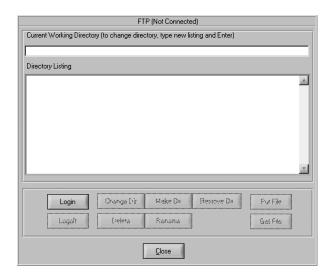

Figure 53 - Ftp Sever Panel

Enter the following information:

- ✓ Server Name (for example, ftpwww.earthlink.net)
- ✓ User Name
- ✓ Password
- ✓ Select [OK].

The initial directory is optional.

Menu Shortcut: Internet ▶ FTP Login [Login]

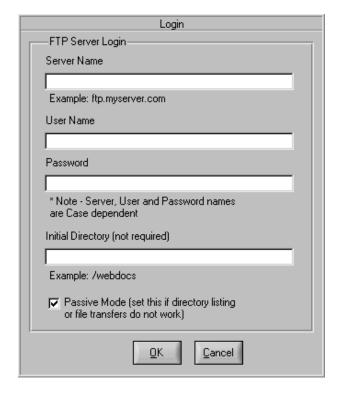

Figure 54 - Ftp Login Panel

This information will be permanently saved for automatically transferring files from your PC to your Web Server.

You should now see your default working directory (for example, \webdocs) and associated files.

You can now ftp the html template files provided with this software to your remote server. You must also transfer the associated jpg files to the remote server. Now is a good time to use the automated FTP features to transfer the jpg files.

If you are not able to see the directory listing, select the passive mode. Some servers operate in the passive mode and do not require commands for listing directories.

Close the Ftp Server Panel.

#### 8.15.2 Automatic Ftp Features

Virtual Weather Station allows you to automatically transfer files from your PC to the Internet and from the Internet to your PC. There are three categories of FTP operation described in the following sections.

# 8.15.2.1 Sending Jpeg Files Displayed in Virtual Weather Station Desktop to the Internet (Jpeg FTP Settings)

For each element on your desktop, a jpeg image is generated. The files are sent to the created and sent to the Internet at the same time based on a schedule.

Reference Figure 55 - Jpeg FTP Settings. The following sections describe the jpeg FTP settings.

# 8.15.2.1.1 Creating Temporary Jpg Files First On the Server

Broken links can occur if a web surfer views your web page while a file is in the process of uploading. To avoid these broken links, select the **Create Temporary File First on the Server**. This option creates a file tempfilename.jpg, and then copies tempfilename.jpg to filename.jpg. The process of renaming a file on the server takes much less time than transferring the file to your server, avoiding the broken links.

#### 8.15.2.1.2 Send Files to this Location on Server

Browse to your server location to specify the location the jpeg files will be sent.

# **Menu Shortcut: Internet** ▶ **Jpeg FTP Settings**

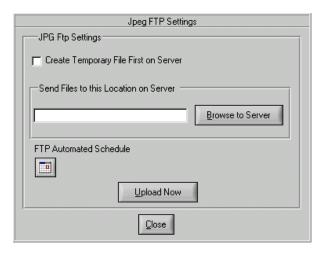

Figure 55 - Jpeg FTP Settings

# 8.15.2.2 Sending (Upload) User Selectable Files to the Internet (FTP Server)

Virtual Weather Station allows you to send up to 20 files to your remote Ftp server automatically. You can send any file, such as weather cam images or HTML files generated from the HTML templates.

Reference Figure 56 - Sending Files to the Internet (FTP

server).

#### Menu Shortcut: Internet ▶ FTP Upload File (Send)

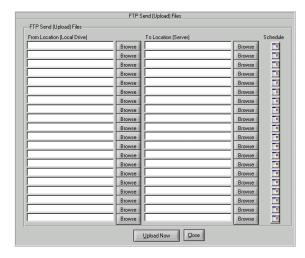

Figure 56 - Sending Files to the Internet (FTP server)

# 8.15.2.3 Sending (Upload) the Entire Contents of a Folder to the Internet (FTP Server)

#### Menu Shortcut: Internet ▶ FTP Upload Folder (Send)

Virtual Weather Station allows you to send all the files in a specific folder to a specific location on your FTP server.

Reference Figure 57 – Send the Entire Contents of a Folder to the Internet..

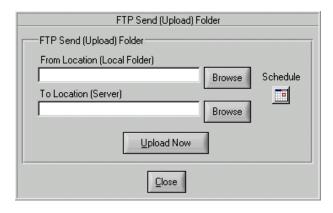

Figure 57 – Send the Entire Contents of a Folder to the Internet

#### 8.15.2.4 Retrieve (Download) Files from the Internet

# Menu Shortcut: Internet ► FTP File Receive (Download)

Files can be automatically downloaded from the Internet

-79- 06/19/09

based on a schedule. The files include any public file addressable from the Internet, and must be in text format only.

The files are saved on your local drive and can be used for display in your web pages using file tags (see the section on File Tags for more details).

FTP (ftp://) or HTTP (http://) files can be downloaded.

For more information on obtaining National Weather Service text data, please visit <a href="http://weather.noaa.gov/pub/data">http://weather.noaa.gov/pub/data</a>

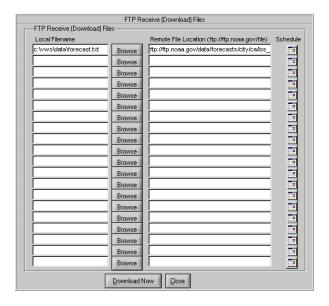

Figure 58 - Downloading Files from the Internet

#### 8.16 E Mail Weather Reports and Alarming

Virtual Weather Station allows you to automatically or manually send Internet e-mail messages. Your Web server must send the message through a server that supports the Simple Mail Transfer Protocol (SMTP) protocol. SMTP is the standard Internet mail transfer protocol. Ask your network administrator for the name of a computer that your server can use as an SMTP server.

The parameters specify the SMTP server, sender, recipient, subject, message body, and file attachments of the message. The file attachments can include any text or binary files. The SMTP standard does not require a user name and password.

To get started, identify your E Mail server name (for example, mail.earthlink.net), and send an alarm to yourself.

#### 8.16.1 Email Settings

**Menu Shortcut: Internet** ► **Email Settings** 

Virtual Weather Station allows you to send E Mail messages and attachments when alarm limits are exceeded. You can also send periodic weather reports. To view the E Mail settings, select [Settings][Email] from the menubar.

Enter the following information:

E-Mail (SMTP) Server. This is the name of the server established by your network administrator. An example SMTP server is mail.earthlink.net.

To: Recipient of your E Mail message. An example is <a href="mailto:support@AmbientWeather.com">support@AmbientWeather.com</a>. Separate Email addresses by semicolons. For example, if you are addressing the Email message to two addresses (example):

- ✓ support@AmbientWeather.com;support@ambien
  tsw.com
- ✓ From: Sender of E Mail message.
- ✓ Title: Title of the E Mail message.
- Text Message. If you want to include an optional text message, enter the message in the text box.
- ✓ Attachments. Send attached weather data files.

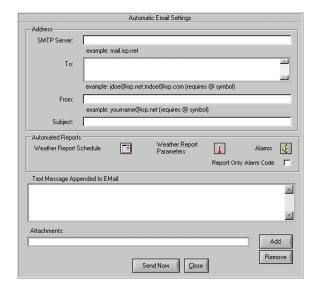

Figure 59: Automatic E Mail Settings

#### 8.16.2 Weather Reports

Periodic weather reports can be sent based complex user defined schedule. To view the schedule, select the calender from the panel.

The weather report sends the parameters specified in the File Settings Panel. To view, this panel, select the parameter icon from the panel. The names and units are based on the entries, providing foreign language support.

The weather report data is appended to the Email message specified in the Email panel.

#### 8.16.3 Email Alarms

Email alarms can be sent based on alarm conditions. *See Alarms* for more information. To view the alarms panel, select the Alarm icon from the display panel.

#### 8.16.4 Reporting Alarm Codes Only

Instead of sending a message, a simple fault code can be sent. This is important for Email pagers where message length and bandwidth are important.

Referencing the Email alarm panel, if condition 1 is met, the fault code "1" will be sent. If conditions 1 and 2 are met, the fault code "12" will be sent.

#### 8.17 METAR

#### 8.17.1 General Description

Beginning 1 July 1996, the United States undertook the most significant change for observing, reporting, and coding surface weather observations and terminal forecasts in the past forty years. Not since the early 1950s, when the present airways code (commonly known as Surface Aviation Observation or SA code), and Terminal Forecast (FT) codes were adopted, has there been such a major code change for weather observations and forecasts.

On 1 July 1996, the international standard code for hourly and special surface weather observations, METAR/SPECI, took effect.

The METAR acronym roughly translates from the French as *Aviation Routine Weather Report*. A special report, SPECI, is merely a METAR formatted report which is issued on a non-routine basis as dictated by changing meteorological conditions.

The SPECI acronym roughly translates as *Aviation Selected Special Weather Report*. Meanwhile, the international standard code format for terminal forecasts issued for airports, TAF, also took effect. The acronym translates to *Aerodrome Forecast*.

The Federal Aviation Administration (FAA), which determines aviation requirements in the United States, has determined that the domestic transition to the METAR/TAF code is vital to the standardization of these reports worldwide. The National Weather Service (NWS) and Department of Defense (DOD) are complying with this requirement.

The benefits of having the U.S. standardize to these new code formats are as follows. Hourly and special observations are used both as stand alone data for the sites and as inputs to global weather models for both analysis and forecasting. It is this global use of each small bit of information which drives the need for standardization.

Additionally, the increase in international flights between the U.S. and other nations from more U.S. locations than ever before lends itself to developing a more "seamless" international standard for aviation. Moreover, standardization becomes vital for the general aviation community for flights from the U.S. to Canada, the Caribbean Area, and Mexico.

#### 8.17.2 Finding METAR Reports

METAR reports worldwide can be found at the NOAA anonymous ftp server in the following text file formats:

Individual Decoded Reports

ftp://weather.noaa.gov/data/observations/metar/decoded/

**Individual Coded Reports** 

# 8.17.3 Locating a Station Near You

The NOAA provides a convenient map for locating a METAR station near your. Click on the following link to go to the map:

http://www.faa.gov/asos/map/map.htm

### 8.17.4 METAR Station Setup

**Menu Shortcut: METAR** ▶ **Station Setup** 

Reference Figure 60 – METAR Station Setup.

To display METAR data on your desktop and generate a history based on METAR reporting stations, select **Add New Station to List**.

Each METAR station requires an identifier. To find a list of identifiers, select one of the following buttons:

- View Worldwide Station List. Provides a list of stations around the world
- ✓ View USA Station Map. Find a station near you in the USA.
- View Independent Station List. Provides a list of independent station owners (like yourself). You can join the network of independent station owners by following the instructions at www.weatherforyou.com.

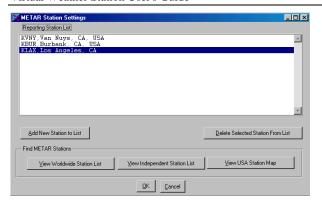

Figure 60 - METAR Station Setup

# 8.17.5 Displaying METAR Icons on the Desktop

#### **Menu Shortcut: Modify Display** ► **METAR Icons**

Van Nuys, CA

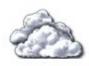

66.2 °F
WIND BAROM HUM
№ 9 29.88 83%
06/02/2001 04:51pm

Figure 61 – METAR Icon

After you have selected a specific METAR station for download, you can display this data on your desktop.

Reference Figure 62 – METAR Icon Display Settings. Enter the Site identifier and the title your wish to display on your desktop.

To display the icon, check the Display Checkbox. Create a jpg file if you wish to display the image on your website. The files are named icon1.jpg to icon30.jpg based on the display number.

The jpg images are saved in the same file location as the other desktop images unless you specify a different directory on the panel.

The icon background changes from day to night based on your local sunset time. To adjust the day and nighttime text color, select the color boxes.

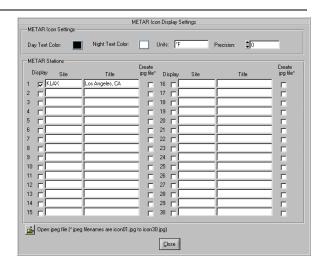

Figure 62 – METAR Icon Display Settings

#### 8.17.6 METAR Settings

### **Menu Shortcut: Modify Display** ► **METAR Icons**

To define METAR settings, select [Modify Display][METAR Icons] from the Menubar.

The following METAR settings are adjustable.

| Parameter                   | Description                                                                                                    |
|-----------------------------|----------------------------------------------------------------------------------------------------|
| Auto Update<br>METAR Active | This checkbox must be selected to automatically fetch METAR data from the server                                                                                                    |
| Create METAR<br>File        | Creates a METAR text file summary report                                                                                                    |
| Schedule                    | A schedule must be defined to automatically update METAR data                                                                                                    |
| Distance Units              | METAR cloud height and visibility is expressed in km or kft and miles                                                                                                    |
| Server                      | There are two servers to obtain data. The NOAA server is the official government server, but is slow and does not include private weather station owners. The HamWeather Server is a mirror server, is much faster, and provides access to the network of personal weather station owners data |

**Table 15 – METAR Settings** 

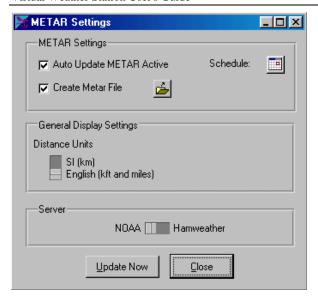

Figure 63 – METAR Icon Settings

# 8.17.7 METAR Report Generator

### **Menu Shortcut: METAR** ▶ **METAR Generator**

Since METAR is the reporting standard for weather observations, VWS generates METAR reports so you can share weather data. VWS also includes an interpreter, so you can interpret other METAR reports. The main reason users put their information on the internet is to share data. VWS provides a conduit for sharing weather information.

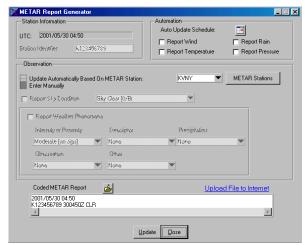

Figure 64 - METAR Report Generator

#### 8.17.8 METAR Text Reports

Three text reports are available from METAR generated data. The following section describes the METAR reports and locations.

#### 8.17.8.1 METAR Summary Text Report

The METAR summary text reports are located in the following file location:

✓ \data\metar.txt

| Location    | Last Update        | Temp | Dew | HtIx | Chill | %Rh | Press | Rain | Wind | Wind | Wind | Visib | Cloud | Sky/Weather |
|-------------|--------------------|------|-----|------|-------|-----|-------|------|------|------|------|-------|-------|-------------|
|             | Date and Time      | ٥F   | ۰F  | ٥F   | ۰F    | %   | in    | in   | Dir  | Spd  | Gust | miles | kft   |             |
| Van Nuys    | 05/29/2001 09:51pm | 66   | 61  | 71   | 66    | 83  | 29.91 |      | ESE  | 4    | 4    | 10    |       | Clear/      |
| Burbank     | 05/29/2001 08:53pm | 68   | 55  | 70   | 63    | 64  | 29.90 |      | ESE  | 9    | 9    | 10    |       | Clear/      |
| Los Angeles | 05/29/2001 09:50pm | 63   | 59  | 68   | 60    | 88  | 29.92 |      | WSW  | 6    | 6    | 9     |       | Clear/      |

Figure 65 - METAR Summary Reports

#### 8.17.8.2 METAR Historical Text Report

The METAR historical text reports are located in the following file location:

\data\KABC.txt

where KABC is the METAR identifier.

-83-

| Date / Time        | Temp | Dew | HtIx | Chill | %Rh | Press | Rain | Wind | Wind | Wind | Visib | Cloud | Sky/Weather         |
|--------------------|------|-----|------|-------|-----|-------|------|------|------|------|-------|-------|---------------------|
|                    | ٥F   | ٥F  | ۰F   | ۰F    | %   | in    | in   | Dir  | Spd  | Gust | miles | kft   | /                   |
| 03/31/2001 12:50pm | 64.4 | 57  | 68.3 | 57    | 77  | 29.99 |      |      | 11   | 11   | 3     | 2.0   | Overcast/ Haze      |
| 03/31/2001 01:50pm | 64.4 | 57  | 68.3 | 57    | 77  | 29.97 |      | WSW  | 12   | 12   | 3     | 2.0   | Broken Clouds/ Haze |
| 03/31/2001 01:50pm | 64.4 | 57  | 68.3 | 57    | 77  | 29.97 |      |      | 12   | 12   | 3     | 2.0   | Broken Clouds/ Haze |
| 03/31/2001 02:50pm | 62.6 | 57  | 67.2 | 55    | 83  | 29.95 |      | WSW  | 11   | 11   | 4     | 2.0   | Broken Clouds/ Haze |
| 03/31/2001 03:26pm | 62.6 | 57  | 67.2 | 55    | 83  | 29.94 |      | WSW  | 12   | 12   | 4     | 1.1   | Broken Clouds/ Haze |
| 03/31/2001 03:26pm | 62.6 | 57  |      | 55    |     | 29.94 |      |      | 12   | 12   | 4     | 1.1   | Broken Clouds/ Haze |
| 03/31/2001 03:50pm | 60.8 | 57  | 66.1 | 52    |     | 29.94 |      | WSW  | 12   | 12   | 4     | 1.1   | Overcast/ Mist      |
| 03/31/2001 04:07pm | 60.8 | 55  | 65.4 | 52    | 82  | 29.93 |      | WSW  | 12   | 12   | 3     | 1.1   | Overcast/ Mist      |
| 03/31/2001 04:50pm | 59.0 | 55  | 64.3 | 51    | 88  | 29.93 |      | WSW  | 10   | 10   | 0.50  | 0.9   | Overcast/ Mist      |
| 03/31/2001 05:50pm | 59.0 | 55  | 64.3 | 51    | 88  | 29.93 |      | SW   | 10   | 10   | 0.50  | 0.9   | Overcast/ Mist      |
| 03/31/2001 06:29pm | 57.2 | 55  | 63.4 | 50    |     | 29.94 |      | WSW  | 9    | 9    | 3     | 0.9   | Overcast/ Mist      |
| 03/31/2001 06:29pm | 57.2 | 55  | 63.4 | 50    |     | 29.94 |      |      | 9    | 9    | 3     | 0.9   | Overcast/ Mist      |
| 03/31/2001 06:50pm | 57.2 | 55  | 63.4 | 48    |     | 29.94 |      | W    | 11   | 11   | 3     | 0.9   | Overcast/ Mist      |
| 03/31/2001 06:50pm | 57.2 | 55  | 63.4 | 48    |     | 29.94 |      |      | 11   | 11   | 3     | 0.9   | Overcast/ Mist      |
| 03/31/2001 07:50pm | 57.2 | 55  | 63.4 | 52    |     | 29.95 |      | W    | 8    | 8    | 3     | 0.9   | Overcast/ Mist      |
| 03/31/2001 07:50pm | 57.2 | 55  | 63.4 | 52    | 94  | 29.95 |      |      | 8    | 8    | 3     | 0.9   | Overcast/ Mist      |
| 03/31/2001 08:50pm | 57.2 | 55  | 63.4 | 50    | 94  | 29.96 |      | WSW  | 9    | 9    | 3     | 0.9   | Overcast/ Mist      |
| 03/31/2001 09:50pm | 57.2 | 54  | 62.5 | 54    | 88  | 29.95 |      | WSW  | 6    | 6    | 3     | 0.9   | Overcast/ Mist      |

Figure 66 – METAR Historical Reports

#### 8.17.8.3 METAR Raw Data

The raw METAR data is located in the following file location:

where KABC is the METAR identifier.

2001/06/03 18:56

KPHX 031856Z 28010G15KT 10SM CLR 34/M01 A2967 RMK AO2 SLP025 T03391006 \$

Figure 67 - Raw METAR Data

#### 8.17.9 Learning More About METAR

To learn more about METAR, visit the United States Government National Oceanic and Atmospheric Administration Website at http://www.nws.noaa.gov/oso/oso1/oso12/overview.ht m

#### 8.18 Weather Servers

# 8.18.1 Weather Underground

#### 8.18.1.1 Weather Underground Settings

# **Menu Shortcut: Weather Underground** ▶ **Sign-up**

To register your weather station as a private weather station, select the Sign-up Your Station button and proceed by registering your weather station or select the following link:

# $\underline{http://www.wunderground.com/weatherstation/index.asp}$

After registering, your information will be displayed on the Weather Underground site real-time. This allows anyone in the world to view your data, including up to the minute reports, daily highs and lows, graphical, and text data.

#### 8.18.1.2 Weather Underground Rapid Fire

Weather Underground allows you to send data and update on the Weather Underground "real-time". This feature requires a constant connection to the Internet.

Select a timer (based on the update rate of your weather station).

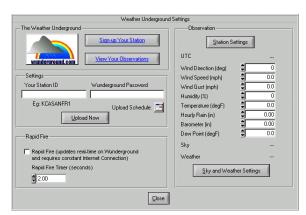

Figure 68 – Weather Underground Setup

-84- 06/19/09

# 8.18.1.3 Weather Warnings

#### **Menu Shortcut: Wunderground** ▶ **Weather Warnings**

Virtual Weather Station will download Weather Warnings from Weather Underground, and display this information on your desktop, create text files for inclusion on your webpage, and sound audible alarms.

# 8.18.1.3.1 Warning Locations

Enter a location (example, Seattle) and state (example, WA). If the location is invalid, please visit Wunderground.com and enter a city and state to check the validity of the location.

# 8.18.1.3.2 Warning Alarms

An audible alarm or executable can be run in the event of a weather warning. The alarm priorities are based on the following:

| Warning                       | Priority |
|-------------------------------|----------|
| Special Weather Statement     | 1        |
| Winter Weather Statement      | 1        |
| Local Storm Report            | 1        |
| Record Report                 | 1        |
| Public Information Statement  | 1        |
| Dense Fog Advisory            | 2        |
| High Wind Advisory            | 2        |
| Heat Advisory                 | 2        |
| Fire Weather Advisory         | 2        |
| Small Hail                    | 2        |
| Big Hail                      | 2        |
| Tornado Watch                 | 3        |
| Severe Thunderstorm Watch     | 3        |
| Severe Weather Statement      | 3        |
| Heavy Snow                    | 3        |
| Flood Watch / Flood Statement | 3        |
| Tornado Warning               | 4        |

| Flood Warning               | 4 |
|-----------------------------|---|
| Severe Thunderstorm Warning | 4 |
| Local Hurricane Statement   | 4 |
| Severe Thunderstorm Warning | 4 |
| Lightning                   | 4 |
| Deaths or Injuries          | 4 |
| Tornado                     | 4 |
| Flooding                    | 4 |
| Wind Damage                 | 4 |

Table 16 - Weather Warnings and Priorities

# 8.18.1.3.3 Weather Warning Text Reports

Text reports are generated for each location (numbered 1 through 15) in the following location:

\vws\data\warnings\#.txt

where # is the location number.

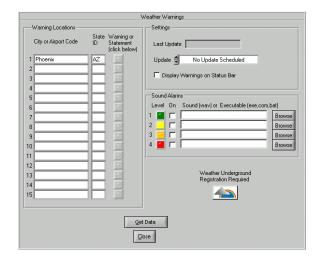

Figure 69 - Weather Warnings

#### 8.18.1.4 Climate Report

#### **Menu Shortcut: Wunderground** ▶ **Climate Report**

Virtual Weather Station will download climate data for each day of the year. This data includes record highs and low temperature and year they occurred, normal high and low temperature, and monthly and yearly rainfall to date.

-85- 06/19/09

This information can be included on your webpage using tags. For information, reference Table 14 – Index of HTML Tag Names.

Text reports are generated for each location (numbered 1 through 15) in the following location:

\vws\data\cliamte\#.txt

where # is the location number

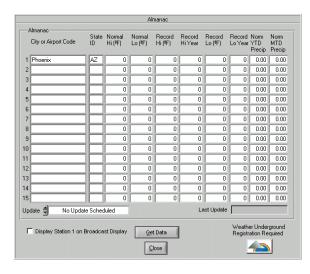

Figure 70 - Climate Reports

# 8.18.1.5 Five Day Forecast

#### **Menu Shortcut: Wunderground** ▶ 5-Day Forecast

Virtual Weather Station will download the 5-Day forecast data from the National Weather Service for any location around the world.

This information can be included on your webpage using tags. For information, reference Table 14 – Index of HTML Tag Names.

Text reports are generated for each location (numbered 1 through 15) in the following location:

\vws\data\forecast5\#.txt

where # is the location number.

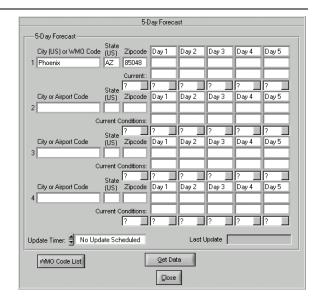

Figure 71 - Five Day Forecast

#### 8.18.1.6 Mesonet

Mesonet is a combination of the words "mesoscale" and "network".

In meteorology, "mesoscale" refers to weather events that range in size from a few miles to a few hundred miles. Mesoscale events last from several minutes to several hours. Thunderstorms and squall lines are two examples of mesoscale events.

A "network" is an interconnected system.

Thus, the Weather Underground Mesonet is a system designed to measure the environment at the size and duration of mesoscale weather events.

Your weather station is an important tool for meteorologists and hobbyists to predict local weather conditions. It is important you maintain your weather station, including proper installation and calibration.

Virtual Weather Station allows you perform an "end-to-end calibration" by applying a gain and offset to the measured parameter.

# 8.18.1.6.1 Mesonet Settings

**Menu Shortcut: Wunderground** ▶ **Mesonet Settings** 

#### 8.18.1.6.1.1 Location and State

Enter a location (example, Seattle) and state (example, WA). If the location is invalid, please visit Wunderground.com and enter a city and state to check the

validity of the location.

You can also enter an airport code (example, KPHX). For a list of airport or weather station codes, select the KPHX example link to visit the FAA website.

# 8.18.1.6.1.2 METAR Only

Select this option to view a METAR station only. This is useful if the same two different locations yield the same MESONET personal weather stations.

# 8.18.1.6.1.3 Ignore Station List

You may want to ignore a station that is reporting bad data. To remove it from the list of reporting stations, and the station identifier to this list (example, KPHX).

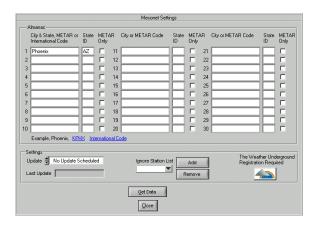

Figure 72 – Mesonet Settings

# 8.18.1.6.2 Mesonet Report

### **Menu Shortcut: Wunderground** ▶ **Mesonet**

A color coded Mesonet report is generated. This report allows you to quickly determine where conditions are changing.

You can sort the data by selecting the column header.

Stations listed in Gray are official METAR stations.

For more information about each station or location, select the links provided in the table.

| ettings | Station ID<br>(Double Click) | Date<br>Time   | Location<br>(Double Click) | Lon      | Lat    | Temp  | Dew<br>Pt | 1/RH | Wind<br>Dir |     | Wind<br>Gust | Barom<br>Press | Rain<br>Rate |
|---------|------------------------------|----------------|----------------------------|----------|--------|-------|-----------|------|-------------|-----|--------------|----------------|--------------|
| 1       | KAZGLEND1                    | 08/17 12:40:03 | Glendale                   | 112.200  | 33.600 | 110.2 | 68.0      | 26   | North       | 1   | 5            | -999.00        | 0.0          |
| 2       | KAZPH0EN6                    | 08/17 12:45:02 | Phoenix                    | -112.050 | 33.570 | 106.7 | 48.0      | 14   | ENE         | 4   | 7            | 28.47          | 0.0          |
| 3       | KAZPARKE1                    | 08/17 12:45:03 | Parker                     | 114.290  | 34.140 | 104.9 | 56.0      | 20   | SSW         | 3   | 8            | 29.77          | 0.0          |
| 4       | KAZPH0EN7                    | 08/17 12:31:29 |                            | -112.090 | 33.640 | 103.0 | 45.0      | 14   | św          | 5   | 9            | 28.44          |              |
| 5       | KAZPH0EN8                    | 08/17 12:44:55 | Phoenis                    | 112.140  | 33.610 | 103.6 | 60.0      | 24   | ssw         | 1   | 0            | 29.89          | 0.0          |
| 6       | KAZPH0EN11                   | 08/17 12:47:06 | Phoenix                    | 112.050  | 33.300 | 103.6 | 56.0      | 21   | SSE         | 2   | 2            | 29.81          | 0.0          |
| 7       | KAZCHAND3                    | 08/1712:45:01  | Chandler                   | 111.860  | 33.260 | 103.5 | 55.0      | 20   | West        | 3   | 3            | 18.97          | 0.0          |
| 8       | KAZGILBE1                    | 08/17 12:01:19 | Gilbert                    | 111.740  | 33.340 | 103.3 | 50.0      | 17   | NE          | 4   | 4            | 29.86          | 0.0          |
| 9       | KBLH                         | 08/17 11:56:00 |                            | 114.263  |        | 102.0 | 68.0      | 33   | Variable    | 3   | 0            | 29.82          | 0.0          |
| 10      | KAZFOUNT1                    | 08/17 12:30:04 | Fountain Hills             | -111.820 | 33.690 | 101.7 | 78.0      | 46   | SW          | 1   | 4            | 29.70          | 0.0          |
| 11      | KAZG00DY2                    | 08/17 12:40:00 | Goodvear                   | -112.400 | 33.460 | 101.1 | 61.0      | 27   | SE          | 3   | 9            | 29.85          | 0.0          |
| 12      | KAZPH0EN12                   | 08/17 12:40:19 | Phoenix                    | 112.150  | 33.620 | 101.0 | 59.0      | 25   | SSE         | 0   | 3            | 29.83          | 0.0          |
| 13      | KAZCHAND2                    | 08/17 12:34:20 | Chandler                   | -111.840 | 33.310 | 101.0 | 58.0      | 24   | NW          | 0   | 4            | 29.65          | 0.0          |
| 14      | KPHX                         | 08/17 11:56:00 | Phoenix                    | 112.068  | 33.451 | 100.0 | 55.0      | 22   | Variable    | - 6 | 0            | 29.86          | 0.0          |
| 15      | KAZTUCS014                   | 08/17 12:45:26 | Lucson                     | 110.830  | 32.250 | 99.7  | 54.0      | 22   | www         | - 5 | - 6          | 29.95          | 0.0          |
| 16      | KDVI                         | 08/17 11:53:00 | Phoenix Deer Valley        | 112.065  | 33.675 | 98.0  | 58.0      | 26   | Variable    | 7   | 0            | 29.88          | 0.0          |
| 17      | KDMA                         | 08/17 11:55:00 | Tucson Davis Monthan       | 110.971  | 32.216 | 97.0  | 54.0      | 23   | Variable    | - 5 | 0            | 29.96          | 0.0          |
| 18      | KOHD                         | 08/17 11:45:00 | Chandler                   | -111.734 | 32.893 | 97.0  | 55.0      | 25   | ENE         | - 6 | 0            | 29.87          | 0.0          |
| 19      | KAZTUCS05                    | 08/17 12:44:56 | Tucson                     | -110.900 | 32.300 | 96.3  | 54.0      | 24   | South       | - 5 | - 5          | 29.93          | 0.0          |
| 20      | KAZTUCS015                   | 08/17 12:45:33 | Tucson                     | -110.770 | 32.160 | 96.1  | 54.0      | 24   | SE          | 3   | 11           | 29.92          | 0.0          |
| 21      | KTUS                         | 08/17 11:55:00 | Tucson                     | -110.896 | 32.115 | 95.0  | 54.0      | 25   | SSE         | 9   | 0            | 29.97          | 0.0          |
| 22      | KAZMESA1                     | 08/17 12:34:36 | Mesa                       | 111.740  | 33.430 | 94.1  | 61.0      | 33   | South       | 1   | 6            | 29.87          | 0.0          |
| 23      | KAZSCOTT2                    | 08/17 12:40:04 | Scottsdale                 | 111.930  | 33.510 | 93.9  | 48.0      | 21   | NE          | - 6 | 8            | 29.40          | 0.0          |
| 24      | KSAD                         | 08/17 11:50:00 | Sattord                    | 109.716  | 32.807 | 92.0  | 55.0      | 29   | SE          | 9   | 0            | 30.02          | 0.0          |
| 25      | KIGM                         | 08/17 11:56:00 | Kingman                    | 113.993  | 35.524 | 90.0  | 54.0      | 29   | North       | 0   | 0            | 30.06          | 0.0          |
| 26      | KPBC                         | 08/17 11:53:00 | Prescott                   | 112 472  | 34.575 | 81.0  | 51.0      | 35   | NNW         | 8   | 0            | 30.18          | 0.0          |

Figure 73 - Mesonet Report

#### 8.18.1.7 Mesonet Map

#### **Menu Shortcut: Wunderground** ▶ **Mesonet Settings**

You can create a map and add all of the stations located in the Mesonet. Background maps can be customized, and real-time radar maps such as the image shown in Figure 74.

To create a map background, you must determine the longitude and latitude of all four corners of the map. Virtual Weather Station will automatically place the weather stations in the proper location.

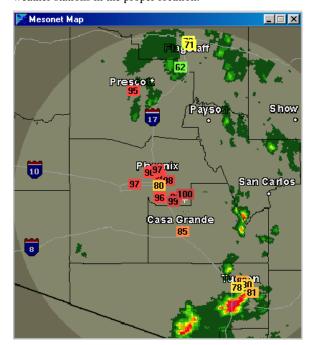

Figure 74 - Mesonet Map with Personal Weather Stations and Real-time Radar

-87- 06/19/09

#### 8.18.1.7.1 Automation

# 8.18.1.7.1.1 Automatic Update

This setting must be checked to automatically update the map background image, Mesonet data and save the image to file.

To update the Mesonet map manually, select the **Update Now button**.

#### 8.18.1.7.1.2 Start Hidden

To hide the Mesonet Map at start-up, select this option.

# 8.18.1.7.2 Map Image

The map image settings control the background map display properties.

#### 8.18.1.7.2.1 Longitude and Latitude

Enter the longitude and latitude of the four corners of the map.

Note that longitude values are negative for the United States. A common mistake is to enter a larger value (less negative) on the left hand side of the map then the left hand side of the map.

# 8.18.1.7.2.2 Image Height and Width

Specifies the height and width of the background image. This settings will compress (pan) or enlarge (zoom) the image.

# 8.18.1.7.2.3 Canvas Height and Width

Specifies the height and width of the map canvas. This setting crops the right hand side and the bottom of the imge.

#### 8.18.1.7.2.4 Nudge Map

Nudge the map to the left right, up or down. This feature allows you to place the corner of the map at pixel coordinates (0,0).

#### 8.18.1.7.3 Style

Control the style of the parameters placed onto the map image.

# 8.18.1.7.3.1 Numeric Background

Controls the background field of the weather station parameter displayed.

The color of the background will automatically change as a function of the parameter value if the spectrum option is selected.

#### 8.18.1.7.3.2 Numeric Color

Controls the text of the weather station parameter displayed.

The color of the background will automatically change as a function of the parameter value if the spectrum option is selected.

### 8.18.1.7.3.3 Color Spectrum

Select upper and lower limits for the color spectrum. The lightness adjustment (0-255) controls the darkness of the background to provide better contrast with the numbers.

# 8.18.1.7.3.4 Font Settings

Customize the font size, type, and format (bold or italic).

# 8.18.1.7.3.4.1 Title and Date Stamp

This feature adds a title and a time and date stamp to the upper left hand corner of the image.

#### 8.18.1.7.4 Background Map

You can insert a static or dynamic background map into the display. Virtual Weather Station automatically detects when the map is updated to provide a real-time flavor.

# 8.18.1.7.5 Jpg File

The Mesonet data can be output to a jpg file for inclusion into your webpage. This file is then uploaded to the Internet along with the other jpg files.

# 8.18.1.7.6 Hotlink Map

When this option is checked, Virtual Weather Station will automatically format a webpage with hotlinks to Weather Underground and the National Weather Service, as well as provide descriptive mouse over text.

The HTML page that the image is inserted into must reside in the HTML Settings panel.

For more information on HTML settings, reference Section 8.12.

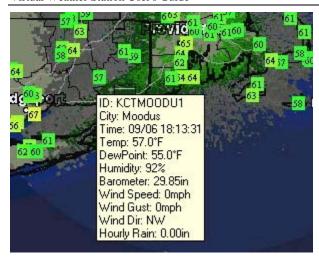

Figure 75 –Mouse over and link affects with Hotlink Map feature.

# 8.18.1.7.7 Mesonet Settings

Select one of the station parameters to display. To change the mesonet data displayed on the map, select the **Mesonet Settings** button.

# 8.18.1.7.8 Data Age (only display last xx minutes)

You can delete stations that have expired based on a defined time frame. For example, if the reported data is over one hour old, you may want to remove it from the map display.

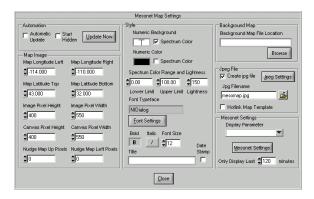

Figure 76 - Mesonet Map Settings

#### 8.18.2 Weatherforyou Weather Server

#### Menu Shortcut: Servers ▶ Weatherforyou

Weatherforyou.com and Hamweather.com have teamed to provide a powerful networking weather service for personal weather station owners. To register your weather station as a private weather station, select the Sign-up Your Station button and proceed by registering your weather station at Hamweather.

#### 8.18.3 APRS

#### **Menu Shortcut: Servers** ► **APRS**

APRS is a which uses <u>amateur radio</u> to transmit position reports, weather reports, and messages between users.

Reference the links provided in **Figure 77 – APRS Settings** for more detailed information. Ambient does not actively participate in the APRS service, but provides the text files for generating APRS data in support of the network.

You can download the APRS utility program to post your data live on the Internet at

http://www.AmbientWeather.com/AmbientForum/dl info.a sp?id=29

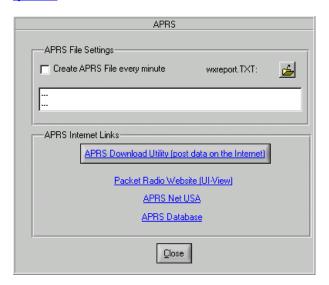

Figure 77 – APRS Settings

#### 8.19 Internet Status and Log

Menu Shortcut: Help ▶ Internet Status and Log

# 8.19.1 Turning Off the Internet Functions

To turn off all internet functions, select the Turn Off All Internet Features switch.

#### 8.19.2 Error Messages and Log

Error messages for Internet and communication events can be viewed from the Error Messages panel. To view the error messages panel, select [Help][Internet Error Messages and Log] from the menubar.

An Internet log captures events and errors during operation. To view this error log, select the open folder button. It is recommended you view this error log prior to contacting Ambient Software. Attaching this error log to an Email to Ambient Software is highly recommended to identifying problems. The error log is stored in \data\log.txt.

You can configure the software to write to the file (1) when an Internet related event occurs or (2) an Internet related error occurs

**NOTE:** The Internet log file can get very large. It is recommended that the log file record fault data only unless advanced troubleshooting is required, and the size of this file is monitored. The log file is automatically deleted every month

#### 8.19.3 Operating States

This feature is for advanced troubleshooting purposes and allows the user to view operational states, and determine any timeout problems with Internet functions. For more information, contact support@AmbientWeather.com.

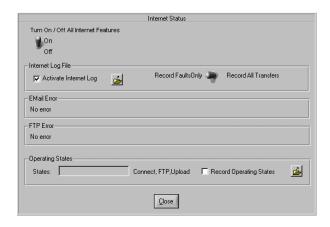

Figure 78 - Internet Status Messages and Error Log

# 9 Virtual Weather Station Add-ons

9.1 X10 Home Automation with Virtual Weather Station, HomeSeer (Base or Pro Version of Virtual Weather Station Required)

#### 9.1.1 General Description

You can connect your home automation system to your personal weather station, and create a powerful environmental monitoring system.

Ambient makes this possible with Virtual Weather Station's Home Automation System

(http://www.AmbientWeather.com/x10). The combination of your weather station and automated controls improves the comfort and efficiency of your home at a fraction of the cost of other automated environmental systems.

With Virtual Weather Station's home automation plug-in tools, you can:

- ✓ Control the thermostat based on feedback signals from handheld temperature sensors placed throughout your home, or a low cost zone control system.
- ✓ Monitor and control the thermostat based on Comfort Index or change thermostat set points based on rate of change of temperature.
- ✓ Turn on the ceiling fan when the bedroom comfort index is exceeded.
- ✓ Control whole house fans to draw in cool air from the outside when the outdoor temperature is lower than the inside temperature
- ✓ Control sprinkler systems after a rain.
- ✓ Control your irrigation system
- Monitor and control your pool, spa or air conditioning systems.
- Monitor your home automation and environmental conditions from anywhere in the world over the Internet.

#### 9.1.2 X10 Controls

Virtual Weather Station communicates to HomeSeer (www.homeseer.com) home automation software to provide a complete environmental control and monitoring system using X10 Control Technology.

X10 is a communications protocol based on Powerline Carrier (PLC) technology, which uses your home's existing electrical wiring to communicate with controls lights and appliances. X10 is easily installed into existing homes, and X10 control devices can be upgraded or changed easily.

# 9.1.3 HomeSeer Automation Software Description

HomeSeer is home automation software that uses inexpensive X10 technology to control your lights, appliances, and audio/video equipment. With a built-in web browser, access to your home is only a click away. HomeSeer was designed to be easy to use, affordable, and extendable. Novice users will find the clean Outlook like interface easy to understand, while power users will welcome the ability to create sophisticated scripts to control just about anything.

# 9.1.4 How the Home Automation System Works

Virtual Weather Station communicates to HomeSeer using a Plug-in module provided with Virtual Weather Station's Home Automation Toolkit. HomeSeer can be programmed to automatically control your home or business by communicating via RS232 or USB to a X10 Computer Interface Module.

| 145.00 | VWS   | Wind Direction        | [9  |
|--------|-------|-----------------------|-----|
| 56.00  | VWS   | Inside Humidity       | [10 |
| 100.00 | VWS   | Outside Humidity      | [11 |
| 73.00  | VWS   | Inside Temperature    | [12 |
| 60.00  | VWS   | Outside Temperature   | [13 |
| 30.10  | VWS   | Barometer             | [14 |
| 10.12  | VWS   | Total Rain            | [15 |
| 0.05   | VWS   | Daily Rain            | [16 |
| 0.00   | VWS   | Hourly Rain           | [17 |
| 9      | VWS   | Conditions            | [18 |
| 0.00   | VWS   | Channel 1 Temperature | [19 |
| 0.00   | VWS   | Channel 1 Humidity    | [20 |
| 0.00   | VWS   | Channel 2 Temperature | [21 |
| 0.00   | VWS   | Channel 2 Humidity    | [22 |
| 0.00   | VWS   | Channel 3 Temperature | [23 |
| 0.00   | VWS   | Channel 3 Humidity    | [24 |
| 0.00   | VWS   | Evapotranspiration    | [25 |
| 1.00   | VWS   | UV Index              | [26 |
| 69.00  | VWS   | Solar Radiation       | [27 |
| 60.00  | VWS   | Wind Chill            | [28 |
| 74.00  | VWS   | Indoor Heat Index     | [29 |
| en nn  | \Au/e | Outdoor Heat Joden    | 120 |

Figure 79 –Virtual Weather Parameter Listing in HomeSeer.

#### 9.1.5 Configuring HomeSeer

After purchasing and installing HomeSeer and the HomeSeer Virtual Weather Station Plug-in, configure HomeSeer as follows.

From Virtual Weather Station

- ✓ Select Settings | Csv Export from the Virtual Weather Station main menu.
- ✓ Select the Create csv output file checkbox and browse to a location on your hard drive to store the csv file.

#### From HomeSeer

- ✓ Select **View | Options** from the HomeSeer Main Menu, and select the **Interfaces** Tab.
- Under the RF, I/O, Custom Interface Field, Select device to add: VWS Interface.
- ✓ Select **VWS Interface** in the window and select the **Setup** button.
- ✓ Browse to the csv file location specified in Step 2.
- ✓ Select the **Create Variables** Button to list the 39

variables VWS imports to HomeSeer. These variables will now be listed in the HomeSeer Main Menu.

### 9.1.6 Purchasing the Virtual Weather Station HomeSeer Plug-in

To purchase the HomeSeer plug-in, visit

http://www.ambientweather.com/ExtDesc.asp?id=113

# 9.2 WeatherVoice (Internet Version of Virtual Weather Station)

#### **Menu Shortcut: Settings** ▶ WeatherVoice

Turn any PC into a Weather Report Telephone Call Center with Ambient's WeatherVoice add-on.

Anyone can keep up to date on your local weather, anywhere. Advertise your services, keep a watchful eye on your home, cabin or business, indoors and out, with a simple phone line and voice modem.

Ambient makes this possible with Virtual Weather Station's Voice Generation System. For more information, visit

# http://www.ambientweather.com/ExtDesc.asp?id=542

Virtual Weather Station's Weather Voice is a text to speech converter. Weather Voice is compatible with most text-to-speech voices.

These text files can be automatically updated, inserting real-time weather conditions from your weather station, or even forecasts and warnings from the National Weather Service.

With WeatherVoice, you can:

- ✓ Use Virtual Weather Station's File Tags to insert live weather conditions from your weather station or your local METAR station into your outgoing answering message
- Download from the Internet and insert any text file into the outgoing answering message to provide weather forecasts and warnings
- ✓ Use spoken audio files as background sounds on your website
- ✓ Combine with a third party PC Auto Call Center to provide a complete PC-based phone answering system. Keep up to date on your local weather, advertise your service, and stay connected to the weather!

# 9.2.1 What you Need to Get Started

You need the following to create a sophisticated Weather Reporting Call Center:

- ✓ A personal weather station, or Internet connection to over 7,000 METAR weather stations around the world
- ✓ Ambient's Virtual Weather Station Base, Pro or Internet Edition
- ✓ Ambient's WeatherVoice Add-on
- ✓ A Voice Modem. Most modems provide Voice/Data/Fax

✓ A third party Call Center Software. We recommend Advanced Call Center: <a href="http://www.voicecallcentral.com/advancedcallcenter.htm">http://www.voicecallcentral.com/advancedcallcenter.htm</a>

#### 9.2.2 WeatherVoice General Description

WeatherVoice converts text files with "tags" into actual weather data, and then converts these files into wav files, which can be played back on your computer or voice modem. "File Tags" can also be inserted into the text file.

An example text file is as follows:

#### **Text File**

Thank you for calling Ambient, your Weather Superstore. The current temperature is ^vxv007^ degrees. The high today was ^vhi007^ and the low today was ^vlo007^ The current wind speed is ^vxv003^ miles per hour.

The current temperature at Los Angeles Airport is 'mtr004KLAX' degrees.

The forecast for the greater Los Angeles area is as follows:

^c:\vws\data\forecast.txt^

# Converted File

Thank you for calling Ambient, your Weather Superstore. The current temperature is 74 degrees. The high today was 74 and the low today was 53. The current wind speed is 12 miles per hour.

The current temperature at Los Angeles Airport is 72 degrees.

The forecast for the greater Los Angeles area is as follows:

TODAY...LOW CLOUDS AND FOG THROUGH MID MORNING...OTHERWISE

MOSTLY SUNNY. HIGHS IN THE 80S TO LOWER 90S. .TONIGHT THROUGH MONDAY...AREAS OF LATE NIGHT THROUGH MID MORNING LOW

CLOUDS AND FOG...OTHERWISE MOSTLY CLEAR. LOWS IN THE MID 50S TO MID

60S. HIGHS IN THE MID 80S TO MID 90S.

.MONDAY NIGHT THROUGH TUESDAY...MOSTLY CLEAR. LOWS IN THE UPPER 50S

TO AROUND 70. HIGHS IN THE 90S TO 102.

.WEDNESDAY THROUGH SATURDAY...MOSTLY CLEAR. LOWS IN THE UPPER 50S TO AROUND 70. HIGHS IN THE 90S TO 104.

Table 17 – Text to Wav File Conversion takes tag information and converts it to text files. For more information on obtaining National Weather Service text data, please visit <a href="http://weather.noaa.gov/pub/data">http://weather.noaa.gov/pub/data</a>

#### 9.2.3 TTS Voices and Microsoft's TTS Center

The Microsoft Text-to-Speech engine was included with your WeatherVoice distribution kit. The text-to-speech engines can be found at the following link:

http://www.microsoft.com/products/msagent/downloads.ht m#tts

Sample free TTS voices have been compiled below for your convenience.

# **Microsoft Text-to-Speech Engines**

Mary, Mike, Sam and More (7.3MB)

# **L&H TruVoice TTS Engines**

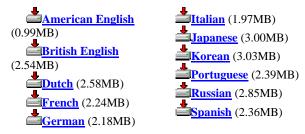

The best TTS voices on the market are sold by AT&T Labs

-92-

Natural Voices:

www.naturalvoices.att.com/

and are available for purchase at

www.AmbientWeather.com/WeatherVoice

#### 9.2.4 WeatherVoice Set-up

"Tag Files" or templates placed in the directory \vws\voices\text are converted to the actual text that will be spoken, and then converted again to wav files. You can place as many files as you want into the file directory.

The file structure is as follows:

Templates (\vws\voices\text\\*.txt) ▶

Temporary Files (\vws\voices\temp\\*.txt) ▶

Temporary Files (\vws\voices\wav\\*.wav)

For more information on Tags, please reference Section 8.13.1.

#### 9.2.4.1 Open Text File

Browses to the template text files created by the user located in the directory \vws\voices\text.

#### 9.2.4.2 Converted File

Browses to the directory location \vws\voices\temp where the converted files are located. These files are then converted to way format

#### 9.2.4.3 Open Wav File

Browses to the directory location \vws\voices\wav where the wav files are located.

#### 9.2.4.4 Voices

Provides the list of voices loaded on your computer. To load more voices, please visit <a href="https://www.AmbientWeather.com/WeatherVoice">www.AmbientWeather.com/WeatherVoice</a> from the Download New Voices Link.

#### 9.2.4.5 Text to Wav Conversion Timer

The timer schedule for automatically updating the text to wav files. The files can be converted now by selecting the Convert It! Button.

#### 9.2.4.6 Voice Speed

The voice speed in words per minute.

#### 9.2.4.7 Volume

The voice volume in percent.

#### 9.2.4.8 Pitch

The voice pitch or frequency in Hertz.

#### 9.2.4.9 Sample Rate

The sample rate of the converted speech (wav) file. The output sampling rate is based on your modem or application. Most modem output frequency is 8,000 Hz. Most computer applications are recommended at 16,000 Hz.

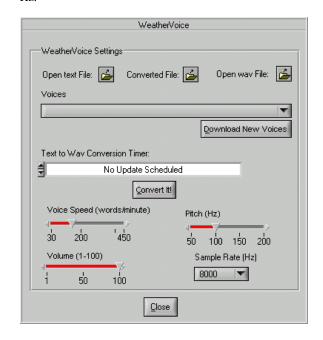

Figure 80 - Weather Voice Set-up Panel

#### 9.3 WeatherFlash (Internet Version of Virtual Weather Station Required)

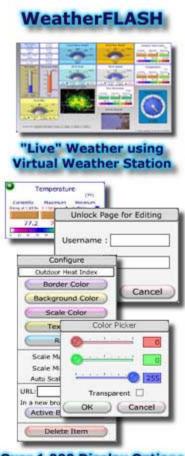

WeatherFlash is the first Web-based, real-time, comprehensive monitoring and analysis interface that is completely controlled by you! You pick the display options, you pick the colors, you design the layout, you select the update interval. With Ambient's WeatherFlash, you are in control.

- ★ View WeatherFlash with the most popular browsers, Netscape, Opera, Mozilla, IE and more
- Quickly and easily configure WeatherFlash using your favorite browser
- Display only the information that you choose including text, graphs, off-site graphics, and more
- **→** WeatherFlash is not limited like our competitors products
- **\*\*Color WeatherFlash** your way, utilizing the complete Web compatible color palette
- **★** WeatherFlash updates from 1 second to 1 minute, to once daily... its up to you
- ★ Absolutely no programming knowledge is required to use WeatherFlash
- No need to run out and buy Macromedia Flash... WeatherFlash is self-
- WeatherFlash is not limited by your ISP's Web server... it runs in your browser
- **WeatherFlash** does not require any DLL's, special hardware or software to be installed
- ★ WeatherFlash allows multiple-page displays

Over 1,000 Display Options

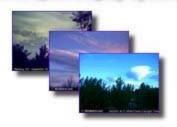

Figure 81 - WeatherFlash

Virtual Weather Station brings your PC to life, but add-on Ambient's **WeatherFlash**, with it's rich array of dynamic and colorful gauges, dials, graphs and charts, and now your Web site will come alive for your visitors too! Using Ambient's **WeatherFlash**, you are in complete control of everything.

The **WeatherFlash** interface is completely customizable you can arrange the virtual instruments based on your own personal preferences, select your colors, update interval, and much more. **WeatherFlash**, and your imagination, you literally can choose from over 1,000 ways to display your weather data, in "real-time".

WeatherFlash is keyed to your site, so multiple instances of WeatherFlash may be hosted on the same Web server. Each installation only requires about 50Kb of storage, and the data files are less than 2Kb in size. Data may be sent to WeatherFlash via HTTP post using Active Server Pages or using your current FTP access.

-94- 06/19/09

To learn more about WeatherFlash, please visit <a href="http://www.AmbientWeather.com/WxFlash/">http://www.AmbientWeather.com/WxFlash/</a>

#### 9.4 Image Salsa

ImageSalsa captures images from your webcam and creates a series of jpeg images for web page insertion, real-time streaming video, graphical and text overlays, and integrates with Virtual Weather Station to create real-time weather displays.

Imagine watching the clouds roll in and out using the time lapse photography feature, and then overlaying weather data to monitor the changing weather conditions. A must for every Virtual Weather Station and WeatherCam Owner, ImageSalsa give your webpage that professional tv broadcast look.

ImageSalsa stands up against any WebCam authoring tool on the market today at a fraction of the price!

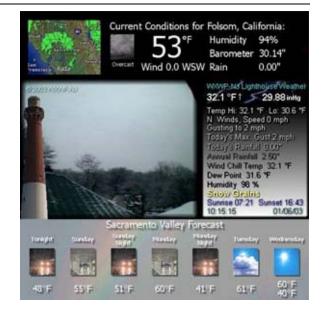

Figure 82 - ImageSalsa

# 10 Troubleshooting Tips

Please visit Ambient Weather's Frequently Asked Questions (FAQ) Wiki for a more detailed and up to date troubleshooting procedures and guide: <a href="http://ambientweather.wikispaces.com/">http://ambientweather.wikispaces.com/</a>

| Problem                                                                          | Solution                                                                                                    |
|----------------------------------------------------------------------------------|----------------------------------------------------------------------------------------------------|
| The program is not communicating to the weather station (the instrument panel is | Verify you have selected the correct Weather Station in Virtual Weather Station. To view this winow, select the menu item <b>Communication</b>   <b>Communication</b> .                                                                                                    |
| not updating)                                                                    | Verify that you have the correct communication port selected. If you are unsure which comport is correct, select [Start][Settings][Control Panel] from the windows menubar and select [System][Device Manager] and Ports. If COM1 is designated, your comport is Communication Port 1.            |
|                                                                                  | Verify you are using the proper cable. A standard 9-pin serial cable is required. <i>Do not use a NULL modem cable</i> .                                                                                                    |
|                                                                                  | If another program is using the serial communication port, quit the program. Two programs can not share the same serial port.                                                                                                    |
|                                                                                  | If you own a Palm Pilot or similar device (such as a digital camera), the software is often configured to open at startup of your computer, and "steals" the serial comport, even if the device is not connected. Select "Ctrl-Alt-Del" once, and see if any external device software is running. |
|                                                                                  | Verify your station is not running on batteries and is connected to AC power.                                                                                                    |
|                                                                                  | Your communication port is locked-up. Cycle power to the computer                                                                                                    |
|                                                                                  | Your weather station console's communication port is locked up. Cycle power to the console.                                                                                                    |
|                                                                                  | You have a hardware device conflict. It is recommended that you contact your PC vendor or PC technical support.                                                                                                    |

-95-

| Problem                                                                                                | Solution                                                                                                    |
|----------------------------------------------------------------------------------------------------|----------------------------------------------------------------------------------------------------|
|                                                                                                    | Your serial port uses a non-standard IRQ line                                                                                                    |
|                                                                                                    | Your serial port is defective                                                                                                    |
|                                                                                                    | Your weather station serial port is defective. Unplug the station's AC adapter from the utility and run the station on battery power. If the LEDs display communication, reconnect the station's AC adapter. If the unit stops communicating again, contact Oregon Scientific.                                                                                                    |
|                                                                                                    | See Advanced Communication Troubleshooting Tips                                                                                                    |
| The weather station is losing                                                                          | Unplug and replug the USB cable to the computer.                                                                                                    |
| communication to the USB port (Oregon<br>Scientific or Radio Shack Weather<br>Stations)                | Power down (remove AC and battery power) and power up display console. You may have to reprogram the console settings.                                                                                                    |
|                                                                                                    | If you are connecting through a USB hub as opposed to direct USB connection, connect directly to eliminate issues with the hub.                                                                                                    |
|                                                                                                    | Turn off all screen saver applications, which can interrupt USB data.                                                                                                    |
|                                                                                                    | Turn off all power save options. To view your options, select the Windows Control Panel, Power Options and select Never for all of the power schemes. Select the Hibernate Tab and make sure the hibernate checkbox is unchecked.                                                                                                    |
|                                                                                                    | Turn off all USB power save features. Select the Windows Control Panel, System, Hardware, Device Manager, Universal Serial Bus controllers, and select the plus (+) sign to view all of the USB controllers. You should see several USB Root Hub entries. Right click on each entry (unless you know which one is correct), select Properties, and under the Power Management tab, uncheck the selection to Allow the computer to turn off this device to save power. |
|                                                                                                    | If you are using a USB to serial converter:                                                                                                    |
|                                                                                                    | Update your USB to serial communication drivers.                                                                                                    |
|                                                                                                    | Try a different USB to serial converter. Not all converters are created equal.                                                                                                    |
| Communication only occurs while on the batteries and not the AC.                                       | If RTS (request to send) control line is low, communications will only occur when on batteries. This condition will occur if you are using a 3-wire (pins 2,3,7) serial cable, or if for some other reason, the computer serial port is not asserting RTS.                                                                                                    |
|                                                                                                    | Use a standard 9-pin serial cable.                                                                                                    |
| My weather station is not listed in the weather station list in the Communication panel (Communication | If your weather station is supported by Virtual Weather Station, you may be running an older version of Virtual Weather Station prior to the release of your new weather station.                                                                                                    |
| Communication)                                                                                         | 1. Stop Virtual Weather Station                                                                                                    |
|                                                                                                    | 2. Locate and delet the file vws\setup\license2.bin from Windows Explorer                                                                                                    |
|                                                                                                    | 3. Restart Virtual Weather Station                                                                                                    |
|                                                                                                    | 4. Select Communication   Communication from the menubar                                                                                                    |
|                                                                                                    | 5. Enter the newly listed weather station                                                                                                    |

| Problem                                                                                          | Solution                                                                                                    |
|--------------------------------------------------------------------------------------------------|----------------------------------------------------------------------------------------------------|
| A script error or fatal error occurs during installation.                                        | Close all programs before installation. If the problem persists, reboot your computer and make sure no programs are running.                                                                                                    |
|                                                                                                  | Turn off the virus protection. This can interfere with the installation process.                                                                                                    |
| The program crashes or you receive the following Windows Message:                                | If your microprocessor is overheating, you may receive this message from the operating system. Keep your computer in a cool place to reduce crashes                                                                                                    |
| "This Program Has Received an Illegal<br>Operation and Will Shut Down"                           | Some low power mode or power savers will cause the program to crash when communicating to the serial port. Turn off the power saver by selecting Right Click on the desktop, Properties, Screen Saver, Settings (Energy Savings Features of Monitor), and Turn off monitor.                                                                                                    |
|                                                                                                  | Your graphics or display card driver may be outdated or incompatible. Virtual Weather Station uses high resolution graphics that all display drivers must support. However, display cards and their associated drivers are notorious for incompatibilities with the Windows Operating System. You can determine your graphics card manufacturer by selecting Right Click on the desktop, then Display Properties, Settings and Advanced Properties. You may be able to download the latest graphics driver from the manufacturer by performing a search on the adapter part number and chip type. |
| The mouse moves on it's own or does not operate after launching the software.                    | You have an IRQ conflict between the serial port and the mouse.                                                                                                    |
| operate after faultening the software.                                                           | The solution is to replace your serial mouse with a bus mouse that resides on IRQ-12. This is not a problem with the software but is a hardware conflict associated with your computer. For more on IRQs, see Microsoft's troubleshooting hints.                                                                                                    |
| How do I find the longitude and latitude for my location?                                        | You can contact your local town hall or city administration, but the best source of information is on the Internet.                                                                                                    |
|                                                                                                  | MapBlast at <a href="www.mapblast.com">www.mapblast.com</a> provides this information. Enter your address and the longitude and latitude will be displayed in decimal form. Select this link and the information will be converted to the degree format.                                                                                                    |
| The Sunrise and Sunset Times are                                                                 | Verify that the time zone is entered correctly.                                                                                                    |
| Incorrect                                                                                        | Verify that the longitude and latitude are entered properly.                                                                                                    |
|                                                                                                  | Make sure you do not have the latitude and longitude switched                                                                                                    |
|                                                                                                  | Verify that the hemisphere settings are correct.                                                                                                    |
|                                                                                                  | The celestial calculator is a close approximation of the sunrise and sunset in your location and may be inaccurate by several minutes due to equation inaccuracy or your altitude (the equations are based on sea-level).                                                                                                    |
|                                                                                                  | You can account for this inaccuracy by entering a number in the offset (-60 minutes to +60 minutes).                                                                                                    |
| Sunrise and sunset are off by one hour, or did not change with the Daylight Savings Time Change. | This problem may be related to the operating system's daylight savings time clock. The clock may not be available on your system.                                                                                                    |
| Time Change.                                                                                     | To account for this problem, enter an offset of +60 minutes or -60 minutes.                                                                                                    |
| The strip charts lose the data when the program is shut down                                     | Strip charts are intended for plotting data "real-time" and the data is not saved permanently to a file. Reference the section on graphs vs. strip charts.                                                                                                    |

-97-

| Problem                                               | Solution                                                                                                    |
|-------------------------------------------------------|----------------------------------------------------------------------------------------------------|
| The minimum and maximum daily values are not correct  | Virtual Weather Station must be running to record daily highs and lows (data not stored in your weather station's memory).                                                                                                    |
|                                                       | To correct these values:                                                                                                    |
|                                                       | To correct these high and low values in Virtual Weather Station, select <b>Recall Daily, Monthly and Yearly Archive</b> from the menubar. You will see a list of files that contain the following format:                                                                                                    |
|                                                       | yyyy is the yearly value, rate and average extremes                                                                                                    |
|                                                       | yyyy_month is the monthly value, rate and average extremes                                                                                                    |
|                                                       | yyyy_mm_dd is the daily value, rate and average extremes                                                                                                    |
|                                                       | For example, if the date is October 3, 2001, the format is as follows:                                                                                                    |
|                                                       | 2001: extremes for the year 2001                                                                                                    |
|                                                       | 2001_10: extremes for the month October 2001                                                                                                    |
|                                                       | 2001_10_03: extremes for the day October 3, 2001                                                                                                    |
|                                                       | Recall this file and enter the corrected values in the appropriate field.                                                                                                    |
|                                                       | You can also reset the daily highs and lows by selecting <b>Settings</b>   <b>Reset Min and Max</b> from the menubar, and select the <b>Reset Min / Max</b> button.                                                                                                    |
| Rate of changes are not correct                       | Rate of change is set to zero when Virtual Weather Station is started.                                                                                                    |
|                                                       | Virtual Weather Station calculates the rate of change by calculating the derivative of a parameter, and then filtering it over one hour. Thus, the rate of change equation factors all of the measurements taken in the last hour, and may not exactly match the change in one hour. Determining the actual change in one hour would require every measurement within the hour to be saved, which is not practical, and would require the software to be operational for more than one hour. Instead, Virtual Weather Station uses calculation techniques standard in the engineering community for calculating rate of change. |
|                                                       | Virtual Weather Station's rain rate may not agree with the rain rate calculated by the weather station because different techniques are used.                                                                                                    |
| How do I display more decimal points for a parameter? | Change the precision from the display's attributes panel. For example, changing the precision to three will add three numbers to the right of the decimal point (1/1000ths).                                                                                                    |
| The jpeg images are distorted                         | Power save mode must be turned off to prevent distorted images                                                                                                    |
| Weather display image colors are poor quality         | Virtual Weather Station prefers to run at High Color or 16 bit. Select [Start][Settings][Control Panel] from the windows menubar and select [Display][Settings] and High Color.                                                                                                    |
| The software is consuming too much                    | Select [Program Settings][Program Settings] and set the CPU resources to Low.                                                                                                    |
| CPU resources                                         | Select [Internet][FTP General Settings] and set the FTP Priority to Below Normal and select the Max CPU During FTP to OFF.                                                                                                    |
|                                                       | Select [Communication][Communication], and set the Communication Rate (sec) to                                                                                                    |

| Problem                                                                                     | Solution                                                                                                    |
|---------------------------------------------------------------------------------------------|----------------------------------------------------------------------------------------------------|
|                                                                                             | 3.0 seconds or greater.                                                                                                    |
| The graphical images are missing                                                            | You may be low on memory. Reduce the number of graphical images displayed.                                                                                                    |
| The background is completely black and there are no graphical weather images on the display | You may have inadvertently scrolled to a location on the display panel that is off screen where not graphical images have been placed. To correct this, use the scroll bars on the side or the bottom to return the view to the upper left hand corner or default home position.                                                                                                    |
| The computer is low on memory                                                               | Reduce the number of displays. Too many displays may result in insufficient memory.                                                                                                    |
| The graphs update slow or the program locks up when displays are updated                    | Reduce the length of time in your graphs. Select Plot Last x hours. Enter a number less than 240 hours (for example). Plotting 20,000 points on multiple graphs can cause long delays.                                                                                                    |
| The font size is incorrect after changing the font type                                     | Changing font type can also change the font size due to font size limitations. To restore default fonts, select the Default button from the font settings window and restart the program.                                                                                                    |
| The Moonrise (or Moonset) is showing instead of the time                                    | Approximately once a month, the moon does not rise (or set) on a given day.                                                                                                    |
| There is no data in my graph or distribution chart when the program is started.             | The chart will be empty if (1) the database is empty (example, when the program is first started, or (2) Data has not been collected in the plot time frame specified in the attributes window (the program was turned off).                                                                                                    |
| The data in my graph is wrong. How can I fix it?                                            | This problem is generally a result of bad sensor data from your station, but can be repaired in your database.                                                                                                    |
|                                                                                             | The data shown in graphs is stored in the database. To fix this data, go to [Settings][Database Settings] and edit the database.                                                                                                    |
| The data in my NOAA reports is wrong. How can I fix it?                                     | This problem is generally a result of bad sensor data from your station, but can be repaired in your archive memory.                                                                                                    |
|                                                                                             | The data shown in the NOAA reports is stored in the archive memory.                                                                                                    |
|                                                                                             | To fix this data, go to [Settings][Daily Archive], [Settings][Monthly Archive] or [Settings][Yearly Archive] and edit the data.                                                                                                    |
| The data looks overwritten when opened from the file folder in Virtual Weather Station      | Virtual Weather Station launches Notepad to view text files. This is a problem with Notepad. Use another text editor such as Microsoft Word or Wordpad to view the data.                                                                                                    |
| The display image colors are poor quality                                                   | Virtual Weather Station prefers high resolution or 16-bit color. Some images may result in poor quality at lower resolution settings.                                                                                                    |
| The numerical markers on the ribbon and temperature displays are not evenly spaced          | The software attempts to put a numerical marker at even increments, but this is not always possible. To improve your numerical marker increments, select a high and low range value that results in a difference of a multiple of 10. For example, a low of -40 and a high of 60 will provide a difference of 100. This will produce better marker increments then a low of -20 and a high of 100. |
| The Dew Point of the weather station is                                                     | The Oregon Scientific unit does not report dew points below 32°F (0°C) but Virtual                                                                                                    |

-99-06/19/09

| Problem                                                                                                    | Solution                                                                                                    |
|----------------------------------------------------------------------------------------------------|----------------------------------------------------------------------------------------------------|
| reporting "LL" or limited to 32°F (0°C) and Virtual Weather Station is reporting a value                                                                      | Weather Station continues to report these values.                                                                                                    |
| The sea-level barometer does not report what is entered in the Station Settings window.                                                                       | Virtual Weather Station only reports the sea-level barometer from your station. Reference Section 6.9.6 for more details.                                                                                                    |
| The software is reporting a cloud base when there are no clouds in sight.                                                                                     | This is only an estimate based on relative humidity and temperature. Other weather parameters affect the cloud base, and should only be used as an estimate.                                                                                                    |
| A Virtual Weather Station parameter displays a different number than the station console                                                                      | Make sure that you have not entered a calibration (reference Chapter 6.4). Changing the calibration of a sensor will not change the value on the display.                                                                                                    |
| The Daily Rain is not correct                                                                                                    | The program must be running at midnight for today's daily rainfall to be correct. The Weather Station does not store daily rainfall.                                                                                                    |
| The monthly rainfall reported in the NOAA report does not agree with the sum of the daily rainfall.                                                           | This is due to the station total rainfall reset by the user, or the values for minimum or maximum rain edited by the user. Reference 6.21.3 for more details to correct this.                                                                                                    |
| How do I change my NOAA report data?                                                                                                    | This is done in the Archive Settings window, and not the database. Reference Section 7.2 for more details.                                                                                                    |
| When I update one of the fields in the daily summary data, this change is not updated in the monthly or yearly summary data.                                  | You must edit each of these data fields. For example, if the minimum temperature on January 9, 2000 is changed, and it is the minimum for the month and year, you must change this field in the monthly summary panel and the yearly summary panel.                                        |
| The Alarm Sound will not play                                                                                                    | This feature requires a sound card.                                                                                                    |
|                                                                                                    | This is not a problem with VWS, but with your sound card. Contact your sound card manufacturer                                                                                                    |
| Some of the check boxes on the<br>Parameters Display Panel are dimmed                                                                                         | Not all parameters can be displayed with all of the weather elements. For example, graphs require historical data, and it does not make sense to plot sunrise.                                                                                                    |
| The displays do not retain their position when exiting the program.                                                                                           | Make sure you have enough memory in your computer to save the displays. The display positions are saved in the file <b>VWS\setup\position.bin</b> . If this file is corrupted, close VWS, delete this file and restart Virtual Weather Station. You will need to reset the displays again. |
|                                                                                                    | Try a different drive. The drive you installed Virtual Weather Station on may be read only.                                                                                                    |
| After hiding Virtual Weather Station with<br>the taskbar icon, and recalling the display<br>by double clicking on the taskbar, the<br>window does not refresh | This is a Windows problem. Minimize and maximize the application again to refresh.                                                                                                    |
| One of the sensors is not updating, and VWS will not begin executing (WMR-918 or WMR-968 only).                                                               | Virtual Weather Station requires all of your sensors to operate to properly obtain data. If one sensor is not functioning due to batteries or interference, deselect this sensor. See Section 6.7.6, Sensor and Battery Status (WMR-918 and WMR-968 only) for more details.                |
| My system clock is losing time when I                                                                                                    | Use the Synchronization feature in Virtual Weather Station. Select Settings                                                                                                    |

-100-

| Problem                                                | Solution                                                                                                    |
|--------------------------------------------------------|----------------------------------------------------------------------------------------------------|
| run Virtual Weather Station.                           | Synchronize Date and Time from the menubar. Note - you must be the administrator on an NT machine for this to work.                                                                                                    |
|                                                        | You may have a bad ROM BIOS chip.                                                                                                    |
|                                                        | You may need a new battery on the motherboard.                                                                                                    |
|                                                        | Power management software in Windows can cause clock time loss.                                                                                                    |
|                                                        | It may be a Windows 95 and 98 problem. Windows NT handles this better because of the operating system design.                                                                                                    |
|                                                        | When you connect your weather station to the communication port, Windows must process interrupts to read this data. With weather stations, this occurs every 3 seconds. This causes the clock to slow down.                                                                                                    |
|                                                        | If your computer is running other utilities, the clock speed may be affected even more.                                                                                                    |
|                                                        | Your computer may need a tune-up. Here are some useful hints:                                                                                                    |
|                                                        | Don't run continuous virus checking. Have virus scanner scan your files on a batch basis. Continuous virus checking slows down your computer.                                                                                                    |
|                                                        | We have had excellent luck with two parts of Norton Utilities:     (a) Norton Optimization Wizard (gets your swap file to the right size)     (b) WinDoctor.                                                                                                    |
|                                                        | Run both monthly and let them tune your computer.                                                                                                    |
|                                                        | 3) If you have a number of programs running in the taskbar or resident to your system, delete them. When you close all your programs you should only see about 6-7 programs in your task list.                                                                                                    |
|                                                        | 4) Get enough memory (>64Mb).                                                                                                    |
|                                                        | 5) Run as few real mode drivers as possible (take everything out of your autoexec and config.sys).                                                                                                    |
|                                                        | 6) Its fun to load a lot of programs to try them out, but every one of them leaves traces behind in the form of .vxd's, .dll's, and registry entries that will eventually slow up your system beyond repair. In the meantime, they slow it down and cause odd functionality.                                             |
|                                                        | 7) If all else fails, reinstall Win98. Don't just reinstall over your existing windows directory, either. Wipe out c:\windows and c:\program files and start again. You may have to spend 4 hours reinstalling your apps, but your computer will run faster, you will use less disk space, and it will be more reliable. |
|                                                        | Download a Clock Synchronization program, which synchronizes with the atomic national clock. One example is www.beaglesoft.com                                                                                                    |
| The language does not change when changed from English | Virtual Weather Station provides limited foreign language support. To change the titles to the language of choice, edit each individual display.                                                                                                    |
| What are channels 1-10?                                | Channels 1-10 are designated channels for the optional sensors.                                                                                                    |
| I receive Invalid Page Faults and General              | Invalid Page Faults and General Protection Faults in Kernel32.DLL are generally                                                                                                    |

-101- 06/19/09

| Problem |  | Solution |
|---------|--|----------|
|         |  |          |

#### Protection Faults in Kernel32.DLL

caused by a lack of system resources, out of date video drivers, or a corrupt swap/paging file. If you encounter the problem on a regular basis, the following instructions should help resolve the problem:

Windows 95 users ONLY. (Windows 98 users proceed to step 2.)

If the kernel32.dll error occurs while you are browsing and you are using Windows 95, this problem could be occurring due to Windows 95 bug. The bug is present in earlier versions of Windows 95 and Microsoft has posted an update which resolves the problem. In order to determine which updates you need, **right**-click on the My Computer icon on your desktop and select Properties from the menu. Click on the General tab to make sure it is in front.

If you have the version of Windows 95 on the left, you should follow the instructions on the right:

| 4.00.950 | Install Service Pack 1 first, then install |
|----------|--------------------------------------------|
|          |                                            |

the Kernel 32 Update.

4.00.950a Install the Kernel 32 Update.

4.00.950B Service Pack 1 and Kernel Update not

needed.

4.00.950C Service Pack 1 and Kernel Update not

needed.

**NOTE:** The kernel update should only be applied if you have already installed Service Pack 1 for Windows 95. If you have Windows 95 version 4.00.950 (with no letters after the number), you should first visit the following page for information on downloading and installing Service Pack 1:

#### Windows 95 Service Pack 1

If you have Service Pack 1 installed, you will have Windows 95 version 4.00.950a. In that case, you should install only the Kernel 32 Update.

The kernel update can be found here:

#### Windows 95 Kernel 32 Update

Important: The location of Microsoft's updates may change. If the links in this article do not bring you to the Microsoft update pages, use the search page on Microsoft's site in order to download the Service Pack and Kernel updates. If you have any questions regarding the Service Pack or Updates, please contact Microsoft for assistance.

Finally, make sure that Windows is configured to handle virtual memory (unless you are an advanced users who has configured a static swap file).

Click the Start button and select Settings, then Control Panel.

In the Control Panel window, double-click the System icon.

Click the Performance tab and then click the Virtual Memory button.

-102-

| Problem                                                  | Solution                                                                                                    |
|----------------------------------------------------------|----------------------------------------------------------------------------------------------------|
|                                                          | Click "Let Windows manage my virtual memory settings (recommended)".                                                                                                    |
|                                                          | Click OK as prompted until you return to the Control Panel window.                                                                                                    |
| I am experiencing a memory leak.                         | Memory leaks are common with the Microsoft Operating System if functions are repeated over and over again (for example, When you run a program that uses Windows Sockets in Windows 95, a gradual increase in the memory used by the operating system may occur over time, especially if the program opens and closes a large number of sockets).                       |
|                                                          | It is a good practice to download the latest operating system version and patches from the <a href="https://www.microsoft.com">www.microsoft.com</a> website. In addition, the following link provides insight to operating system memory leaks:                                                                                                    |
|                                                          | Microsoft Operating System Memory Leaks                                                                                                    |
| System Socket Web Server Error                           | Check to make sure you are connected to the Internet, or you are not conflicting with another Web Server running on your PC.                                                                                                    |
|                                                          | Quit the Virtual Weather Station program and manually connect to the World Wide Web.                                                                                                    |
|                                                          | Relaunch Virtual Weather Station.                                                                                                    |
| My modem connection will not hang up.                    | Another application is dialing and taking over the modem when VWS dials.  These "subversive" applications wait until you establish a connection to the Internet, and then download or upload data. Close all applications except VWS to see if this is the problem. Select Ctrl-Alt-Delete once to identify hidden applications                                         |
|                                                          | If you selected "Use Default Internet Connection" under Network Settings,     The status = InternetAutodialHangup(0); function does not work, and will not hang the phone. Check out Microsoft's <a href="http://support.microsoft.com/support/kb/articles/Q235/6/66.ASP">http://support.microsoft.com/support/kb/articles/Q235/6/66.ASP</a> link for more information. |
|                                                          | Low quality modems do not always respond properly to the Hang Command from the operating system.                                                                                                    |
| I commonly receive timeouts during FTP                   | Increase the CPU usage during FTP operation by selecting Internet   FTP General Settings   Max CPU During FTP                                                                                                    |
| Why does "WINOLDAP" run multiple times and not shutdown? | Virtual Weather Station accesses some applications through the command line. This is because WINOLDAP is not being automatically closed when it finishes. In order to remedy this you need to modify the DOS box properties for CONAGENT.EXE, CONAGENT.PIF, or _DEFAULT.PIF (probably in \windows).                                                                     |
|                                                          | <ol> <li>Start Explorer.</li> <li>Locate one of the above files in the \windows\system directory.</li> <li>When over the file click the right mouse button.</li> <li>Choose 'Properties' from the speed menu.</li> <li>Choose the 'Program' tab.</li> <li>Turn on the 'Close on exit' option.</li> </ol>                                                                |
| My wind run values are out of range                      | There may be wind run calculation problems with specific computers due to the                                                                                                    |

| Problem                                                     | Solution                                                                                                    |
|-------------------------------------------------------------|----------------------------------------------------------------------------------------------------|
|                                                             | microprocessor and other hardware devices. If you find the wind run values are out of range, place the following line in your win.ini file:                             |
|                                                             | wuseDefaultTimer=True                                                                                                    |
|                                                             | To reset these values, select Settings   Recall Daily, Monthly and Yearly and edit the windrun for the day, month and year.                                             |
| The Sea-level and measured barometer readings are the same. | Some stations only report the sea-level barometric pressure after adjusted from the console. To back-out this correction, set a negative bias in the calibration panel. |
|                                                             | For more information on calibration, see section 6.4.                                                                                                    |

**Table 18 - Troubleshooting Tips** 

### 10.1 Advanced Communication Troubleshooting Tips for Oregon Scientific Weather Stations

If you followed the troubleshooting tips above and could not find a solution, you likely have a problem with your station's communication port, the cable or your computer.

To verify that you are receiving data, launch Hyper Terminal, which is a terminal emulation program distributed with most Windows operating systems.

- ✓ Launch Hyper Terminal, Select [Start][Programs][Accessories][Hyper Terminal] from your Windows Desktop.
- ✓ Run Hyper Terminal by selecting the **Hypertrm** icon.
- ✓ Enter a **Name** (any name is OK) for the

connection description.

- ✓ Select Connect Using and Direct to Com x, where x is the comport designation.
- Select 9600 baud, 8 data bits, Parity None, 1 stop bit, Flow Control Hardware Control.
- You should see binary data on the display every time your station sends data (example, !¤ P 3<sub>7</sub> 3-1/4- Pyü).
- If you see data streaming on the display, contact Ambient, LLC (support@AmbientWeather.com).
- ✓ If you do <u>not</u> see data streaming on the display, please contact Oregon Scientific, your PC Manufacturer, or the cable manufacturer.

# 11 Glossary of Terms

The following is a glossary of weather and instrument terms.

| Term                 | Definition                                                                                                    |
|----------------------|----------------------------------------------------------------------------------------------------|
| AIR DENSITY          | The ratio of the mass of a substance to the volume it occupies. In oceanography, it is equivalent to specific gravity and represents the ratio of the weight of a given volume of sea water to that of an equal volume of distilled water at 4.0 degrees Celsius or 39.2 degrees Fahrenheit.                                     |
| ATMOSPHERIC PRESSURE | See barometric pressure                                                                                                    |
| BAROMETRIC PRESSURE  | The pressure exerted by the atmosphere as a consequence of gravitational attraction exerted upon the "column" of air lying directly above the point in question. The measurement can be expressed in several ways. One is in millibars. Another is in inches or millimeters of mercury (Hg). Also known as atmospheric pressure. |
| BEAUFORT WIND SCALE  | A system of estimating and reporting wind speeds. It is based on the Beaufort Force or Number, which is composed of the wind speed, a descriptive term, and the visible effects                                                                                                    |

-104-

| Term               | Definition                                                                                                    |
|--------------------|----------------------------------------------------------------------------------------------------|
|                    | upon land objects and/or sea surfaces. The scale was devised by Sir Francis Beaufort (1777-1857), hydrographer to the British Royal Navy.                                                                                                    |
| CALIBRATION ERROR  | The inaccuracy that the manufacturer permits when the unit is calibrated in the factory.                                                                                                    |
| CLOUD BASE         | For a given cloud or cloud layer. The lowest level in the atmosphere at which the air contains a perceptible quantity of cloud particles. Virtual Weather Station estimates the cloud base on temperature and humidity readings, using the following equation:                                                                                                    |
|                    | Cloud Base (ft) = 250(Temperature - Dew Point)                                                                                                    |
| COOLING DEGREE DAY | A cooling degree day is given for each degree that the daily mean temperature departs above the baseline of 75 degrees a given temperature It is used to estimate the energy requirements, and is an indication of fuel consumption for air conditioning or refrigeration. Refer to degree day or heating degree day.                                                                                                    |
| DEW POINT          | The temperature to which a sample of air must be cooled, while the mixing ratio and barometric pressure remain constant, in order to attain saturation by water vapor. When this temperature is below O°C, it is sometimes called the frost point.                                                                                                    |
| GUST               | A sudden significant increase in or rapid fluctuations of wind speed. Peak wind must reach at least 16 knots (18 miles per hour) and the variation between peaks and lulls is at least 10 knots (11.5 miles per hour). The duration is usually less twenty seconds.                                                                                                    |
| HEAT INDEX         | The combination of air temperature and humidity that gives a description of how the temperature feels. This is not the actual air temperature.                                                                                                    |
| HEATING DEGREE DAY | One heating degree day is given for each degree that the daily mean temperature is below 65 degrees a given temperature. It is used as an indication of fuel consumption. Refer to degree day or cooling degree day.                                                                                                    |
| HUMIDITY           | The amount of water vapor in the air. It is often confused with relative humidity or dew point. Types of humidity include absolute humidity, relative humidity, and specific humidity.                                                                                                    |
| LATITUDE           | The location north or south in reference to the equator, which is designated at zero (0) degrees. Parallel lines that circle the globe both north and south of the equator. The poles are at 90 degrees North and South latitude.                                                                                                    |
| LONGITUDE          | The location east or west in reference to the Prime Meridian, which is designated as zero (0) degrees longitude. The distance between lines of longitude are greater at the equator and smaller at the higher latitudes, intersecting at the earth's North and South Poles. Time zones are correlated to longitude. See Greenwich Mean Time.                                                                                                    |
| MOON PHASE         | The moon phase is caused by sun rays reflecting off the moon's surface while it moves around the earth. The sun illuminates half of the moon at any time while the moon orbits around the earth. The variation in the angle made by the earth-moon line with respect to the earth-sun line causes changing phase of the moon.                                                                                                    |
|                    | The moon completes one revolution around the earth in 27.322 days with respect to the background stars. This is called the SIDERIAL period of the moon. During this same time the earth moves about 27 degrees along its orbit around the sun. As a result, the moon takes about two extra days to complete the cycle with respect to the sun-earth line. This longer cycle of the moon that takes about 29.57 days is called SYNDONIC period of the moon. The longer cycle is considered as Lunar month. |
| PRESSURE ALTITUDE  | Atmospheric or barometric pressure expressed in terms of altitude which corresponds to                                                                                                    |

-105-

| Term                | Definition                                                                                                    |  |
|---------------------|----------------------------------------------------------------------------------------------------|--|
|                     | that pressure in the standard atmosphere.                                                                                                    |  |
| RATE OF CHANGE      | The derivative or change in a parameters value with respect to time. Virtual Weather Station calculates the rate of change by calculating the derivative of a parameter, and then filtering it over one hour. Thus, the rate of change equation factors all of the measurements taken in the last hour, and may not exactly match the change in one hour.                                        |  |
| RELATIVE HUMIDITY   | A type of humidity that considers the ratio of the actual vapor pressure of the air to the saturation vapor pressure. It is usually expressed in percentage.                                                                                                    |  |
| SEA LEVEL PRESSURE  | The atmospheric pressure at mean sea level either directly measured by stations at sea level or empirically determined from the station pressure and temperature by stations not at sea level. Used as a common reference for analyses of surface pressure patterns.                                                                                                    |  |
| SUNRISE             | The daily appearance of the sun on the eastern horizon as a result of the earth's rotation. In the United States, it is considered as that instant when the upper edge of the sun appears on the sea level horizon. In Great Britain, the center of the sun's disk is used instead. Time of sunrise is calculated for mean sea level. See sunset for comparison.                                 |  |
| SUNSET              | The daily disappearance of the sun below the western horizon as a result of the earth's rotation. In the United States, it is considered as that instant when the upper edge of the sun just disappears below the sea level horizon. In Great Britain, the center of the sun's disk is used instead. Time of sunset is calculated for mean sea level. See sunrise for comparison.                |  |
| VAPOR PRESSURE      | The pressure exerted by water vapor molecules in a given volume of air                                                                                                    |  |
| VIRTUAL TEMPERATURE | Virtual temperature is a fictitious temperature that takes into account moisture in the air. The formal definition of virtual temperature is the temperature that dry air would have if its pressure and specific volume were equal to those of a given sample of moist air. Virtual temperature allows meteorologists to use the equation of state for dry air even though moisture is present. |  |
| WIND CHILL INDEX    | The calculation of temperature that takes into consideration the effects of wind and temperature on the human body. Describes the average loss of body heat and how the temperature feels. This is not the actual air temperature.                                                                                                    |  |
| WIND DIRECTION      | The direction from which the wind is blowing. For example, an easterly wind is blowing from the east, not toward the east. It is reported with reference to true north, or 360 degrees on the compass, and expressed to the nearest 10 degrees, or to one of the 16 points of the compass (N, NE, etc.).                                                                                         |  |
| WIND RUN            | The distance or length of flow of the air past a point during a given interval of time.                                                                                                    |  |
| WIND SPEED          | The rate of the motion of the air on a unit of time. It can be measured in a number of ways. In observing, it is measured in knots, or nautical miles per hour. The unit most often used in the United States is miles per hour.                                                                                                    |  |

**Table 19 - Glossary of Terms** 

# 11.1 Beaufort Scale

The Beaufort scale is a system of recording wind velocity (speed) devised in 1806 by Francis Beaufort (1774–1857). It is a numerical scale ranging from 0 for calm to 12 for a hurricane.

| Number and | Features | Air speed |
|------------|----------|-----------|
|------------|----------|-----------|

-106-

| description          |                                                    | kph       | mph      |
|----------------------|----------------------------------------------------|-----------|----------|
| 0 calm               | smoke rises vertically; water smooth               | 0–2       | 0–1      |
| 1 light air          | smoke shows wind direction; water ruffled          | 2–5       | 1–3      |
| 2 light breeze       | leaves rustle; wind felt on face                   | 6–11      | 4–7      |
| 3 gentle breeze      | loose paper blows around                           | 12–19     | 8–12     |
| 4 moderate<br>breeze | branches sway                                      | 20–29     | 13–18    |
| 5 fresh breeze       | small trees sway, leaves blown off                 | 30–39     | 19–24    |
| 6 strong<br>breeze   | whistling in telephone wires; sea spray from waves | 40–50     | 25–31    |
| 7 near gale          | large trees sway                                   | 51–61     | 32–38    |
| 8 gale               | twigs break from trees                             | 62–74     | 39–46    |
| 9 strong gale        | branches break from trees                          | 75–87     | 47–54    |
| 10 storm             | trees uprooted; weak buildings collapse            | 88–101    | 55–63    |
| 11 violent<br>storm  | widespread damage                                  | 102–117   | 64–73    |
| 12 hurricane         | widespread structural damage                       | above 118 | above 74 |

**Table 20 - Beaufort Scale** 

### 11.2 Heat Stress Index

The Heat Stress Index calculates the body's reaction to heat and humidity, or the Heat Index. High temperatures and humidity stress the body's ability to cool itself, and heat illness becomes a special concern during hot weather.

Do not base important decisions on this heat stress index! Everybody's reaction to heat is different.

| Scale           | Condition                    |
|-----------------|------------------------------|
|                 | Heat Index < 80 °F           |
| Caution         | 80 °F < Heat Index < 90 °F   |
| Extreme Caution | 90 °F < Heat Index < 105 °F  |
| Danger          | 105 °F < Heat Index > 130 °F |
| Extreme Danger  | Heat Index > 130 °F          |

**Table 21 - Heat Stress Index** 

### 11.3 Comfort Index

The comfort index calculates the body's reaction to heat, cold, humidity and wind chill. High temperatures and humidity stress the body's ability to cool itself, and low temperature can stress the body's ability to heat itself.

Do not base important decisions on this comfort index! Everybody's reaction to heat and cold is different.

-107- 06/19/09

| Scale              | Condition                                      |
|--------------------|------------------------------------------------|
| Extreme Cold       | Wind chill < 0 °F                              |
| Uncomfortably Cold | 0 °F < Wind chill < 30 °F                      |
| Cool               | 30 °F < Wind Chill < 60 °F                     |
| Comfortable        | 60 °F < Temperature < 80 °F                    |
| Warm               | 80 °F < Temperature < 90 °F                    |
| Uncomfortably Hot  | Temperature > 90 °F and Heat<br>Index < 100 °F |
| Extreme Hot        | Heat Index > 100 °F                            |

**Table 22 - Comfort Index**